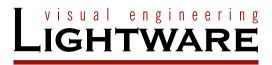

# **User's Manual**

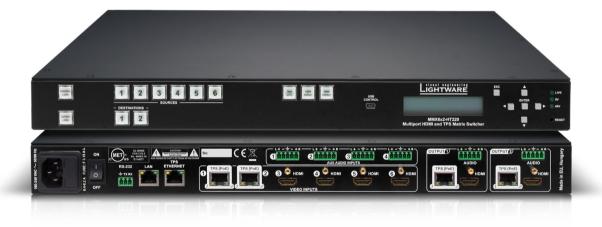

MMX6x2-HT200 MMX6x2-HT210 MMX6x2-HT220

Multimedia Matrix Switcher

MMX6x2-HT series - User's Manual

# **Important Safety Instructions**

# **Class I Apparatus Construction.**

This equipment must be used with a mains power system with a protective earth connection. The third (earth) pin is a safety feature, do not bypass or disable it. The equipment should be operated only from the power source indicated on the product.

To disconnect the equipment safely from power, remove the power cord from the rear of the equipment, or from the power source. The MAINS plug is used as the disconnect device, the disconnect device shall remain readily operable.

There are no user-serviceable parts inside of the unit. Removal of the cover will expose dangerous voltages. To avoid personal injury, do not remove the cover. Do not operate the unit without the cover installed.

The appliance must be safely connected to multimedia systems. Follow instructions described in this manual.

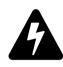

RISK OF ELECTRIC SHOCK
DO NOT OPEN
RISQUE DE CHOC ELECTRIQUE
NE PAS OUVRIR

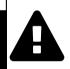

# Replacing the AC fuse

Unplug the AC power cord from the device. Locate the AC fuse on the rear panel. Replace only the AC fuse as indicated on the rear panel. Connect the power cord to the switcher and to the AC power source. Make sure the switcher is working properly.

#### Ventilation

For the correct ventilation and to avoid overheating ensure enough free space around the appliance. Do not cover the appliance, let the ventilation holes free and never block or bypass the ventilators (if any).

#### WARNING

To prevent injury, the apparatus is recommended to securely attach to the floor/wall or mount in accordance with the installation instructions. The apparatus shall not be exposed to dripping or splashing and that no objects filled with liquids, such as vases, shall be placed on the apparatus. No naked flame sources, such as lighted candles, should be placed on the apparatus.

# **Waste Electrical & Electronic Equipment WEEE**

This marking shown on the product or its literature, indicates that it should not be disposed with other household wastes at the end of its working life. To prevent possible harm to the environment or human health from uncontrolled waste disposal, please separate this from other types of wastes and recycle it responsibly to promote the sustainable reuse of material resources. Household users should contact either the

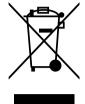

retailer where they purchased this product, or their local government office, for details of where and how they can take this item for environmentally safe recycling. Business users should contact their supplier and check the terms and conditions of the purchase contract. This product should not be mixed with other commercial wastes for disposal.

# **Common Safety Symbols**

| Symbol | Description                           |
|--------|---------------------------------------|
| $\sim$ | Alternating current                   |
|        | Protective conductor terminal         |
|        | On (Power)                            |
|        | Off (Power)                           |
| A      | Caution, possibility of eletric shock |
| A      | Caution                               |

MMX6x2-HT series – User's Manual

# **Symbol Legend**

The following symbols and markings are used in the document:

WARNING! Safety-related information which is highly recommended to read and keep in every case!

**ATTENTION!** Useful information to perform a successful procedure; it is recommended to read.

INFO: A notice which may contain additional information. Procedure can be successful without reading it.

DEFINITION: The short description of a feature or a function.

TIPS AND TRICKS: Ideas which you may have not known yet but can be useful.

# **Navigation Buttons**

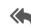

Go back to the previous page. If you clicked on a link previously, you can go back to the source page by clicking the button.

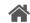

Navigate to the Table of Contents.

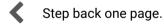

Step forward to the next page.

# **Document Information**

All presented functions refer to the indicated products. The descriptions have been made during testing these functions in accordance with the indicated Hardware/Firmware/Software environment:

|   | ltem                                       | Version  |
|---|--------------------------------------------|----------|
| L | Lightware Device Controller (LDC) software | 1.26.0b6 |
| L | Lightware Device Updater (LDU2) software   | 2.2.0b7  |
| F | Firmware package                           | 1.1.5b11 |
| H | Hardware                                   | 1.2      |

Document revision: **3.3**Release date: 13-03-2020
Editor: Laszlo Zsedenyi

# **About Printing**

Lightware Visual Engineering supports green technologies and Eco-friend mentality. Thus, this document is made for digital usage primarily. If you need to print out few pages for any reason, follow the recommended printing settings:

Page size: A4

Output size: Fit to page or Match page size

Orientation: Landscape

TIPS AND TRICKS: Thanks to the size of the original page, a border around the content (grey on the second picture below) makes possible to organize the pages better. After punching the printed pages, they can be placed easily into a ring folder.

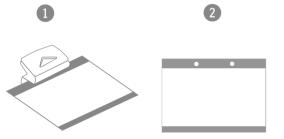

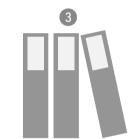

# **Table of Contents**

| 1. INTRODUCTION                                                                                                    |
|----------------------------------------------------------------------------------------------------|
| 1.1. Description                                                                                                    |
| 1.2. Compatible Devices                                                                                                    |
| 1.3. MODEL COMPARISON                                                                                                    |
| 1.4. Box Contents                                                                                                    |
| 1.5. FEATURES OF THE DEVICE                                                                                                    |
| 1.6. TYPICAL APPLICATION                                                                                                    |
| 2. INSTALLATION                                                                                                    |
| 2.1. Mounting Options                                                                                                    |
| 2.1.1. Standard Rack Installation (Default)                                                                                    |
| 2.1.2. Mounting with Front and Rear Rack Ears                                                                                  |
| 2.1.3. Mounting with Mounting Bracket V2                                                                                       |
| 2.2. CONNECTING STEPS1                                                                                                    |
| 3. PRODUCT OVERVIEW 1                                                                                                    |
| 3.1. Front View - All Models                                                                                                   |
| 3.2. REAR VIEW1                                                                                                    |
| 3.2.1. MMX6x2-HT2001                                                                                                    |
| 3.2.2. MMX6x2-HT2101                                                                                                    |
| 3.2.3. MMX6x2-HT2201                                                                                                    |
| 3.3. ELECTRICAL CONNECTIONS1                                                                                                   |
| 3.3.1. HDMI Input and Output Ports1                                                                                            |
| 3.3.2. Analog Audio Inputs and Outputs                                                                                         |
| 3.3.3. RS-232 Port1                                                                                                    |
| 3.3.4. Ethernet (LAN) Port                                                                                                    |
| 3.3.5. LAN and TPS Ethernet Port1                                                                                              |
| 3.4. TPS MATRIX CONCEPT1                                                                                                    |
| 3.5. TPS Interface1                                                                                                    |
| 3.5.1. TPS Working Modes1                                                                                                    |
| 3.5.2. Power over Ethernet (PoE)1                                                                                              |
| 3.6. AUDIO INTERFACE                                                                                                    |
| 3.6.1. Audio Inputs and Modes                                                                                                  |
| 3.7. VIDEO INTERFACE                                                                                                    |
| 3.7.1. Mirrored Outputs                                                                                                    |
| 3.7.2. The Autoselect Feature                                                                                                  |
| 3.8. CONTROL FEATURES (MATRIX CONTROL AND THIRD-PARTY DEVICES) 1                                                               |
| 3.8.1. IR Interface                                                                                                    |
| 3.8.2. Serial Interface                                                                                                    |
| 3.8.3. USB Control Interface                                                                                                   |
| 3.9. FURTHER BUILT-IN FEATURES                                                                                                 |
| 3.9.1. Automatically Launched Actions – the Event Manager                                                                      |
| 3.9.2. Matrix Cloning – Backup and Restore the Configuration 2 3.9.3. Remote Firmware Upgrade of Connected Lightware Devices 2 |
| 3.3.3. Nemote Firmware Opyrade of Connected Lightware Devices 2                                                                |

| 4. OPE                                                                                                    | RATION OF MMX6X2-HT FAMILY                                                                                                    | 21                                                                               |
|----------------------------------------------------------------------------------------------------|----------------------------------------------------------------------------------------------------|----------------------------------------------------------------------------------|
| 4.1. Po                                                                                                    | OWERING ON                                                                                                    | 21                                                                               |
| 4.2. FR                                                                                                    | ONT PANEL OPERATIONS                                                                                                    | 21                                                                               |
|                                                                                                    | View Crosspoint State                                                                                                    |                                                                                  |
| 4.2.2.                                                                                                    | Switching Operations                                                                                                    | 22                                                                               |
| 4.2.3.                                                                                                    | Output Lock                                                                                                    | 22                                                                               |
|                                                                                                    | Control Lock                                                                                                    |                                                                                  |
|                                                                                                    | Save or Load a Preset                                                                                                    |                                                                                  |
|                                                                                                    | ONT PANEL OPERATIONS - QUICK SUMMARY                                                                                                    |                                                                                  |
|                                                                                                    | ONT PANEL LCD MENU OPERATION                                                                                                    |                                                                                  |
|                                                                                                    | Settings Menu                                                                                                    |                                                                                  |
|                                                                                                    | Network Settings Menu                                                                                                    |                                                                                  |
|                                                                                                    | Health Status                                                                                                    |                                                                                  |
|                                                                                                    | Inputs Menu                                                                                                    |                                                                                  |
|                                                                                                    | Outputs Menu                                                                                                    |                                                                                  |
|                                                                                                    | Signal Info Menu                                                                                                    |                                                                                  |
|                                                                                                    | EDID Settings                                                                                                    |                                                                                  |
|                                                                                                    | Device Presets Menu                                                                                                    |                                                                                  |
|                                                                                                    | Info Menu                                                                                                    |                                                                                  |
| 5. SOF                                                                                                    | TWARE CONTROL – LIGHTWARE DEVICE CONTROLLER                                                                                                    | 29                                                                               |
| 5.1. IN                                                                                                    | STALL AND UPGRADE                                                                                                    | 29                                                                               |
|                                                                                                    |                                                                                                    |                                                                                  |
|                                                                                                    | INNING THE LDC                                                                                                    |                                                                                  |
| 5.3. Es                                                                                                    | TABLISHING THE CONNECTION                                                                                                    | 30                                                                               |
| 5.3. Es<br>5.4. Cr                                                                                                    | TABLISHING THE CONNECTION                                                                                                    | .30<br>.30                                                                       |
| 5.3. Es<br>5.4. Cr<br>5.5. Po                                                                                                    | TABLISHING THE CONNECTION                                                                                                    | .30<br>.30<br>.31                                                                |
| <b>5.3.</b> Es <b>5.4.</b> CF <b>5.5.</b> Pc 5.5.1.                                                                                                    | TABLISHING THE CONNECTION                                                                                                    | . <b>30</b><br>. <b>30</b><br>. <b>31</b><br>.31                                 |
| <b>5.3.</b> Es <b>5.4.</b> Cr <b>5.5.</b> Pc 5.5.1. 5.5.2.                                                                                                    | PORT Name                                                                                                    | .30<br>.30<br>.31<br>.31<br>.31                                                  |
| <b>5.3.</b> Es <b>5.4.</b> CF <b>5.5.</b> Pc 5.5.1. 5.5.2. 5.5.3.                                                                                                    | PARTISHING THE CONNECTION                                                                                                    | .30<br>.30<br>.31<br>.31<br>.31<br>.31                                           |
| <b>5.3.</b> Es <b>5.4.</b> Cr <b>5.5.</b> Pc 5.5.1. 5.5.2. 5.5.3. 5.5.4.                                                                                                    | PARTICULAR DESCRIPTION DE LA CONTROL DE LA CONTROL DE LA C | 30<br>30<br>31<br>31<br>31<br>31<br>31                                           |
| <b>5.3.</b> Es <b>5.4.</b> CF <b>5.5.</b> Pc 5.5.1. 5.5.2. 5.5.3. 5.5.4. 5.5.5.                                                                                                    | PARTIES HING THE CONNECTION                                                                                                    | 30<br>31<br>31<br>31<br>31<br>31<br>31<br>32                                     |
| <b>5.3.</b> Es <b>5.4.</b> Cr <b>5.5.</b> Pc <b>5.5.</b> 1. 5.5.2. 5.5.3. 5.5.4. 5.5.5. 5.5.6.                                                                                        | POSSPOINT MENU                                                                                                    | 30<br>31<br>31<br>31<br>31<br>31<br>32<br>32                                     |
| <b>5.3.</b> Es <b>5.4.</b> Cr <b>5.5.</b> Pc 5.5.1. 5.5.2. 5.5.3. 5.5.4. 5.5.5. 5.5.6. 5.5.7.                                                                                         | POSSPOINT MENU                                                                                                    | 30<br>31<br>31<br>31<br>31<br>31<br>32<br>32                                     |
| <b>5.3.</b> Es <b>5.4.</b> Cr <b>5.5.1.</b> 5.5.2. 5.5.3. 5.5.4. 5.5.5. 5.5.6. 5.5.7. 5.5.8.                                                                                          | PORT PROPERTIES AND SETTINGS PORT PROPERTIES AND SETTINGS PORT Name  Mute/Unmute  Lock/Unlock  Autoselect Settings  TPS Mode Settings (TPSIN, TPSOUT)  POE Setting (TPSIN, TPSOUT)  Audio Options  Further Settings (HDMIOUT, TPSOUT)                                                                                                    | 30<br>30<br>31<br>31<br>31<br>31<br>32<br>32<br>32<br>32                         |
| <b>5.3.</b> Es <b>5.4.</b> CF <b>5.5.1.</b> 5.5.2. 5.5.3. 5.5.4. 5.5.5. 6. 5.5.7. 5.5.8. <b>5.6.</b> DI                                                                               | POSSPOINT MENU                                                                                                    | 30<br>31<br>31<br>31<br>31<br>32<br>32<br>32<br>32                               |
| <b>5.3.</b> Es <b>5.4.</b> Cr <b>5.5.</b> Pc 5.5.1. 5.5.2. 5.5.3. 5.5.4. 5.5.5. 5.5.6. 5.5.7. 5.5.8. <b>5.6.</b> Di 5.6.1.                                                            | POSSPOINT MENU                                                                                                    | .30<br>.31<br>.31<br>.31<br>.32<br>.32<br>.32<br>.32<br>.32                      |
| <b>5.3.</b> Es <b>5.4.</b> Cr <b>5.5.</b> Pc 5.5.1. 5.5.2. 5.5.3. 5.5.4. 5.5.5. 5.5.6. 5.5.7. 5.5.8. <b>5.6.</b> Di 5.6.1. 5.6.2.                                                     | POSSPOINT MENU                                                                                                    | 30<br>31<br>31<br>31<br>32<br>32<br>32<br>32<br>32<br>32                         |
| <b>5.3.</b> Es <b>5.4.</b> Cr 5.5.1. 5.5.2. 5.5.3. 5.5.4. 5.5.5. 5.5.6. 5.5.7. 5.5.8. <b>5.6.</b> Di 5.6.1. 5.6.2. 5.6.3.                                                             | POSSPOINT MENU                                                                                                    | 30<br>31<br>31<br>31<br>31<br>32<br>32<br>32<br>32<br>32<br>33<br>33             |
| <b>5.3.</b> Es <b>5.4.</b> Cr <b>5.5.1.</b> 5.5.2. 5.5.3. 5.5.4. 5.5.5. 5.5.6. 5.5.7. 5.5.8. <b>5.6.</b> DI 5.6.2. 5.6.3. <b>5.7.</b> Pr <b>5.7.</b> Pr                               | POSSPOINT MENU                                                                                                    | 30<br>31<br>31<br>31<br>32<br>32<br>32<br>32<br>32<br>33<br>33<br>34             |
| <b>5.3.</b> Es <b>5.4.</b> Cr <b>5.5.1.</b> 5.5.2. 5.5.3. 5.5.4. 5.5.5. 5.5.6. 5.5.7. 5.5.8. <b>5.6.1.</b> 5.6.2. 5.6.3. <b>5.7.</b> Pr <b>5.8.</b> ED                                | POSSPOINT MENU                                                                                                    | 30<br>31<br>31<br>31<br>32<br>32<br>32<br>32<br>33<br>33<br>34<br>35             |
| <b>5.3.</b> Es <b>5.4.</b> Cr 5.5.1. 5.5.2. 5.5.3. 5.5.4. 5.5.5. 6. 5.5.7. 5.5.8. <b>5.6.</b> DI 5.6.1. 5.6.2. 5.6.3. <b>5.7.</b> Pr <b>5.8.</b> EC 5.8.1.                            | POSSPOINT MENU                                                                                                    | 30<br>31<br>31<br>31<br>32<br>32<br>32<br>32<br>33<br>33<br>33<br>34<br>35<br>35 |
| 5.3. Es<br>5.4. CF<br>5.5. PC<br>5.5.1.<br>5.5.2.<br>5.5.3.<br>5.5.4.<br>5.5.5.<br>5.5.6.<br>5.5.7.<br>5.6.8.<br>5.6.1.<br>5.6.2.<br>5.6.3.<br>5.7. PF<br>5.8. EC<br>5.8.1.<br>5.8.2. | POSSPOINT MENU                                                                                                    | 30<br>31<br>31<br>31<br>32<br>32<br>32<br>32<br>33<br>33<br>34<br>35<br>35       |
| 5.3. Es<br>5.4. Cr<br>5.5. Pc<br>5.5.1.<br>5.5.2.<br>5.5.3.<br>5.5.4.<br>5.5.5.<br>5.5.6.<br>5.5.7.<br>5.6.1.<br>5.6.2.<br>5.6.3.<br>5.7. Pr<br>5.8. EC<br>5.8.1.<br>5.8.2.<br>5.8.3. | POSSPOINT MENU                                                                                                    | 30<br>31<br>31<br>31<br>32<br>32<br>32<br>32<br>33<br>33<br>34<br>35<br>35<br>36 |

|                                                                                                    | 37                                                                                                    |
|----------------------------------------------------------------------------------------------------|----------------------------------------------------------------------------------------------------|
|                                                                                                    | 37                                                                                                    |
|                                                                                                    | 37                                                                                                    |
|                                                                                                    | 38                                                                                                    |
|                                                                                                    | 38                                                                                                    |
|                                                                                                    | 40                                                                                                    |
|                                                                                                    | 40                                                                                                    |
|                                                                                                    | t4                                                                                                    |
| •                                                                                                    | sories4                                                                                                    |
|                                                                                                    | s)42                                                                                                    |
|                                                                                                    | 42                                                                                                    |
|                                                                                                    | 42                                                                                                    |
|                                                                                                    | 43                                                                                                    |
|                                                                                                    | 43                                                                                                    |
|                                                                                                    | 43                                                                                                    |
|                                                                                                    | 44<br>CKUP TAB)44                                                                                                    |
| 5.12. CONFIGURATION CLONING (BA                                                                                                    | ell                                                                                                    |
|                                                                                                    | Device (Backup)4                                                                                                    |
| 5.12.2. Unload the Settings to a [                                                                                                    | Device (Restore)45                                                                                                   |
|                                                                                                    | ups from the Device Memory4                                                                                          |
|                                                                                                    | 46                                                                                                    |
|                                                                                                    | ······································                                                                               |
|                                                                                                    |                                                                                                    |
|                                                                                                    | ENCE47                                                                                                    |
| 6.1. LW2 PROTOCOL DESCRIPTION                                                                                                    | 47                                                                                                    |
| 6.1. LW2 PROTOCOL DESCRIPTION 6.2. GENERAL LW2 COMMANDS                                                                                                    | 47                                                                                                    |
| 6.1. LW2 PROTOCOL DESCRIPTION 6.2. GENERAL LW2 COMMANDS 6.2.1. View Product Type                                                                                                    |                                                                                                    |
| 6.1. LW2 PROTOCOL DESCRIPTION 6.2. GENERAL LW2 COMMANDS 6.2.1. View Product Type 6.2.2. View Serial Number                                                                                                    |                                                                                                    |
| 6.1. LW2 PROTOCOL DESCRIPTION 6.2. GENERAL LW2 COMMANDS 6.2.1. View Product Type 6.2.2. View Serial Number 6.2.3. Query Control Protocol                                                                                                    | 47<br>47<br>47<br>47<br>48                                                                                           |
| 6.1. LW2 PROTOCOL DESCRIPTION 6.2. GENERAL LW2 COMMANDS 6.2.1. View Product Type 6.2.2. View Serial Number 6.2.3. Query Control Protocol 6.2.4. View Firmware Version of                                                                                                    | 47<br>47<br>47<br>48<br>48<br>49<br>49<br>49<br>49                                                                   |
| 6.1. LW2 PROTOCOL DESCRIPTION 6.2. GENERAL LW2 COMMANDS 6.2.1. View Product Type 6.2.2. View Serial Number 6.2.3. Query Control Protocol 6.2.4. View Firmware Version of 6.2.5. Connection Test                                                                                                    | 47<br>47<br>47<br>48<br>48<br>49<br>49<br>40<br>40<br>40<br>40<br>40<br>40<br>40<br>40<br>40<br>40<br>40<br>40<br>40 |
| 6.1. LW2 PROTOCOL DESCRIPTION 6.2. GENERAL LW2 COMMANDS 6.2.1. View Product Type 6.2.2. View Serial Number 6.2.3. Query Control Protocol 6.2.4. View Firmware Version of 6.2.5. Connection Test 6.2.6. Compile Time                                                                                                    | ### ##################################                                                                               |
| 6.1. LW2 PROTOCOL DESCRIPTION 6.2. GENERAL LW2 COMMANDS 6.2.1. View Product Type 6.2.2. View Serial Number 6.2.3. Query Control Protocol 6.2.4. View Firmware Version of 6.2.5. Connection Test 6.2.6. Compile Time 6.2.7. View Installed Board(s)                                                                                                    | ### ##################################                                                                               |
| 6.1. LW2 PROTOCOL DESCRIPTION 6.2. GENERAL LW2 COMMANDS 6.2.1. View Product Type 6.2.2. View Serial Number 6.2.3. Query Control Protocol 6.2.4. View Firmware Version of the control of the control of the co | ### ##################################                                                                               |
| 6.1. LW2 PROTOCOL DESCRIPTION 6.2. GENERAL LW2 COMMANDS 6.2.1. View Product Type 6.2.2. View Serial Number 6.2.3. Query Control Protocol 6.2.4. View Firmware Version of 6.2.5. Connection Test 6.2.6. Compile Time 6.2.7. View Installed Board(s) 6.2.8. View Firmware for all Cont 6.2.9. Restart the Matrix Router                                                                                                    | ### ##################################                                                                               |
| 6.1. LW2 PROTOCOL DESCRIPTION 6.2. GENERAL LW2 COMMANDS 6.2.1. View Product Type 6.2.2. View Serial Number 6.2.3. Query Control Protocol 6.2.4. View Firmware Version of 6.2.5. Connection Test 6.2.6. Compile Time 6.2.7. View Installed Board(s) 6.2.8. View Firmware for all Cont 6.2.9. Restart the Matrix Router 6.2.10. Query Health Status                                                                                                    | ### ##################################                                                                               |
| 6.1. LW2 PROTOCOL DESCRIPTION 6.2. GENERAL LW2 COMMANDS 6.2.1. View Product Type 6.2.2. View Serial Number 6.2.3. Query Control Protocol 6.2.4. View Firmware Version of 6.2.5. Connection Test 6.2.6. Compile Time 6.2.7. View Installed Board(s) 6.2.8. View Firmware for all Cont 6.2.9. Restart the Matrix Router 6.2.10. Query Health Status 6.2.11. Restore Factory Default S                                                                                                    | ### ##################################                                                                               |
| 6.1. LW2 PROTOCOL DESCRIPTION 6.2. GENERAL LW2 COMMANDS 6.2.1. View Product Type 6.2.2. View Serial Number 6.2.3. Query Control Protocol 6.2.4. View Firmware Version of 6.2.5. Connection Test 6.2.6. Compile Time 6.2.7. View Installed Board(s) 6.2.8. View Firmware for all Cont 6.2.9. Restart the Matrix Router 6.2.10. Query Health Status 6.2.11. Restore Factory Default S                                                                                                    | ### ##################################                                                                               |
| 6.1. LW2 PROTOCOL DESCRIPTION 6.2. GENERAL LW2 COMMANDS 6.2.1. View Product Type 6.2.2. View Serial Number 6.2.3. Query Control Protocol 6.2.4. View Firmware Version of the control of the control of        | ### ##################################                                                                               |
| 6.1. LW2 PROTOCOL DESCRIPTION 6.2. GENERAL LW2 COMMANDS 6.2.1. View Product Type 6.2.2. View Serial Number 6.2.3. Query Control Protocol 6.2.4. View Firmware Version of the factor of the factor        | ### ##################################                                                                               |
| 6.1. LW2 PROTOCOL DESCRIPTION 6.2. GENERAL LW2 COMMANDS 6.2.1. View Product Type 6.2.2. View Serial Number 6.2.3. Query Control Protocol 6.2.4. View Firmware Version of the control of the control of        | ### ##################################                                                                               |
| 6.1. LW2 PROTOCOL DESCRIPTION 6.2. GENERAL LW2 COMMANDS 6.2.1. View Product Type 6.2.2. View Serial Number 6.2.3. Query Control Protocol 6.2.4. View Firmware Version of 6.2.5. Connection Test 6.2.6. Compile Time 6.2.7. View Installed Board(s) 6.2.8. View Firmware for all Cont 6.2.9. Restart the Matrix Router 6.2.10. Query Health Status 6.2.11. Restore Factory Default Status 6.2.12. AND CROSSPOINT SETTIN 6.3.1. Switch One Input to One Of 6.3.2. Mute Specified Output 6.3.3. Unmute Specified Output 6.3.4. Lock the Output                                                                                                    | ### ##################################                                                                               |
| 6.1. LW2 PROTOCOL DESCRIPTION 6.2. GENERAL LW2 COMMANDS 6.2.1. View Product Type 6.2.2. View Serial Number 6.2.3. Query Control Protocol 6.2.4. View Firmware Version of 6.2.5. Connection Test 6.2.6. Compile Time 6.2.7. View Installed Board(s) 6.2.8. View Firmware for all Cont 6.2.9. Restart the Matrix Router 6.2.10. Query Health Status 6.2.11. Restore Factory Default S 6.3. PORT AND CROSSPOINT SETTIN 6.3.1. Switch One Input to One Of 6.3.2. Mute Specified Output 6.3.3. Unmute Specified Output 6.3.4. Lock the Output 6.3.5. Unlock the Output                                                                                                    | ### ##################################                                                                               |

# **Table of Contents**

| 6.3.7. View Crosspoint Size                                |                                                     |
|------------------------------------------------------------|-----------------------------------------------------|
| 6.3.8. Batch Switch Outputs                                | 50                                                  |
| 6.3.9. Change the Autoselect Mode                          |                                                     |
| 6.3.10. Change the Video Input Priorities                  |                                                     |
| 6.4. NETWORK CONFIGURATION                                 | .51                                                 |
| 6.4.1. Query the Current IP Status                         | . 51                                                |
| 6.4.2. Query the IP Address                                | 51                                                  |
| 6.4.3. Set the IP Address                                  | . 51                                                |
| 6.4.4. Query the Subnet Mask                               | 51                                                  |
| 6.4.5. Set the Subnet Mask                                 | . 51                                                |
| 6.4.6. Query the Gateway Address                           | . 51                                                |
| 6.4.7. Set the Gateway Address                             |                                                     |
| 6.4.8. Query the TCP/IP Port                               | 52                                                  |
| 6.4.9. Set the TCP/IP Port                                 | 52                                                  |
| 6.4.10. Query the Status of Ethernet Ports                 | . 52                                                |
| 6.4.11. Set the Status of Ethernet Ports                   |                                                     |
| 6.5. LW2 COMMANDS - QUICK SUMMARY                          | .53                                                 |
| 7. LW3 PROGRAMMERS' REFERENCE                              | E A                                                 |
|                                                            |                                                     |
| 7.1. OVERVIEW                                              |                                                     |
| 7.2. PROTOCOL RULES                                        |                                                     |
| 7.2.1. LW3 Tree Structure and Command Structure (Examples) |                                                     |
| 7.2.2. General Rules                                       |                                                     |
| 7.2.3. Command Types                                       |                                                     |
| 7.2.4. Prefix Summary                                      |                                                     |
| 7.2.5. Error Messages                                      |                                                     |
| 7.2.6. Escaping                                            |                                                     |
| 7.2.7. Signature                                           |                                                     |
| 7.2.8. Subscription                                        |                                                     |
| 7.2.9. Notifications about the Changes of the Properties   |                                                     |
| 7.3. SYSTEM COMMANDS                                       |                                                     |
| 7.3.1. Querying the Product Name                           | . 57                                                |
| 7.3.2. Set the Device Label                                |                                                     |
| 7.3.3. Query the Serial Number                             |                                                     |
| 7.3.4. Set the Background Light of the LCD Screen          |                                                     |
|                                                            |                                                     |
| 7.3.5. Set the Displayed Text on the LCD Screen            | . 57                                                |
| 7.3.6. Identify the Device                                 | . 57<br>. 57                                        |
| 7.3.6. Identify the Device                                 | . 57<br>. 57<br>. 57                                |
| 7.3.6. Identify the Device                                 | . 57<br>. 57<br>. 57<br>. 57                        |
| 7.3.6. Identify the Device                                 | . 57<br>. 57<br>. 57<br>. 57                        |
| 7.3.6. Identify the Device                                 | . 57<br>. 57<br>. 57<br>. 57<br>. <b>58</b>         |
| 7.3.6. Identify the Device                                 | . 57<br>. 57<br>. 57<br>. 57<br>. <b>58</b><br>. 58 |

| 7.4.3. | Query the Video Crosspoint Setting                 | 5 |
|--------|----------------------------------------------------|---|
| 7.4.4. | Switching Video Input                              | 5 |
|        | HDCP Setting (Input Port)                          |   |
| 7.4.6. | HDCP Setting (Output Port)                         | 5 |
| 7.4.7. | Query the Video Autoselect Settings                | 6 |
| 7.4.8. | Change the Autoselect Mode                         | 6 |
| 7.4.9. | Query the Input Port Priority                      | 6 |
| 7.4.10 | . Changing the Input Port Priority                 | 6 |
| 7.4.11 | . Mute Input Port                                  | 6 |
| 7.4.12 | . Unmute Input Port                                | 6 |
| 7.4.13 | . Lock Input Port                                  | 6 |
|        | . Unlock Input Port                                |   |
|        | . Mute Output Port                                 |   |
| 7.4.16 | . Unmute Output Port                               | 6 |
|        | Lock Output Port                                   |   |
|        | . Unlock Input Port                                |   |
| 7.4.19 | . Test Pattern Generator - Mode                    | 6 |
| 7.4.20 | . Test Pattern Generator - Clock Source            | 6 |
| 7.4.21 | . Test Pattern Generator - Pattern setting         | 6 |
|        | . Query the Current TPS Mode                       |   |
|        | . TPS Mode Setting on TPS Ports                    |   |
| 7.4.24 | . HDMI Mode Settings (Output Ports)                | 6 |
|        | IDIO PORT SETTINGS                                 |   |
|        | Signal Source Selection                            |   |
|        | Analog Audio Input Level Settings - Volume         |   |
|        | Analog Audio Input Level Settings - Balance        |   |
|        | Analog Audio Input Level Settings - Gain           |   |
|        | Analog Audio Output Level Settings - Volume        |   |
| 7.5.6. | Analog Audio Output Level Settings - Balance       | 6 |
| 7.5.7. | Analog Audio Output Level Settings - Gain          | 6 |
| 7.5.8. | Analog Audio Output Level Settings - Mute / Unmute | 6 |
|        | S-232 PORT CONFIGURATION                           |   |
|        | Protocol Setting                                   |   |
|        | BAUD Rate Setting                                  |   |
|        | Databits Setting                                   |   |
|        | Stopbits Setting                                   |   |
|        | Parity Setting                                     |   |
|        | RS-232 Operation Mode                              |   |
|        | Command Injection Mode                             |   |
|        | ESSAGE SENDING VIA ETHERNET PORT                   |   |
|        | Sending a TCP Message (ASCII-format) via Ethernet  |   |
| 772    | Sending a TCP Text (ASCII-format) via Ethernet     | 6 |
| , . ,  | Containing a rot rock (room format) via Ethornic   | J |

| 7.7.3. Sending a TCP Binary Message (HEX-format) via Ethernet |    |
|---------------------------------------------------------------|----|
| 7.7.4. Sending a UDP Message (ASCII-format) via Ethernet      |    |
| 7.7.5. Sending a TCP Text (ASCII-format) via Ethernet         |    |
| 7.7.6. Sending a UDP Binary Message (HEX-format) via Ethernet |    |
| 7.8. Message Sending via RS-232 Serial Port                   |    |
| 7.8.1. Sending a Text (ASCII-format) via Serial Port          |    |
| 7.8.2. Sending a Binary Message (HEX-format) via Serial Port  |    |
| 7.8.3. Sending a Message (ASCII-format) via Serial Port       |    |
| 7.9. Infrared Port Configuration                              |    |
| 7.9.1. Enable Command Injection Mode                          |    |
| 7.9.2. Enable/Disable Output Signal Modulation                |    |
| 7.9.3. Change Command Injection Port Number                   |    |
| 7.10. NETWORK CONFIGURATION                                   |    |
| 7.10.1. Query the DHCP State                                  |    |
| 7.10.2. Change the DHCP State                                 |    |
| 7.10.3. Query the IP Address                                  | 69 |
| 7.10.4. Change the IP Address (Static)                        | 59 |
| 7.10.5. Query the Subnet Mask                                 |    |
| 7.10.6. Change the Subnet Mask (Static)                       |    |
| 7.10.7. Query the Gateway Address                             |    |
| 7.10.8. Change the Gateway Address (Static)                   | 59 |
| 7.11. EDID MANAGEMENT                                         | 59 |
| 7.11.1. Query the Emulated EDIDs                              |    |
| 7.11.2. Query the Validity of a Dynamic EDID                  |    |
| 7.11.3. Emulating an EDID to an Input Port                    |    |
| 7.11.4. Copy an EDID to User Memory                           |    |
| 7.11.5. Deleting an EDID to User Memory                       |    |
| 7.11.6. Resetting the Emulated EDIDs                          |    |
| 7.12. LW3 COMMANDS - QUICK SUMMARY                            | 71 |
| 8. FIRMWARE UPGRADE                                           | 74 |
| 8.1. Introduction                                             | 74 |
| 8.2. Preparation                                              | 74 |
| 8.2.1. About the Firmware Package (LFP2 File)                 | 74 |
| 8.2.2. LDU2 Installation                                      |    |
| 8.3. RUNNING THE SOFTWARE                                     |    |
| 8.4. THE UPGRADING STEPS                                      | 76 |
| 8.5. IF THE UPGRADE IS NOT SUCCESFUL                          | 78 |
| 9. TROUBLESHOOTING                                            | 79 |
| 9.1. Use Case Studies                                         | 79 |
| 9.2. How to Speed Up the Troubleshooting Process              |    |
|                                                               |    |

# **Table of Contents**

| IO. TECHNOLOGIES                                        | 82 |
|---------------------------------------------------------|----|
| 10.1. EDID Management                                   | 82 |
| 10.1.1. Understanding the EDID                          | 82 |
| 10.1.2. Advanced EDID Management                        | 82 |
| 10.2. HDCP Management                                   | 83 |
| 10.2.1. Protected and Unprotected Content               | 83 |
| 10.2.2. Disable Unnecessary Encryption                  | 83 |
| 10.3. PIXEL ACCURATE RECLOCKING                         | 84 |
| 11. APPENDIX                                            | 85 |
| 11.1. SPECIFICATIONS                                    | 85 |
| 11.2. Cable Wiring Guide                                | 86 |
| 11.2.1. Cable Wiring Guide for Serial Data Transmission | 86 |
| 11.2.2. Audio Cable Wiring Guide                        | 86 |
| 11.3. MECHANICAL DRAWINGS                               | 87 |
| 11.4. CONTENT OF THE BACKUP FILE                        | 87 |
| 11.5. INPUT AND OUTPUT PORT NUMBERING                   | 88 |
| 11.6. MAXIMUM TWISTED PAIR DISTANCES                    | 88 |
| 11.7. FACTORY DEFAULT SETTINGS                          | 88 |
| 11.8. FACTORY EDID LIST                                 | 89 |
| 11.9. Further Information                               | 90 |

MMX6x2-HT series – User's Manual 6

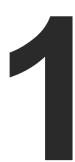

# Introduction

Thank You for choosing Lightware's MMX6x2-HT200 device. In the first chapter we would like to introduce the device highlighting the most important features in the below listed sections:

- DESCRIPTION
- COMPATIBLE DEVICES
- MODEL COMPARISON
- ▶ Box Contents
- ▶ FEATURES OF THE DEVICE
- TYPICAL APPLICATION

# 1.1. Description

Thank you for choosing Lightware MMX6x2-HT, our HDCP- and HDBaseT<sup>™</sup> -compatible HDMI/TPS multiport standalone matrix switcher.

The MMX6x2-HT family responds to a need of a practical standalone matrix switcher specifically designed for meeting room and classroom environments. The flagship of the series is the MMX6x2-HT220 matrix with 6 video inputs and 2 video outputs (4x HDMI 1.4 and 2x TPS inputs and 2x independent video outputs: 2x HDMI ports which are both mirrored to TPS ports). The unit handles 4K video formats and 3D signals while it's fully HDCP compliant. The device has 4 audio input connectors for audio insertion and 2 audio outputs for de-embedding purposes. These features make this standalone matrix unique on the market. Thanks to its integrated PoE power injectors, the MMX6x2-HT is able to remote power TPS (HDBaseT) extenders on all its TPS input and output ports. The matrix receives and transmits digital video. audio, and control up to 170 m distance over a single CATx cable. Using the factory, custom or transparent EDID emulation the user can fix and lock EDID data on each input connector. Advanced EDID Management forces the required resolution from any video source and fixes the output format conforming to the system requirements. The unit offers IR and RS-232 command injection capabilities, allowing to send any IR or RS-232 control command directly from the LAN connection.

#### **Model Denomination**

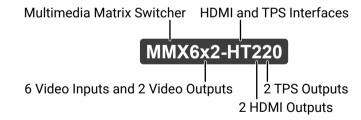

#### **About the Serial Number**

Lightware devices contain a label indicating the unique serial number of the product. The structure is the following:

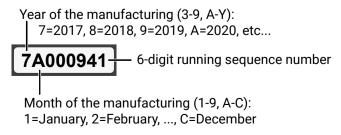

# 1.2. Compatible Devices

The matrix switchers are compatible with other Lightware TPS devices, matrix boards third-party HDBaseT- extenders, displays, but not compatible with the phased out TPS-90 extenders.

WARNING! The remote power feature of TPS-95 extenders is not PoE-compatible. Thus, TPS-95 series cannot be powered remotely by the MMX6x2 matrix switchers (but the video signal is transmitted to/from the extenders). If an RX95 or TX95 is connected to the matrix, make sure that the remote power jumper of the extender is removed or set to 'Remote power disabled' position.

# 1.3. Model Comparison

| Model        | HDMI<br>input | TPS input | Analog<br>audio<br>input | HDMI<br>output | TPS<br>output | Analog<br>audio<br>output |
|--------------|---------------|-----------|--------------------------|----------------|---------------|---------------------------|
| MMX6x2-HT200 | 4x            | 2x        | 4x                       | 2x             | -             | 2x                        |
| MMX6x2-HT210 | 4x            | 2x        | 4x                       | 2x             | 1x            | 2x                        |
| MMX6x2-HT220 | 4x            | 2x        | 4x                       | 2x             | 2x            | 2x                        |

# 1.4. Box Contents

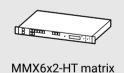

MMX6x2-HT matrix router

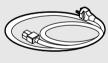

IEC power cable

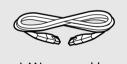

LAN cross cable, CAT5e type, 3 m length

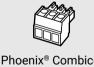

Phoenix® Combicon 3-pole connector (1 pc)

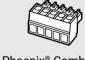

Phoenix® Combicon 5-pole connector (6 pcs)

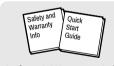

Safety & Warranty Info, Quick Start Guide

INFO: The matrix is supplied with 2 pcs rack ears which are mounted on the device.

1. Introduction MMX6x2-HT series – User's Manual

# 1.5. Features of the Device

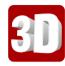

### 3D and 4K Support

High bandwidth allows extension of resolutions up to 4K and even 3D sources and displays are supported.

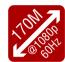

# Signal Transmission up to 170 m

Video and audio signal transmission (DVI, HDMI, Ethernet, RS-232 and Infra-Red over a single CAT5e... CAT7e cable.

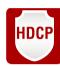

### **HDCP Compliant**

MMX6x2-HT family fulfills the HDCP standard. HDCP capability on the digital video inputs can be disabled when non-protected content is extended.

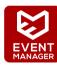

### **Built-in Event Manager**

The Event Manager tool takes care of all the necessary control in a smaller configuration by performing predefined actions in response to device status changes. Hence, in a less complex environment, there is no need to invest in additional control solutions, which makes the MMX6x2-HT series device series the best choice for numerous applications.

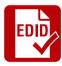

### **Advanced EDID Management**

The user can emulate any EDID on the inputs independently, read out and store any attached monitor's EDID in 100 internal memory locations, upload and download EDID files using Lightware Device Controller software.

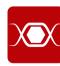

### **Pixel Accurate Reclocking**

Each output has a clean, jitter free signal, eliminating signal instability and distortion caused by long cables or connector reflections.

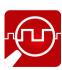

# Frame Detector and Signal Analysis

The exact video and audio signal format can be determined such as timing, frequencies, scan mode, HDCP encryption, color range, color space and audio sample rate.

# 1.6. Typical Application

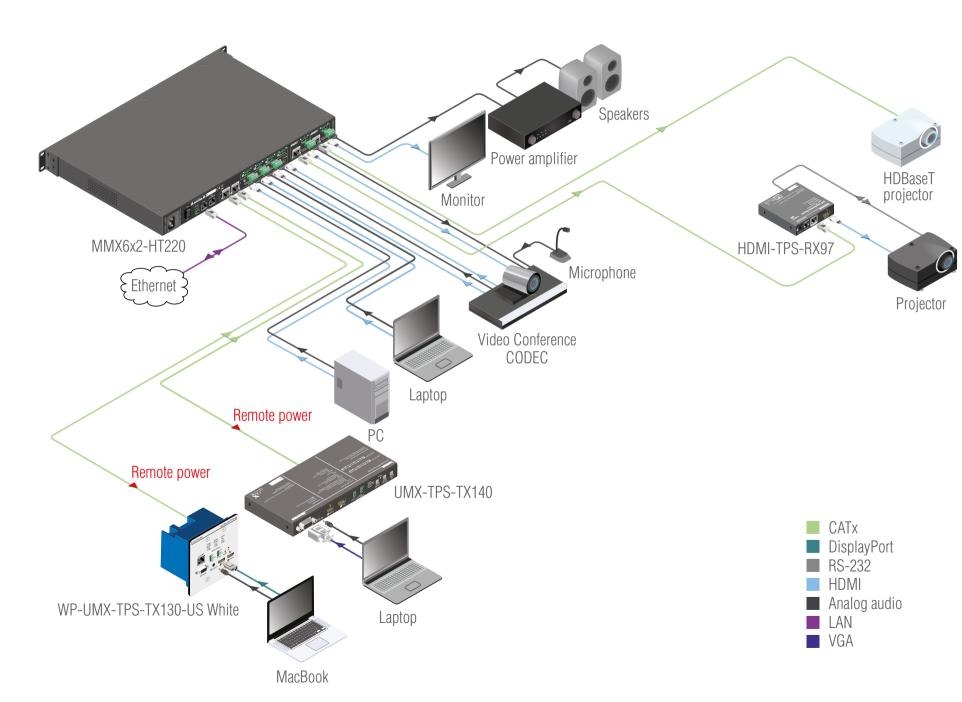

2. Installation MMX6x2-HT series – User's Manual 9

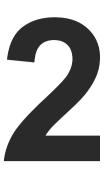

# Installation

The chapter is about the installation of the device and connecting to other appliances, presenting also the mounting options and further assembly steps:

- Mounting Options
- ▶ CONNECTING STEPS

# 2.1. Mounting Options

The matrix can be mounted in several ways by the supplied two rack ears. Allen head screws fix them to the housing:

WARNING! Never block the ventilation holes on any side of the matrix! Ensure the proper ventilation by letting the free airflow.

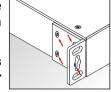

**ATTENTION!** M4x8 size is the longest allowed screw for fixing the ears to the housing. A longer screw may touch internal parts.

# 2.1.1. Standard Rack Installation (Default)

Two rack ears are supplied with the product, which are fixed on left and right side as shown in the picture. The default position allows mounting the device as a standard rack unit installation.

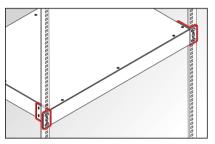

**ATTENTION!** Always use all the four screws for fixing the rack shelf ears to the rack rail. Choose properly sized screws for mounting. Keep minimum two thread left after the nut screw.

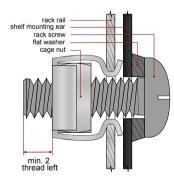

Mounting the device to the rack rail

# 2.1.2. Mounting with Front and Rear Rack Ears

**ATTENTION!** Two rack ears are assembled on the matrix as default, thus, you will need two more rack ears for this kind of installation, which can be purchased separately.

The matrix can be easily mounted under the desk by rack ears. This mounting option means the top of the matrix is parallel with the base surface.

Please do the following steps:

- **Step 1.** Release and remove the fixing screws of the rack ears on the matrix (both sides).
- **Step 2.** Rotate the rack ears by 90° to the desired direction.
- Step 3. Insert the screws into the holes and fix the front ears to the matrix.
- **Step 4.** Fix the two additional rear ears (not supplied with the product) by the screws on both sides of the matrix.
- **Step 5.** Fix the matrix through the holes of the rack ears to the desired surface (screws are not supplied).

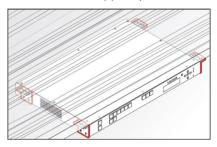

INFO: The method is the same when the matrix has to be mounted to a wall.

# 2.1.3. Mounting with Mounting Bracket V2

**ATTENTION!** Two pieces of Mounting bracket V2 will be necessary for this kind of installation which can be purchased separately.

The matrix can be easily mounted under the desk with Mounting bracket V2. This mounting option means that the front panel of the matrix is parallel with the surface. Please do the following steps:

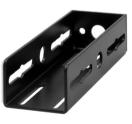

- **Step 1.** Prepare the desk and cut the necessary hole in the furniture. The frame size is  $44.2 \times 43.9$  mm without rack ears.
- **Step 2.** Release and remove the fixing screws of the rack ears on the matrix (both sides) and remove the ears, too.
- **Step 3.** Insert the screws into the holes and fix the mounting bracket to the matrix. Pay attention to the thickness of the desk and let enough space to the front when fixing the brackets.
- **Step 4.** Insert the matrix in the hole and fix the bracket by the screws to the furniture.

2. Installation MMX6x2-HT series – User's Manual 10

# 2.2. Connecting Steps

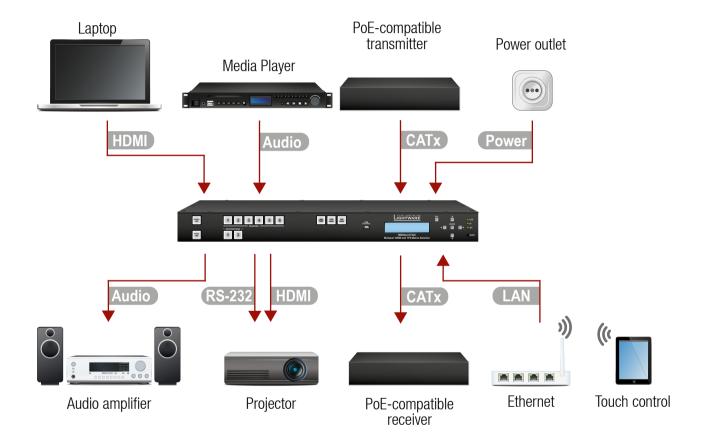

| HDMI   | Connect the desired sources (e.g. laptop) to the <b>HDMI input ports</b> .                                                                               |
|--------|----------------------------------------------------------------------------------------------------|
| Audio  | Optionally connect an audio source (e.g. media player) to the <b>Audio input port</b> which is located above the connected HDMI input port.              |
| CATx   | Optionally connect the PoE-compatible transmitter to the <b>TPS input ports</b> .                                                                        |
| HDMI   | Connect the sink devices (e.g. projector) to the <b>HDMI output ports</b> .                                                                              |
| Audio  | Optionally connect an audio device (e.g. audio amplifier) to the <b>Phoenix Audio output port</b> which is located above the connected HDMI output port. |
| CATX   | Optionally connect the PoE-compatible receiver to the <b>TPS output ports</b> .                                                                          |
| CATX   | In order to control the matrix via Ethernet, connect the device to a LAN switch/router, and connect a controller (e.g. a Touch panel).                   |
| RS-232 | Optionally connect the serial device (e.g. projector) to the RS-232 port.                                                                                |
| Power  | Connect the power cord to the AC power socket and to the matrix.                                                                                         |

INFO: It is recommended to power on the devices as the final step.

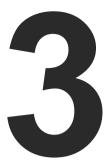

# **Product Overview**

The following sections are about the physical structure of the device, input/output ports and connectors:

- ▶ FRONT VIEW ALL MODELS
- REAR VIEW
- **▶** ELECTRICAL CONNECTIONS
- ► TPS MATRIX CONCEPT
- ▶ TPS INTERFACE
- ▶ AUDIO INTERFACE
- VIDEO INTERFACE
- ► CONTROL FEATURES (MATRIX CONTROL AND THIRD-PARTY DEVICES)
- ► FURTHER BUILT-IN FEATURES

# 3.1. Front View - All Models

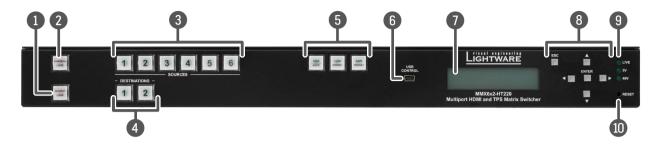

| 1  | Control Lock            | Disables or enables front panel operation. When it illuminates red, switching operations on the front panel are prohibited and function buttons are disabled.        |
|----|-------------------------|----------------------------------------------------------------------------------------------------|
| 2  | Output Lock             | Locks and protects one (or more) outputs. It inhibits accidental input changing on protected outputs.                                                                |
| 3  | Sources                 | Source buttons have three functions: to select an input, to select a preset number, and to view the status of the selected input (Take mode).                        |
| 4  | Destinations            | Destination buttons have two functions: to select an output, or to view the selected output's state.                                                                 |
| 5  | <b>Function Buttons</b> | Switching between working modes (Take / Autotake), Preset operations are available with the function buttons. See Take / Autotake Mode section for more information. |
| 6  | USB Control             | USB mini B-type connection for local control functions (e.g. with Lightware Device Controller software).                                                             |
| 7  | Display                 | 2x16-character LCD display with backlight for menu operations and settings.                                                                                          |
| 8  | Navigation Buttons      | (UP, DOWN, LEFT, RIGHT, ENTER, ESCAPE) buttons for menu navigation.                                                                                                  |
| 9  | Status LEDs             | Blinking CPU LIVE LED indicates normal operation; DC voltage indicators for internal DC power voltages.                                                              |
| 10 | Reset                   | Reset button reboots the matrix. This is the same as disconnecting from                                                                                              |

the power source and reconnecting again.

INFO: All the three models have the same look and controls on the front panel.

**TPS Outputs** 

**Audio Outputs** 

**HDMI Outputs** 

# 3.2. Rear View

# 3.2.1. MMX6x2-HT200

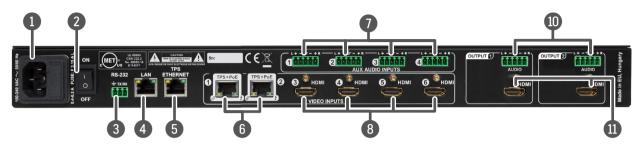

### 3.2.2. MMX6x2-HT210

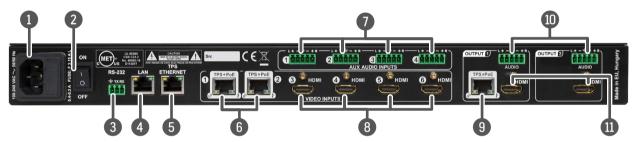

### 3.2.3. MMX6x2-HT220

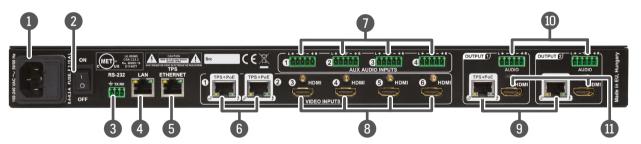

| 1 | AC Connector | Standard IEC power connector. Accepts 100 to 240 Volts, 50 or 60 Hz power sources.                                                                                                    |
|---|--------------|----------------------------------------------------------------------------------------------------|
| 2 | On/Off       | The matrix can be switched on/off by the power switch.                                                                                                    |
| 3 | RS-232 Port  | 3-pole Phoenix connector for RS-232 serial port. Pin assignment can be found in RS-232 Port section.                                                                                                    |
| 4 | LAN          | Locking RJ45 connector to control the matrix via LAN/Ethernet – it can be separated from TPS Ethernet communication. Not PoE-compliant. Pin assignment can be found in Ethernet (LAN) Port section.                                                    |
| 5 | TPS Ethernet | Locking RJ45 connector to supply Ethernet communication for the TPS lines – it can be separated from the LAN communication (controlling functions) of the matrix. Not PoE-compliant. Pin assignment can be found in LAN and TPS Ethernet Port section. |
| 6 | TPS Inputs   | Locking RJ45 connector for incoming TPS signal. PoE-compliant. Pin assignment can be found in LAN and TPS Ethernet Port section.                                                                                                    |
| 7 | Audio Inputs | 5-pole Phoenix connector for balanced analog audio input. Pin assignment can be found in Analog Audio Inputs and Outputs section.                                                                                                    |
| 8 | HDMI Inputs  | Connect an HDMI cable between the source and the matrix. Applied cable shall                                                                                                    |

Inputs and Outputs section.

not be more than 20 m (22AWG) when the resolution of the signal is 4K. Pin

Locking RJ45 connector for outgoing TPS signal. PoE-compliant. The Audio/Video content on the two given HDMI and TPS output ports are mirrored. Two outputs are available on HT220, one output is available on H210. No TPS output is on HT200. Pin assignment can be found in section LAN and TPS Ethernet Port.

5-pole Phoenix connector for balanced analog audio output; the signal is mirrored

from the TPS/HDMI output port. Pin assignment can be found in Analog Audio

Connect an HDMI cable between the sink and the matrix. HDMI and TPS output ports are mirrored: the same Audio/Video content is switched on the given two ports.

assignment can be found in HDMI Input and Output Ports section.

MMX6x2-HT series - User's Manual 13 3. Product Overview

# 3.3. Electrical Connections

# 3.3.1. HDMI Input and Output Ports

The matrix switchers are assembled with standard 19-pole HDMI connectors for inputs and outputs.

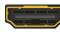

# 3.3.2. Analog Audio Inputs and Outputs

5-pole Phoenix connector is used for balanced analog audio (line in/out). Some I/O boards use this connector as a configurable input or output. Unbalanced audio signals can be connected as well. For asymmetrical output, connect only + and ground. For asymmetrical input connect + and ground to the source and connect - to the ground.

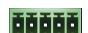

### **Compatible Plug Type**

Phoenix® Combicon series (3.5mm pitch), type: MC 1.5/5-ST-3.5.

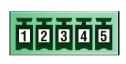

| Signal  |
|---------|
| Left +  |
| Left -  |
| Ground  |
| Right - |
| Right + |
|         |

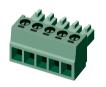

See more information about the most common audio cable wiring modes in Audio Cable Wiring Guide section.

### 3.3.3. RS-232 Port

The 3-pole Phoenix connector is used for the local RS-232 serial connection.

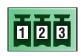

| Pin nr. | Signal  |
|---------|---------|
| 1       | Ground  |
| 2       | Tx data |
| 3       | Rx data |

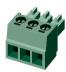

# **Compatible Plug Type**

Phoenix<sup>®</sup> Combicon series (3.5mm pitch, 3-pole), type: MC 1.5/3-ST-3.5.

See more information about the most common serial data cable wiring modes in Cable Wiring Guide for Serial Data Transmission section.

# 3.3.4. Ethernet (LAN) Port

The matrix provides standard RJ45 connectors for TPS input and output ports.

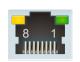

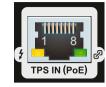

### RJ45 connector for LAN port RJ45 connector for TPS input port

### Wiring of TPS and LAN Cables

Lightware recommends the termination of LAN cables on the basis of TIA/EIA T 568 A or TIA/EIA T 568 B standards.

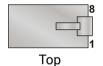

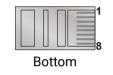

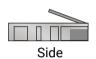

| Pin | TIA/EIAT568 A | Color and name      | TIA/EIAT568B | Color and name      |
|-----|---------------|---------------------|--------------|---------------------|
| 1   | •             | white/green stripe  | <b>•</b>     | white/orange stripe |
| 2   |               | green solid         | 0            | orange solid        |
| 3   | <b>6</b>      | white/orange stripe | •            | white/green stripe  |
| 4   | •             | blue solid          | •            | blue solid          |
| 5   | •             | white/blue stripe   | •            | white/blue stripe   |
| 6   | <b>•</b>      | orange solid        | •            | green solid         |
| 7   | 0             | white/brown stripe  | 0            | white/brown stripe  |
| 8   | Ó             | brown solid         | Ó            | brown solid         |

When a standard Ethernet device is connected to the TPS connector for some reason, the port is switched to Ethernet fallback mode automatically.

### 3.3.5. LAN and TPS Ethernet Port

The matrix contains two RJ-45 connectors for Ethernet/LAN connection: one for local control functions and one for the TPS lines. The two interfaces are connected (default) but can be separated. The connector with LAN display is for local controlling functions - the matrix can be configured and controlled via local Ethernet via this port. The connector with TPS Ethernet display is to supply the Ethernet to the TPS ports.

The Ethernet ports can be connected to a LAN hub, switch or router by a CATx cable. However both cable types (straight or cross) are supported and handled by the device, below pin assignment is recommended.

| Pin | Name     | Color and name |                     |
|-----|----------|----------------|---------------------|
| 1   | TX +     |                | white/green stripe  |
| 2   | TX -     |                | green solid         |
| 3   | RX +     | <b>(D)</b>     | white/orange stripe |
| 4   | Not used |                | blue solid          |
| 5   | Not used | 0              | white/blue stripe   |
| 6   | RX -     | <b>(D)</b>     | orange solid        |
| 7   | Not used | 0              | white/brown stripe  |
| 8   | Not used |                | brown solid         |

|                | <b>LED1</b> gr |       |   | off      | 0 Mbit/s    |
|----------------|----------------|-------|---|----------|-------------|
|                |                | green |   | on       | 100 Mbit/s  |
|                | LED2           | amber |   | off      | not linked  |
| 8 1<br>4444444 |                |       |   | on       | no activity |
|                |                |       | 漴 | blinking | activity    |

# 3.4. TPS Matrix Concept

MMX6x2-HT is the first stand-alone matrix switcher with HDBaseT $^{\text{TM}}$  (TPS) technology in Lightware's product range. The matrix gives the possibility to route many kinds of signal formats including TPS and other available interfaces. This chapter is about to present the features and limitations of these interfaces.

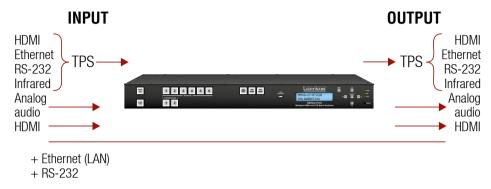

Summary of the Interfaces

# 3.5. TPS Interface

# 3.5.1. TPS Working Modes

The TPS working mode between the transmitter and the receiver parties is determined by the mode set in them. Both parties influence on the setting which determines the final TPS transmission mode.

The following TPS modes are defined in the matrix:

- Auto: The TPS mode is determined automatically.
- HDBaseT: Ideal for high resolution signals up to 4K but with a shorter cable.
- Long reach: Ideal for big distances up to 1080p@60Hz.
- LPPF1\*: Only RS-232 communication is transmitted (@ 9600 baud)
- LPPF2\*: Only RS-232 (@ 9600 baud) and Ethernet communication are transmitted.

Above settings refer to the matrix. The table below details the system's state with regard to mode selection behavior for all possible combinations for both ends of the link:

|                   |            | Selected mode on RX side |       |            |            |            |
|-------------------|------------|--------------------------|-------|------------|------------|------------|
|                   |            | LPPF1                    | LPPF2 | HDBaseT    | Long reach | Auto       |
| <u>e</u>          | LPPF1      | LPPF1                    | LPPF1 | LPPF1      | LPPF1      | LPPF1      |
| mode<br>side      | LPPF2      | LPPF1                    | LPPF2 | LPPF2      | LPPF2      | LPPF2      |
|                   | HDBaseT    | LPPF1                    | LPPF2 | HDBaseT    | Long reach | HDBaseT    |
| Selected<br>on TX | Long reach | LPPF1                    | LPPF2 | Long reach | Long reach | Long reach |
| Š                 | Auto       | LPPF1                    | LPPF2 | HDBaseT    | Long reach | HDBaseT ** |

\*\* If there is valid HDMI/DVI signal is on the TX side, the TPS mode will be HDBaseT on both side. If the transmitter does not transmits HDMI/DVI signal, the TPS mode will be changed to LPPF2 automatically. Long reach mode is not available when both sides are set to Auto mode.

When using automatic operation mode selection, the device uses built-in sensors to determine the mode of operation. If both parties are set to Auto mode, the source side is the initiator. It will negotiate each state transition with its sink side partner.

When one of the devices is configured to manual operation mode selection, the other device may be placed in automatic mode. In this case, the mode transition negotiation is initiated by the host-managed device and the auto-mode device follows through. The allowed cable lengths and resolutions are listed in Maximum Twisted Pair Distances section.

# 3.5.2. Power over Ethernet (PoE)

TPS input and output ports are able to supply other HDBase-T compliant devices over the TPS lines which are PoE-compliant as well. In this case, the connected transmitter or receiver does not require a local power supply.

**ATTENTION!** The Ethernet ports do not support PoE. Only the TPS ports support PoE function.

WARNING! The remote power feature of TPS 95 series extenders is not PoE-compatible. Thus, TPS 95 series cannot be powered remotely by the MMX6x2 matrix switchers (but the video signal is transmitted to/from the extenders). If a TPS 95 extender is connected to the matrix, make sure that the remote power jumper of the extender is removed or set to 'Remote power disabled' position.

# The PoE feature in the practice

The TPS ports of the matrix are in accordance with IEEE 802.3af (PoE) standard. The feature is demonstrated on below figure:

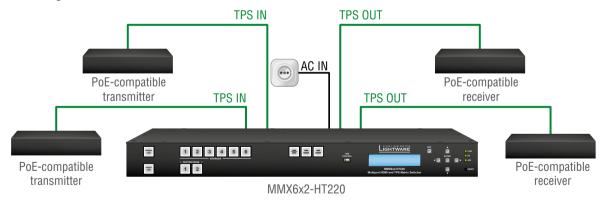

Extenders Supplied without Local Power

# The concept

Supply the connected extenders through the CATx (TPS) cables without local adapters.

<sup>\*</sup> LPPF: Low Power Partial Functionality

### Settings

- Extenders: the device must be PoE-compatible or else the feature will not work.
- Matrix: make sure the PoE option on the TPS port is enabled (which is the default setting) via LDC in the port properties window; see Preset Settings section.

INFO: PoE-compatible and not compatible devices can be connected simultaneously as the feature can be set individually on each port.

# 3.6. Audio Interface

### 3.6.1. Audio Inputs and Modes

The matrix can receive audio from two type of sources:

- Embedded (4x HDMI and 2x HDBaseT in) and
- Analog balanced stereo audio sources (4x).

The audio coming from the analog inputs can be assigned to any video input or output. The volume/gain levels of the analog audio input/output ports are adjustable.

### Input audio modes

ATTENTION! Input audio modes are valid if the output audio mode is set to Pass-through mode.

- Embedded: The original audio of the HDMI signal is embedded in the video stream.
- AUX1...AUX4: Auxiliary audio is embedded in the video stream.

# Output audio modes

**ATTENTION!** The output audio modes can override the input audio mode when it is Aux1...Aux4.

- Pass-through: This mode allows the input to set the audio source.
- AUX1...AUX4: In this mode Aux1...Aux4 is locked to the output. The input cannot modify this audio source. Always this source will be selected.
- Copy from other output: the same audio as present on the other output.

# Audio options - example

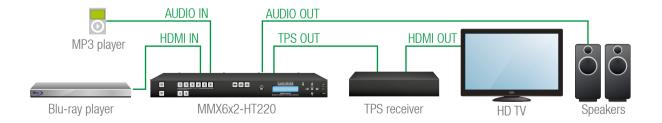

### **Audio selection**

### The concept

The same audio is present on the TPS and Audio outputs. The desired source can be switched to the outputs: the MP3 player or the Blu-ray player. In both cases, the video signal is coming from the Blu-ray player.

### Settings (matrix)

If the HDMI audio (Blu-ray) is switched to the outputs:

- HDMI input properties: Signal source set to Embedded.
- HDMI output properties: Signal source set to Pass-through.

If the Mp3 player is switched to the outputs:

- **HDMI input** properties: Signal source set to AUXn.
- HDMI output properties: Signal source set to Pass-through or AUXn.

See the settings in Audio Options section.

INFO: The input audio modes are valid if the output audio mode is set to Pass-through mode.

# 3.7. Video Interface

The video crosspoint settings can be controlled by any of the following ways:

- Pressing the Source and Destination buttons on the front panel,
- Using Lightware Device Controller,
- Sending LW2 or LW3 protocol command, or
- Using the Autoselect function.

# 3.7.1. Mirrored Outputs

The matrix has 4 HDMI and 2 HDBaseT input ports. One or two input ports can be routed to the output ports at the same time. Optionally each TPS output port can have a mirrored HDMI output port which means the same video stream is transmitted over the HDMI output port and the TPS output port. Three variants are available, the difference between the versions is the number of the mirrored output ports:

- MMX6x2-HT200: 2x HDMI out
- MMX6x2-HT210: 2x HDMI out, 1x TPS out (HDMI out1 mirrored)
- MMX6x2-HT220: 2x HDMI out, 2x TPS out (HDMI out1 and out2 mirrored)

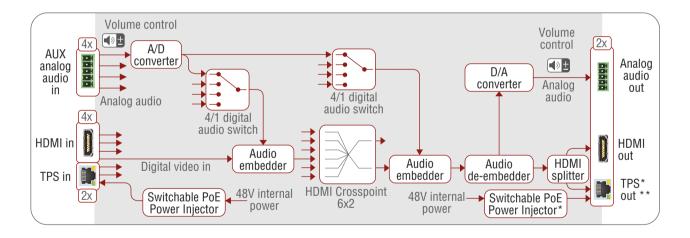

MMX6x2-HT port diagram

#### 3.7.2. The Autoselect Feature

There are three types of Autoselect as follows:

First detect mode: Selected input port is kept connected to the output while it has an active signal.

**Priority detect mode:** Always the highest priority active input is selected to transmit.

Last detect mode: Always the last attached input is selected to transmit.

INFO: The input ports, where the priority is set to 31 will not be scanned. See more details about this setting in Query the Input Port Priority section.

INFO: An input port is active if there is a valid signal on it.

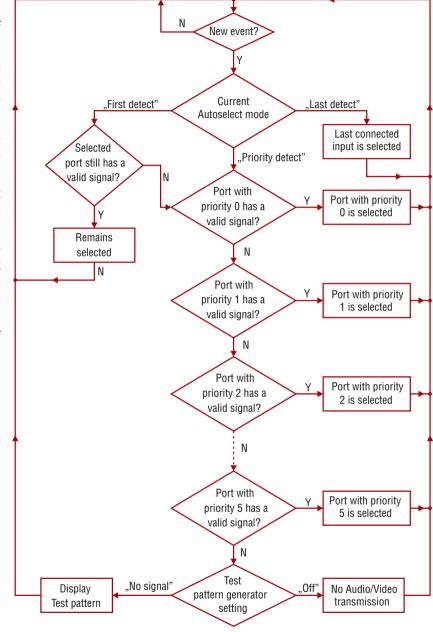

Flowchart of the Autoselect modes

<sup>\*</sup> Not available on MMX6x2-HT200.

<sup>\*\*</sup> Available on output 1 on MMX6x2-HT210 and on output 1 & 2 on MMX6x2-HT220.

### Input selection automatically - example

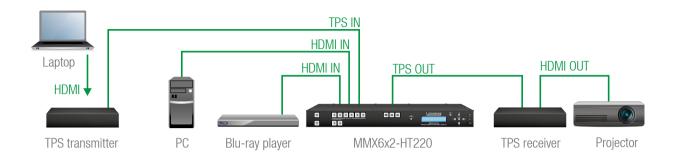

#### The concept

If a video signal of the Blu-ray player is present on the HDMI input of the matrix, the source will be automatically switched to the TPS output. If the video signal of the PC is also present on the other HDMI input of the matrix, it will be switched to the TPS output. If the Laptop is connected, the TPS input will be switched to the TPS output – independently of the presence of the other video signals.

### Settings

**TPS output**: Set the Autoselect to **Enabled**. The Autoselect mode is **Priority detect**. The priorities are the followings:

| Port    |               | Priority |
|---------|---------------|----------|
| Laptop  | (I1, TPS IN)  | 0        |
| PC      | (I3, HDMI IN) | 1        |
| Blu-ray | (I4, HDMI IN) | 2        |

The other inputs can be disabled. See the settings in Autoselect Settings section.

# 3.8. Control Features (Matrix Control and Third-Party Devices)

The interfaces of the MMX6x2-HT can be used to install the matrix at any place of a complex A/V system. Besides, the matrix is able to handle controlling functions as well. This chapter is about to present the possibilities through three simple layout examples.

# System control via local Ethernet (example)

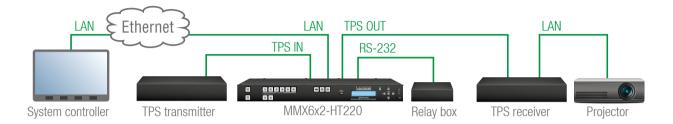

The following ways are available for controlling the devices:

- The **System controller** can communicate with LW2/LW3 protocol commands via the local IP:port address of the **Matrix**, see the settings in Factory Default Settings section).
- The System controller can communicate directly with the Projector or an Extender via their IP:port address.
- The **System controller** can communicate directly with the RS-232 **relay box** connected to the **Matrix**. In this case, **Command Injection mode** has to be enabled on the local RS-232 port.
- The matrix can send a command (e.g. as an action by the Event Manager) to the IP:port address of the Projector or an Extender by using LW3 protocol methods; for details see the Infrared Port Configuration section.

# System control via local RS-232 (example)

The following ways are available for controlling the devices:

- The **System controller** can communicate with LW2/LW3 protocol commands via the local RS-232 port of the **Matrix** (see the default RS-232 port settings in Factory Default Settings section).
- The System controller can send TCP or UDP messages to the IP:port address of the Matrix or the Extender, by using LW3 protocol methods, see Infrared Port Configuration section.
- The Matrix can send TCP or UDP messages command to the HDTV or the Extender by using LW3 protocol methods, see Infrared Port Configuration section.

### System control via extended Ethernet (example)

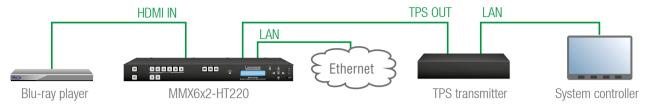

Current setup allows the following:

The System controller can communicate with LW2/LW3 commands to the IP:port address of the Matrix
or the Extender.

### 3.8.1. IR Interface

### **Technical background**

The Infrared signal transmission is similar to the serial data communication. However the matrix does not contain dedicated IR I/O connection, the TPS interface can transmit/receive IR signal in pronto HEX format.

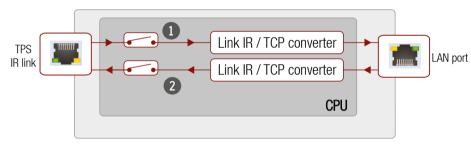

IR interface block diagram

- **IR input** of the TPS port.
- **IR output** of the TPS port.

When the data transmission is enabled, the input/output port works in Command injection mode. The IR data (in pronto HEX format) is transferred between the TPS port and the LAN port. Separate user-configurable TCP/IP port numbers are defined for TPS IR input and IR output ports for this purpose, see Factory Default Settings section. The settings are available in the LDC software, see Infra Tab section.

ATTENTION! The IR signal cannot be routed from an IR port to another IR port.

### IR signal transmission - example

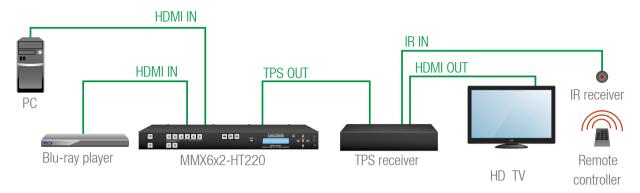

IR Signal Transmission

### The concept

When a certain button is pressed on the remote controller, the crosspoint is changed in the matrix. The IR code is sent through the TPS cable and recognized by the matrix. The recognized code is a condition which triggers the action (crosspoint change).

# **Settings**

**Matrix:** The matrix has to learn the IR code in advance to recognize it, see Infra Tab section. Then create a new event, where the stored IR (hash) code is the condition, see Create or Modify an Event section. The action is the desired crosspoint setting.

#### 3.8.2. Serial Interface

### **Technical background**

Serial data communication can be established via the local RS-232 port (Phoenix connector) or via the TPS lines. The RS-232 ports – which are connected to the microcontroller – can be configured separately (e.g. if the Baud rates are different, the microcontroller does the conversion automatically between the ports). The RS-232 port can be switched to **Control mode**, **Command Injection mode**, or can be **Disconnected**; see the figure below.

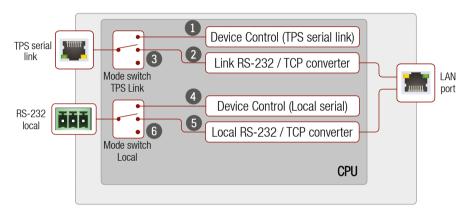

The block diagram of the Serial interface

All settings are available in the LDC software, see RS-232 Tab section.

# The following settings are defined:

- The TPS serial link port is in **Control mode**.
- The TPS serial link port is in Command Injection mode.
- The TPS serial link port is Disconnected.
- The Local serial port is in Control mode.
- The Local serial port is in **Command Injection mode**.
- The Local serial port is Disconnected.

# Control mode 114

The incoming data from the given port is processed and interpreted by the Microcontroller. The mode allows to control the matrix directly. LW2 or LW3 protocol commands are accepted – depending on the current port setting.

# Command injection mode 25

In this mode, the matrix works as an RS-232–Ethernet bidirectional converter. The Ethernet packets are converted to RS-232 data and vice versa. Unique TCP/IP port numbers are defined for the serial ports (TPS and local) for this purpose. E.g. the default Command Injection port number of the local RS 232 port is 8001. If a command is coming from the LAN interface which is address to the port no. 8001, it will be transmitted

to the Tx pin of the local RS-232 port. That works in the opposite direction of course and the method is the same on the serial interface of the TPS ports. See the RS 232 settings in Factory Default Settings section.

ATTENTION! The serial data cannot be routed from an RS-232 port to another RS-232 port.

### RS-232 signal transmission - example

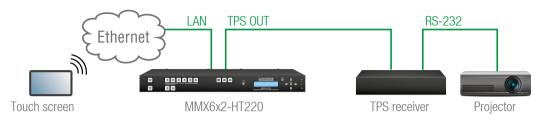

RS-232 signal transmission

### The concept

The Touch controller can send commands (input/output switching, control functions, etc.) to the matrix and is able to remote control the projector via RS-232.

### **Settings**

- Touch controller: wireless IP connection to the same Ethernet as the matrix is connected to. Use a dedicated software tool (e.g. a terminal) which is suitable for sending commands via TCP/IP to a certain IP:port address.
- Matrix: The RS-232 interface of the TPS OUTPUT 1 (P4) is in Command Injection (CI) mode. Set the
  further parameters (Baud rate, Data bits, etc.) in accordance with the specifications of the projector.
  See RS-232 Tab section.
- Receiver: set the RS-232 switch to Normal position. The receiver will transmit the RS 232 data between the TPS input port and the RS-232 port.
- **Projector:** note the RS-232 port setting that is specified by the Manufacturer. Connect a suitable serial cable with the proper wiring.

### Command sending

- You can send LW3 protocol commands to the 192.168.0.100:6107 port to control the matrix.
- You can send LW2 protocol commands to the 192.168.0.100:10001 port to control the matrix.
- You can send commands to the 192.168.0.100:8004 port to control the projector. This port number means the RS-232 interface of the TPS output port (TPS 01).
- INFO: Above values are examples and based on factory default settings.

### 3.8.3. USB Control Interface

The device can be controlled over front panel USB mini B-type connector. This interface only supports LW3 protocol. The interface can be used to establish a connection to Lightware Device Controller software.

# 3.9. Further Built-in Features

# 3.9.1. Automatically Launched Actions - the Event Manager

The Event manager feature means that the device can sense changes on its ports and is able to react according to the pre-defined settings. Lightware Device Controller contains a user-friendly software tool and allows to create Events by defining a Condition and an Action.

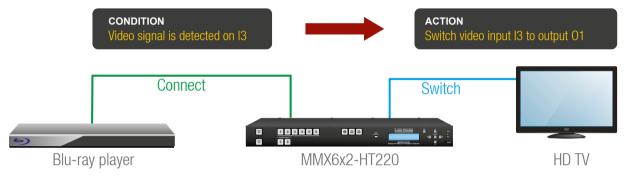

Event manager example

See more information about the settings in Event Manager section.

# 3.9.2. Matrix Cloning – Backup and Restore the Configuration

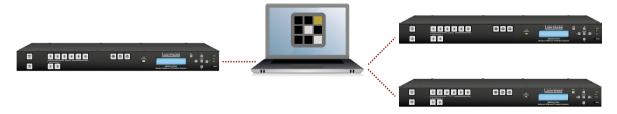

The matrix (configuration) cloning of MMX6x2-HT devices is a simple method that eliminates the need to repeatedly configure certain devices to have identical (non-factory) settings. If the devices are installed in the same type of system multiple times then it is enough to set up only one device to fit the user's needs and then copy those settings to the others, thus saving time and resources.

See the details of the process in Configuration Cloning (Backup Tab) section

# 3.9.3. Remote Firmware Upgrade of Connected Lightware Devices

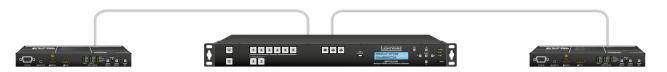

The firmware of the Lightware TPS devices can be upgraded individually by Lightware Device Updater (LDU) software. MMX6x2 HT series contains a new feature which allows having a faster and more comfortable firmware upgrade process. When the firmware of the connected extenders has to be upgraded the TPS connection is necessary towards the extenders – nothing else. The LDU will find the connected devices and can upgrade them.

The upgrade process is almost the same as in the case of the usual upgrade process.

**ATTENTION!** The feature is supported by firmware v1.1.0 or above.

4. Operation of MMX6x2-HT Family MMX6x2-HT series – User's Manual 21

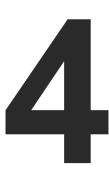

# **Operation of MMX6x2-HT Family**

This chapter is about the powering and operating of the device describing the functions which are available by the front/rear controls:

- Powering on
- ▶ FRONT PANEL OPERATIONS
- ► FRONT PANEL OPERATIONS QUICK SUMMARY
- ▶ FRONT PANEL LCD MENU OPERATION

# 4.1. Powering on

Connect the power cord to the IEC standard power input connector. Switch on the matrix by the power switch on the rear panel.

During the initial self-test and loading of the latest settings 'Booting...' appears on the LCD screen. After the self-test, the router reloads its last configuration and it is ready to use. In the case of hardware failure, an error message is displayed.

**ATTENTION!** After switching ON, the router reloads the latest settings that were used before it was turned off. The router has an internal emergency memory that stores all current settings and tie configurations. This memory is independent of presets and invisible for the user. This built-in feature helps the system to be ready immediately in case of power failure or accidental power down.

# 4.2. Front Panel Operations

#### **Control Lock**

When **Control lock** button illuminated red, the device is in control locked mode, that means front panel operations are disabled. Front panel operations are enabled if **Control lock** button is not lit.

Press and hold the **Control lock** button for three seconds to toggle control lock state. Front panel button operations can be enabled or disabled using Control lock button while remote control (RS-232, USB or Ethernet) is still available.

#### Take / Autotake Mode

The router has two different switching modes: **Take** and **Autotake**. If the **Take** button is unlit, **Take** mode is active. When the **Take** button continuously illuminates green, **Autotake** mode is selected. Press and hold the **Take** button for two seconds to change between **Take** and **Autotake** modes.

**Take** mode allows the user to connect or disconnect multiple outputs to an input at once. This mode is useful when the time delay is not allowed between multiple switching. The commands are only realized when the **Take** button is pressed.

**ATTENTION!** If no button is pressed for three seconds, all preselected actions (which were not realized with the pressing TAKE) will be ignored, and the router returns to its idle state.

Autotake mode is useful when immediate actions must be done or fast switching is needed between sources on a particular destination. In this mode switching occurs immediately upon pressing one of the input selector buttons.

# 4.2.1. View Crosspoint State

The current switching status can be checked on the front panel by using the front panel buttons. The crosspoint state is displayed slightly different in **Take** or **Autotake** modes because of the different switching methods.

INFO: View mode does not mean, that the router has to be switched in different modes, viewing and switching can be done after each other, without pressing any special buttons.

#### **View Current State in Take Mode**

If the router is in **Take** mode, the user can verify both input and output connections. In **Take** mode no accidental change can be done unless **Take** button is pressed.

Press and release a **source button**. Now the selected source button and all destination buttons which are currently connected to the selected source will light up. This informative display will remain active for three seconds, then all buttons turn to dark.

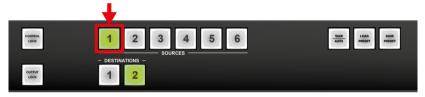

Sample drawing shows that Input 1 is currently connected to the Output 2 port.

If every source, destination, and **Take** buttons are unlit (the unit is in **Take** mode, and no input was selected in the last 3 seconds), press and release a **destination button** to see its current state. Now the source button, which is connected to the selected destination, will light up.

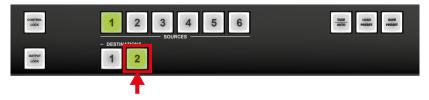

Sample drawing shows that Output 2 is connected to the Input 1.

### **View Current State in Autotake Mode**

In Autotake mode only states of destinations can be viewed.

Press and release the required **destination button**. Now the source button, which is connected to the selected destination, will light up.

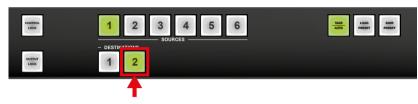

# 4.2.2. Switching Operations

# **Switching in Take Mode**

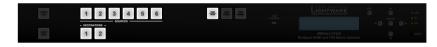

Take mode allows the user to connect or disconnect multiple outputs to an input at once. This mode is useful when the time delay is not allowed between multiple switching. The commands are only realized when the **Take** button is pressed.

**Step 1.** First, press and release the desired **source button**. The pressed source button and all destination buttons which are currently connected to the source lights up.

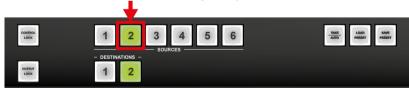

**Step 2.** Press and release the desired **destination buttons** which have to be (dis)connected to/from the selected source. The preselected destination buttons will blink. If no button is pressed for three seconds, the buttons will turn to dark.

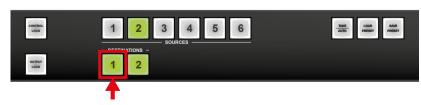

**Step 3.** Press and release **Take** button; the selected input is switched to the selected output(s).

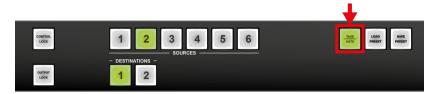

# **Switching in Autotake Mode**

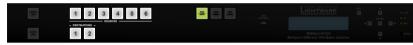

Autotake mode is useful when immediate actions must be done or fast switching is needed between sources on a particular destination. In this mode switching occurs immediately upon pressing one of the input selector buttons.

**Step 1.** Press and release the desired **destination button**. The pressed destination button and the actually connected source button light up green. If no source is connected (the output is muted) no source button will light up.

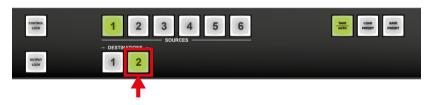

**Step 2.** Press and release the desired **source button**. The switch action will be executed immediately. Switching between sources to the selected destination can be done directly.

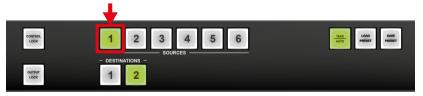

### 4.2.3. Output Lock

**ATTENTION!** However, the front panel buttons allow to lock only the output ports, the input ports can also be locked by using Lightware Device Controller software (see Video Port and Crosspoint Settings section) or sending LW3 protocol command (see Lock Input Port section).

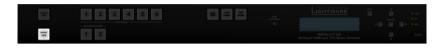

Using Lightware routers it is possible to lock a destination. This feature prevents an accidental switching to the locked destination in case of an important signal. Locking a destination means that no input selection or muting action can be executed on that particular destination.

Destinations can be independently locked or unlocked. Locking a destination does not affect other destinations.

#### **Output Lock in Take Mode**

**Step 1.** Press and release the **Output Lock** button; it starts to blink and all the buttons of any locked destinations light up (view state).

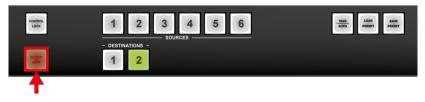

**Step 2.** Press and release a **destination button**; it starts to blink (more destinations can be selected sequentially).

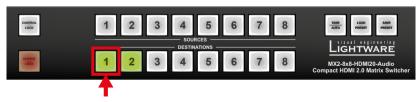

**Step 3.** Press and release **Take** button. The selected destinations are now locked.

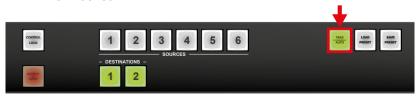

### **Output Lock in Autotake Mode**

**Step 1.** Press and release the required **destination button**. Now the selected destination button and the currently configured source button light up (view mode).

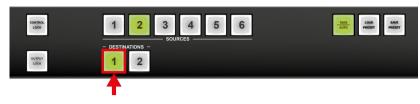

**Step 2.** Press and release the **Output Lock** button; it lights up in red, and lock function is activated at once. No source can be changed at the locked destination.

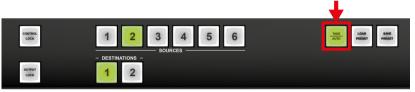

### 4.2.4. Control Lock

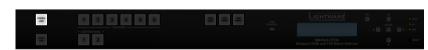

Front panel button operation can be enabled or disabled using **Control Lock** button, while the remote control is still enabled. If the button is unlit, front panel button operation is enabled. If the button is continuously illuminated in red the front panel operations are not possible. Press and keep the **Control Lock** button pressed for three seconds to toggle between the control lock states.

### 4.2.5. Save or Load a Preset

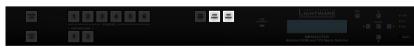

The matrix can store user-programmable presets. Each preset stores a configuration regarding all input connections for all outputs. All presets are stored in a non-volatile memory; the router keeps the presets even in the case of a power down. Please note, that preset operations can be followed on the LCD during front panel preset operations.

**ATTENTION!** Eight of the memory slots are available by the Source buttons; see Preset Settings for the details.

### Saving a Preset in Take Mode

Step 1. Press and release Save Preset button.

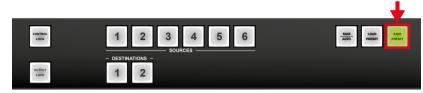

**Step 2.** Press and release the desired **source (memory address) button** (source 1 to 6).

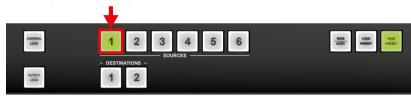

**Step 3.** Press and release the **Take** button. Now the current configuration is stored in the selected memory.

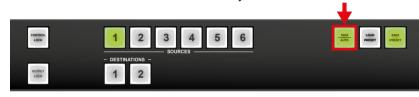

**ATTENTION!** Preset save action always stores the current configuration for all outputs.

# Loading a Preset in Take Mode

Step 1. Press and release the Load preset button.

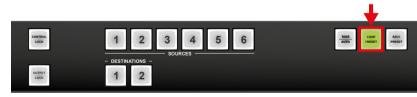

Step 2. Press and release the desired source (memory address) button (source 1 to 6).

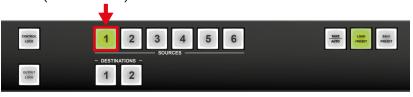

Step 3. Press and release the Take button. Now the selected preset is loaded.

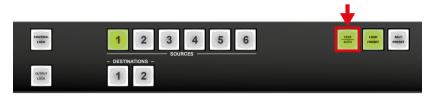

# Saving a Preset in Autotake Mode

Step 1. Press and release the Save Preset button.

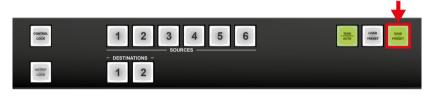

**Step 2.** Press and release the desired source (memory address) button (source 1 to 6). Now the current configuration is stored in the selected memory.

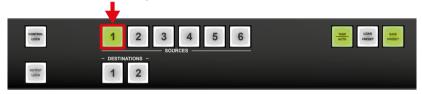

**ATTENTION!** Preset save action always stores the current configuration for all outputs.

# Loading a Preset in Autotake Mode

Step 1. Press and release Load Preset button.

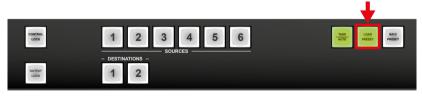

**Step 2.** Press and release the desired source (memory address) button (source 1 to 6). Now the selected preset is loaded.

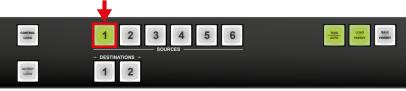

# 4.3. Front Panel Operations - Quick Summary

# Take mode

View input connections

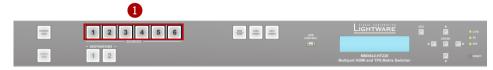

View output connections

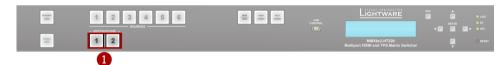

**Change connections** 

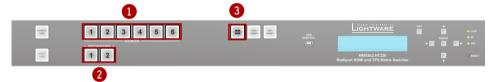

Save a preset

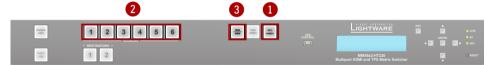

Load a preset

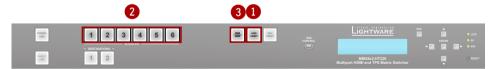

View locked outputs

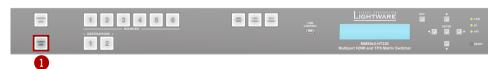

# Lock/unlock an output

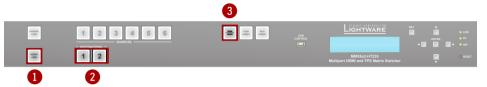

### Autotake mode

View current state

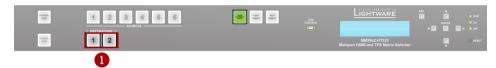

Create a connection

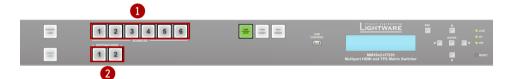

Save a preset

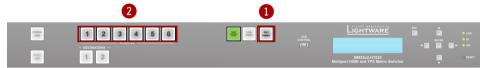

Load a preset

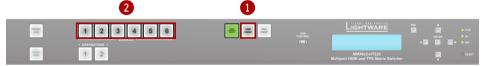

View locked state of an output

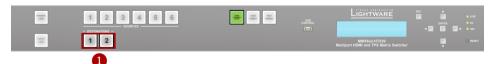

Lock/unlock an output

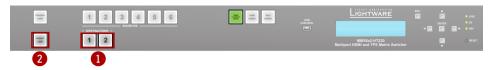

4. Operation of MMX6x2-HT Family MMX6x2-HT series – User's Manual 25

# 4.4. Front Panel LCD Menu Operation

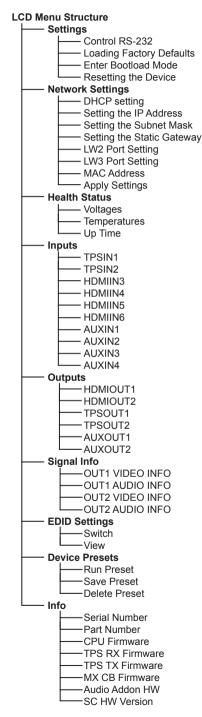

The matrix has an LCD menu and navigation buttons which make the possibility to change certain settings and display basic information via the front panel.

### **Navigation**

Front panel LCD has 2 lines and 16 characters in each line. The name of the menu item is always displayed in the first line. If no button is pressed for 5 minutes, LCD returns to its idle state and Device information is shown.

| Buttons |        | Functions                                            |  |
|---------|--------|------------------------------------------------------|--|
| •       | up     | Taggle between many items                            |  |
| •       | down   | Toggle between menu items                            |  |
| 4       | left   | Move the cursor or step back to the previous menu    |  |
| •       | right  | Move the cursor                                      |  |
| •       | enter  | Execute changes or enter submenu                     |  |
| •       | escape | Step back to the previous menu; cancel the operation |  |

### Display mode / Edit mode

The parameters are displayed in two modes on the LCD as follows:

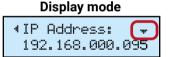

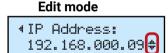

In **Display mode**, the value cannot be changed; the ▲ up and ▼ down buttons can be used to step between the submenu items (e.g. IP address – Subnet mask – Static gateway, etc.). In **Edit mode**, the values can be changed with the ▲ up and ▼ down buttons.

**Display mode** is the default; select the desired parameter and press ◆ enter to select **Edit mode**.

# Idle state (Device information)

If no button is pressed for 5 minutes or the user navigates out from the menu by the escape • and/or the left • button, LCD gets into idle state. Front panel menu displays the following information in idle state:

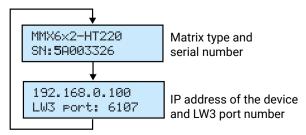

### 4.4.1. Settings Menu

### Control RS-232 settings

The local RS-232 port settings are available in the front panel menu.

#### Baud rate

- **Step 1.** Navigate to Settings / Control RS232 / Baudrate submenu and press the enter ◆ button.
- Step 2. To change the setting, press the enter ◆ button and use the up ▲ and down ▼ buttons to select the desired value.
- **Step 3.** Press the enter ◆ button to save changes.

#### **Data Bits**

- **Step 1.** Navigate to Settings / Control RS232 / Data Bits submenu and press the enter ◆ button.
- Step 2. To change the setting, press the enter ◆ button and use the up ▲ and down ▼ buttons to select the desired value.
- **Step 3.** Press the enter ◆ button to save changes.

#### **Stop Bits**

- **Step 1.** Navigate to Settings / Control RS232 / Stop Bits submenu and press the enter ◆ button.
- Step 2. To change the setting, press the enter ◆ button and use the up ▲ and down ▼ buttons to select the desired value.
- **Step 3.** Press the enter ◆ button to save changes.

### **Parity**

- **Step 1.** Navigate to Settings / Control RS232 / Parity submenu and press the enter ◆ button.
- Step 2. To change the setting, press the enter ◆ button and use the up ▲ and down ▼ buttons to select the desired setting.
- **Step 3.** Press the enter ◆ button to save changes.

### **Loading factory default settings**

- **Step 1.** Navigate to Settings / Fact. defaults submenu and press the enter ◆ button.
- **Step 2.** Press the enter ◆ button to load factory defaults or the escape button to cancel.
- **Step 3.** The device is restarted; factory default settings and parameters are set. See the list of the details in Factory Default Settings section.

∢Control RS232 →Baudrate

∢Baudrate: 14400

∢Control RS232 ‡Data Bits →

∢Data Bits: 8 bits

∢Control RS232 \$Stop Bits →

∢Stop Bits: 1 stop bit +

∢Parity: No parity +

∢Settin9s \$Fact.defaults >

Fact.defaults? ENTER=Yes ESC=No

### **Enter bootload mode**

The firmware of the device can be upgraded in Bootload mode. If the working mode of the device is not switched to bootload mode automatically, the mode can be also switched manually.

- Step 1. Navigate to Settings / Enter Bootload Mode submenu and press the enter ◆ button.
- Step 2. Press the enter ◆ button to switch to Bootload mode.
- Step 3. LCD will display the IP address of the Bootloader. (The device can be switched to normal operation mode by pressing the reset button or turning the matrix off and on again.)

∢Settin9s ‡Enter bootloa ⊁

Enter Bootload? ENTER=Yes ESC=No

BOOTLOADER IP: 192.168.0.95

# Resetting the device

- Step 1. Navigate to Settings / Reset submenu and press the enter ◆ button.
- Step 2. Press the enter ◆ button to restart the device or the escape button to cancel.
- Restart device? ENTER=Yes ESC=No

∢Settin9s

\*Reset

**→DHCP** 

**Step 3.** The matrix is restarted immediately.

# 4.4.2. Network Settings Menu

# **DHCP setting**

- Step 1. Navigate to Network Settings / DHCP submenu and press the enter ◆ button.
- Step 2. To change the setting, press the enter ◆ button and use the up ▲ and down ▼ buttons to toggle between Enabled and Disabled settings.

∢DHCP: Disabled \$

∢Network Settin..

- **Step 3.** Press the enter ◆ button to save changes.
- Step 4. Press the escape button twice to navigate out from the submenu. You will be prompted to apply settings; press the enter ◆ button.

Apply settings ENTER=Yes ESC=No

### Setting the IP address

- Step 1. Navigate to Network Settings / IP Address submenu and press the enter ◆ button.
- Step 2. To change the numbers press the

  ◆ enter button and use the left ◆
  and right ▶ buttons to place the
  cursor to the desired number.
  - ∢IP Address: 192.168.000.09\$

∢Network Settin..

**‡IP** Address

- Step 3. Set the numbers by the up ▲ and down ▼ buttons and press the enter ◆ button to save changes.
- Step 4. Press the escape button twice to navigate out from the submenu. You will be prompted to apply settings press the enter ◆ button.

Apply settings ENTER=Yes ESC=No

### **Setting the Subnet mask**

- Step 1. Navigate to Network Settings / Subnet mask submenu and press the enter ◆ button.
- Step 2. To change the numbers press the enter ◆ button and use left ◀ and right ▶ buttons to place the cursor to the desired number.
- 4Subnet mask: 255.255.255.0 \$

**#Subnet** mask

∢Network

- Step 3. Set the numbers by the up ▲ and down ▼ buttons and press the enter ◆ button to save changes.
- Step 4. Press the escape button twice to navigate out from the submenu. You will be prompted to apply settings press the enter ◆ button.

Apply settings ENTER=Yes ESC=No

∢Network Settin.

∢Static 9atewau:

192.168.000.00 #

#Static 9atewa

### **Setting the Static gateway**

- Step 1. Navigate to Network Settings / Static gateway submenu, press the enter ◆ button.
- Step 2. To change the numbers press the enter ◆ button and use left ◀ and right ▶ buttons to place the cursor to the desired number.
- Step 3. Set the numbers by the up ▲ and down ▼ buttons and press the enter ◆ button to save changes.

Apply settings ENTER=Yes ESC=No

Step 4. Press the escape • button twice to navigate out from the submenu. You will be prompted to apply settings – press the enter ◆ button.

### LW2 port setting

Step 1. Navigate to Network Settings / Lw2 Port submenu and press the enter ◆ button.

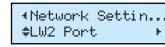

- Step 2. To change the numbers press the enter ◆ button and use left ◆ and right ▶ buttons to place the cursor to the desired number.
- Step 3. Set the numbers by the up ▲ and down ▼ buttons and press the enter ◆ button to save changes.

Step 4. Press the escape • button twice to navigate out from the submenu. You will be prompted to apply settings – press the enter ◆ button.

Apply settings ENTER=Yes ESC=No

### LW3 port setting

- **Step 1.** Navigate to Network Settings / Lw3 Port submenu and press the enter ◆ button.
- Step 2. To change the numbers press the enter ◆ button and use left ◀ and right ▶ buttons to place the cursor to the desired number.

∢Network Settin... \$LW3 Port →

- Step 3. Set the numbers by the up ▲ and down ▼ buttons and press the enter ♦ button to save changes.
- Step 4. Press the escape button twice to navigate out from the submenu. You will be prompted to apply settings − press the enter ◆ button.

ENTER=Yes ESC=No

# Apply settings

- **Step 1.** Navigate to Network Settings / Apply Settings submenu and press the enter ◆ or the right ▶ button.
- **Step 2.** Press the enter ♦ button to confirm.

4Network Settin... \*Apply Settin9 →

INFO: The MAC address is also available in the Network settings submenu (read-only).

#### 4.4.3. Health Status

INFO: The following values are stored in a non-volatile memory and will not be erased during firmware upgrade.

### Voltages

The voltage values are listed measured internally in the matrix.

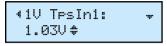

### **Temperatures**

The temperature values are listed measured internally in the matrix.

### Operational time

The following time values are measured during operation:

- Up Time: The time elapsed from the last boot.
- Total Up Time: The total operational time (updated in every 5 minutes).
- Total high temperature Up Time: The total operational time when the measured internal temperature was above 70°C (the first 60 seconds is ignored).

**ATTENTION!** If the measured internal temperature is above 80°C (defined as Very High Temperature) for more than 60 seconds, the matrix is shut down automatically to avoid any damage.

# 4.4.4. Inputs Menu

### TPS inputs (TPSIN1 and TPSIN2)

- HDCP Enable: Enabled / Disabled
- Audio Mode: Embedded / Aux1 / Aux2 / Aux3 / Aux4. The setting allows to pre-select the desired audio to the video on the given TPS input. The setting will be valid on all TPS/HDMI outputs, where the audio mode is set to Pass-through.
- PoE Enable: Enabled / Disabled
- PoE Status: ON / OFF
- TPS Mode: Auto / HDBaseT / Long reach / LPPF1 / LPPF2
- TPS Status: Connected Disconnected

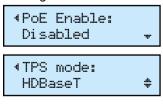

### HDMI inputs (HDMIIN3 - HDMIIN6)

- HDCP Enable: Enabled / Disabled
- Audio Mode: Embedded / Aux1 / Aux2 / Aux3 / Aux4. The setting allows to pre-select the desired audio to the video on the given

Embedded

HDMI input. The setting will be valid on all TPS/HDMI outputs, where the audio mode is set to Pass-through.

# Analog audio inputs (AUXIN1 - AUXIN4)

- Volume: from -95 to 0 dB, step = 0.375 dB
- Balance: from 0 to 100, step = 1 (50 = center)
- Gain: from 0 to 21 dB, step = 0.75 dB

### 4.4.5. Outputs Menu

### HDMI outputs (HDMIOUT1 and HDMIOUT2)

HDMI Mode: Auto / DVI / HDMI.
 The setting determines the output signal type.

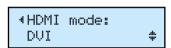

- HDCP Mode: Auto / Always
- Audio Mode: Pass-through / AUX1 / AUX2 / AUX3 / AUX4. The
  desired audio can be selected to the video on the given HDMI
  output, thus, the setting will override the input setting. In Passthrough mode, the setting on the input port will be valid.
- Pwr5V Mode: Auto / Always on / Always off. The setting lets the source and the sink devices be connected – independently from the transmitted signal.
- TPG Mode: Disabled / Enabled. The test pattern generator can be switched on/off.

### TPS outputs (TPSOUT3 and TPSOUT4)

 HDMI Mode: Auto / DVI / HDMI. The setting determines the output signal type.

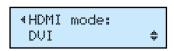

- HDCP Mode: Auto / Always
- **Pwr5V Mode:** Auto / Always on / Always off. The setting lets the source and the sink devices be connected independently from the transmitted signal.
- **TPG Mode:** Disabled / Enabled. The test pattern generator can be switched on/off.
- PoE Enable: Enabled / Disabled
- **PoE Status:** ON / OFF. If power is sent via the current TPS output, the status is ON.
- TPS Mode: Auto / HDBaseT / Long reach / LPPF1 / LPPF2
- TPS Status: Disconnected / Connected (Read-only parameter)

### Analog audio outputs (AUXOUT1 and AUXOUT2)

 Volume: from -57 to 0 dB, step = 1 dB

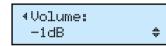

- Balance: from 0 to 100, step = 1
   (50 = center)
- Gain: from 0 to 3 dB, step = 1 dB

# 4.4.6. Signal Info Menu

Basic information is displayed about the transmitted audio and video in the submenus: image resolution, refresh rate, color depth and audio type.

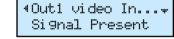

# 4.4.7. EDID Settings

The currently emulated EDIDs are shows on each video inputs and the EDID can be also changed on the input.

INFO: The same settings are available for the HDMI and TPS video inputs.

### Changing the emulated EDID

Step 1. Select the desired input, e.g. navigate to EDID settings / Switch submenu and press the enter ◆ button. The submenu is now in Display mode.

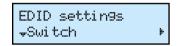

The upper line shows the memory place of the currently emulated EDID, e.g. Out1 means the (dynamic) EDID on the HDMI

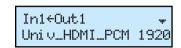

input 1 port. The second line is scrolled automatically to display the manufacturer code, the resolution with the refresh rate and the sink type.

### **Step 2.** Press the enter ◆ button to **Edit mode**:

 Use the left ◀ and right ▶ buttons to select the EDID memory group (Factory, User, Dynamic).

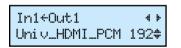

 Use the up and down buttons to toggle between the memory places (e.g. D1..D4).

**Step 3.** Press the enter ◆ button to store the desired combination.

INFO: See the EDID memory structure in Factory EDID List section.

#### 4.4.8. Device Presets Menu

The matrix has 4 user programmable presets. Each preset stores the full configuration of the matrix. All presets are stored in a non-volatile memory; the matrix keeps presets even in the case of power down. This is the same as using the backup-restore feature of Lightware Device Controller software (see Matrix Cloning – Backup and Restore the Configuration section), but in this case, the settings are stored in the matrix.

The list of the stored parameters and values can be found in Content of the Backup File section

#### Run a preset

Step 1. Navigate to Device Presets / Run Preset submenu and press the enter ◆ button.

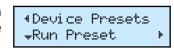

28

Step 2. Press the enter ◆ button to activate the Run Preset submenu. Use the up ▲ and down ▼ buttons to toggle between the preset memories.

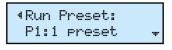

Step 3. Press the enter ◆ button to run the Preset. The configuration is restored.

### Save a preset

Step 1. Navigate to Device Presets / Save Preset submenu and press the enter ◆ button.

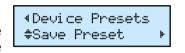

Step 2. Press the enter ◆ button to activate the Save Preset submenu. Use the up ▲ and down ▼ buttons to toggle between the preset memories.

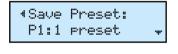

Step 3. Press the enter ◆ button to save the Preset. The configuration is stored.

#### Delete a preset

Step 1. Navigate to Device Presets / Delete Preset submenu and press the enter ◆ button.

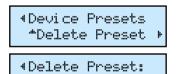

P1:1 preset

Step 2. Press the enter ◆ button to activate the Delete Preset submenu. Use the up ▲ and down

▼ buttons to toggle between the preset memories.

**Step 3.** Press the enter ◆ button to delete the Preset. The preset memory is erased.

### 4.4.9. Info Menu

The Info menu displays basic information: the serial number and part number of the matrix; details about the firmware of the CPU and other controllers. 5. Software Control – Lightware Device Controller MMX6x2-HT series – User's Manual

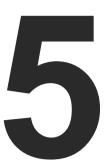

# **Software Control – Lightware Device Controller**

The extender can be controlled by a computer through the LAN, RS-232, and USB ports using Lightware Device Controller (LDC). The software can be installed on a Windows PC or macOS. The application can be downloaded from www.lightware.com. The Windows and the Mac versions have the same look and functionality.

- ► INSTALL AND UPGRADE
- RUNNING THE LDC
- ESTABLISHING THE CONNECTION
- CROSSPOINT MENU
- PORT PROPERTIES AND SETTINGS
- DIAGNOSTIC TOOLS
- PRESET SETTINGS
- ▶ EDID Menu
- CONTROL MENU
- EVENT MANAGER
- **▶** SETTINGS MENU
- Configuration Cloning (Backup Tab)
- ► ADVANCED VIEW WINDOW

# 5.1. Install and Upgrade

INFO: After the installation, the Windows and the macOS application has the same look and functionality.

#### Installation for Windows OS

Run the installer. If the User Account Control drops a pop-up message click **Yes** 

During the installation you will be prompted to select the type of the installation: **normal** and the **snapshot** install:

| Normal install                              | Snapshot install                   |
|---------------------------------------------|------------------------------------|
| Available for Windows and macOS             | Available for Windows              |
| The installer can update only this instance | ce Cannot be updated               |
| Only one updateable instance can exi        | st More than one different version |
| for all users                               | can be installed for all users     |

### Comparison of Installation Types

**ATTENTION!** Using the Normal install as the default choice is highly recommended.

#### Installation for macOS

Mount the DMG file with double clicking on it and drag the LDC icon over the Applications icon to copy the program into the Applications folder. If you want to copy the LDC into another location just drag the icon over the desired folder.

### **Upgrading of LDC**

Step 1. Run the application.

The **Device Discovery** window appears automatically and the program checks the available updates on Lightware's website and opens the update window if the LDC found updates.

The current and the update version number can be seen at the top of the window and they are shown in this window even with the snapshot install.

The **Update** window can also be opened by clicking the **About icon** and the **Update** button.

Set the desired update setting in the **Options** section.

- If you do not want to check for the updates automatically, uncheck the circle, which contains the green tick.
- If you want to postpone the update, a reminder can be set with different delays from the drop down list.

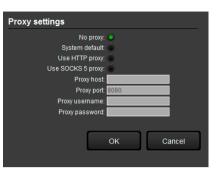

29

 If the proxy settings traverse the update process, set the proper values then click the **OK** button.

**Step 2.** Click the **Download update** button to start the upgrading.

The updates can be checked manually by clicking the **Check now** button.

# **5.2. Running the LDC**

The common way to start the software is double-click on the LDC icon. But the LDC can be run by command line parameters as follows:

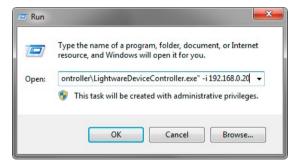

### Connecting to a Device with Static IP Address

Format: LightwareDeviceController -i <IP\_address>:<port>

Example: LightwareDeviceController -i 192.168.0.20:10001

The LDC is connected to a device with the indicated static IP address directly; the Device Discovery window is not displayed. When the port number is not set, the default port is used: 10001 (LW2 protocol). For LW3 devices use the 6107 port number.

# 5.3. Establishing the Connection

- Step 1. Connect the device to a computer via Ethernet, USB, or RS-232.
- Step 2. Run the controller software; device discovery window appears automatically.

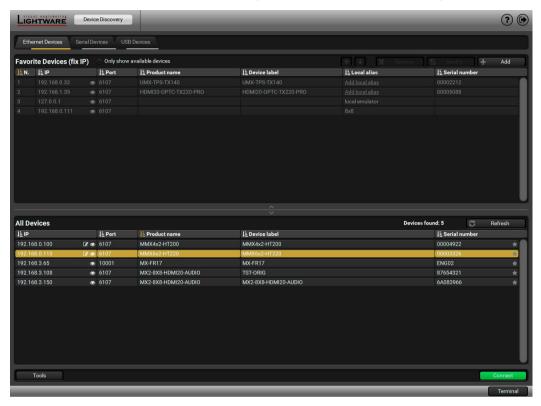

**Ethernet Connection in Device Discovery Window** 

**Step 3.** Select the unit from the discovered Ethernet devices or under USB devices; when the device is connected through RS-232 click on the **Query** button next to the desired serial port to display the device's name and serial number. Double click on the matrix or select the device and click on the **Connect** button.

**ATTENTION!** When the device is connected via the local RS-232 port, make sure that Control mode and LW3 protocol are set on the serial port.

# Change IP Address

To modify IP address settings quickly it is not necessary to enter the device's settings/network menu, you can set them by clicking the pencil icon beside the IP address. You can see the new settings only in this window.

# 

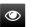

Clicking on the icon results the blinking of the LDC screen for 10 seconds. The feature helps to identify the device itself in the rack shelf.

# 5.4. Crosspoint Menu

When LDC finds the hardware, it determines the product type, and the LDC starts with the default page, showing the Crosspoint menu.

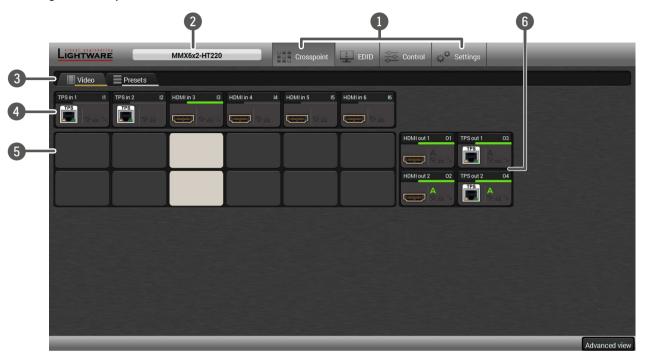

| 1 | Main menu | The available menu items are displayed. | The active one is showed with dark |
|---|-----------|-----------------------------------------|------------------------------------|
|   |           | grey background color.                  |                                    |

2 Information ribbon The label shows the type of the connected device. Device discovery window can be displayed by clicking on this ribbon.

3 Submenu selector The available submenu items are displayed; in the Crosspoint menu, the Video and the Presets submenus are defined.

Input ports HDMI and TPS input ports; click on the port to open the port properties window.

**Connections**Light grey square means the port is available but no connection between the input and the output. White square means there is a connection between the input and the output port.

Output ports

TPS and HDMI output ports; since HDMIOUT1 and TPSOUT1 carry the same A/V signal (such as HDMIOUT2 and TPSOUT2), the selected input will be switched to both output ports.

**Advanced view** Displaying Advanced view page, showing the Terminal window and the LW3 protocol tree.

5. Software Control – Lightware Device Controller MMX6x2-HT series – User's Manual 31

### **Port Tiles**

The colors of the port tiles and the displayed icons represent different states and information:

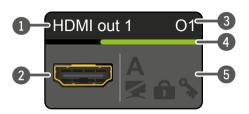

| 1 | Port name                                     |
|---|-----------------------------------------------|
| 2 | Port icon                                     |
| 3 | Port number                                   |
| 4 | Signal present (green),<br>not present (grey) |
| 5 | State indicators                              |

Following icons display different states of the port/signal:

| Icon | Icon is grey                             | Icon is black                 |  |  |  |
|------|------------------------------------------|-------------------------------|--|--|--|
| 3    | Signal is <b>not</b> encrypted with HDCP | Signal is encrypted with HDCP |  |  |  |
|      | Port is unlocked                         | Port is locked                |  |  |  |
|      | Port is unmuted                          | Port is muted                 |  |  |  |
| Α    | Autoselect is disabled                   | Autoselect is enabled*        |  |  |  |

<sup>\*</sup> Displayed only on output ports; when Autoselect is enabled the icon is displayed in green.

# 5.5. Port Properties and Settings

Click on a port to display its properties; Signal status information and the most important parameters are displayed. Special functions (e.g. frame detector, test pattern generator) are also available on the panel. The look and the content are port-dependent.

### 5.5.1. Port Name

The name of a port can be changed by typing the new name and clicking the Set button. The following characters are allowed when naming:

Letters (A-Z) and (a-z), hyphen (-), underscore (\_), numbers (0-9) and dot (.).

### 5.5.2. Mute/Unmute

The incoming/outgoing signal can be muted on the input and output ports. If the output is muted, button text is **Muted**. When the port is muted, no signal is present on the output.

INFO: The mute/unmute setting can be set on the output ports independently from each other, e.g. if HDMIOUT1 is muted, TPSOUT1 may be unmuted.

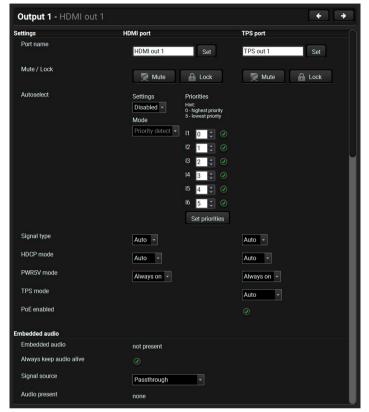

#### 5.5.3. Lock/Unlock

The output ports can be locked by clicking on the button Unlocked. If the output is locked, button text is **Locked**. If the port is locked, its mute state cannot be changed either by the button or by loading a preset.

**ATTENTION!** Since the output ports are mirrored, the lock/unlock setting is valid on both outputs; e.g. if HDMIOUT1 is locked, TPSOUT1 is also locked.

# 5.5.4. Autoselect Settings

The autoselect feature can be set on **TPS out** or **HDMI out** properties panel:

See more information about the Autoselect modes in The Autoselect Feature section.

# Input priorities

The available input ports are listed; each one has its own priority number (equal numbers are allowed). If you want to disable a port from the priority list, uncheck the setting next to the priority number and the priority number will be emptied and disabled. A smaller number means higher priority as usual. Priority 31 is the lowest priority, in this case, the port will not be checked and cannot be selected.

Always press the **Set priorities** button after the modification to store the settings.

5. Software Control – Lightware Device Controller MMX6x2-HT series – User's Manual 32

# 5.5.5. TPS Mode Settings (TPSIN, TPSOUT)

The TPS working mode between the transmitter and the receiver parties is determined by the mode set in them. Both parties influence on the setting which determines the final TPS transmission mode. The TPS settings mode selection is available on the TPS port properties panel.

See more information about TPS modes in TPS Interface section.

# 5.5.6. PoE Setting (TPSIN, TPSOUT)

The matrix is able to supply (send remote power) devices through the TPS input and output ports which are compatible with the PoE standard. The PoE feature can be also enabled or disabled in the port properties window.

See more information about PoE feature in Power over Ethernet (PoE) section.

# 5.5.7. Audio Options

The audio coming from the analog inputs can be assigned to any video input or any video output by a drop-down menu. The input audio modes are valid if the output audio mode is set to Pass-through mode. The output audio modes can override the input audio mode when it is Aux1...Aux4.

See more information about the audio options in Audio Interface section.

The audio output is determined by the setting of the both the input and the output port. The following table shows the possible combinations:

|       |          | Output       |              |                        |  |
|-------|----------|--------------|--------------|------------------------|--|
|       |          | Pass-through | AUXm         | Copy from other output |  |
| Input | Embedded | Embedded     | AUX <b>m</b> | Copy from other output |  |
|       | AUXn     | AUX <b>n</b> | AUX <b>m</b> | Copy from other output |  |

**Audio Source Settings** 

# **Always Keep Audio Alive Option**

Keeps HDMI and analog audio output alive to maintain audio transmission even when video is not available at the output. If video signal is not present, a 480p black screen will be transmitted automatically.

INFO: When enabled, no signal mode is not available in test pattern generator.

# 5.5.8. Further Settings (HDMIOUT, TPSOUT)

HDMI mode: Auto / DVI / HDMI

The outgoing signal format can be selected by a drop-down menu.

**HDCP: Auto / Always** 

The matrix forces the source sent the signal without encryption if the content allows when **Auto mode** is selected.

# Power 5V: Auto / Always on / Always off

The setting lets the source and the sink devices be connected – independently from the transmitted signal.

# 5.6. Diagnostic Tools

# 5.6.1. Cable Diagnostics

The cable diagnostics is a useful tool to determine any cable related issues in case of TPS connection. The estimated cable length and the quality of the link are measured periodically and the diagnostic window shows the values in real-time. If the green bars hit the first line in the middle they turn into red. It means the number of the errors – during the extension – is higher than recommended. The link might be alive but recovering of the received data is not guaranteed.

INFO: Each bar represents a differential line in the CATx cable. The inappropriate termination of the cable usually causes high error rates. Check the cable terminations or change the cable.

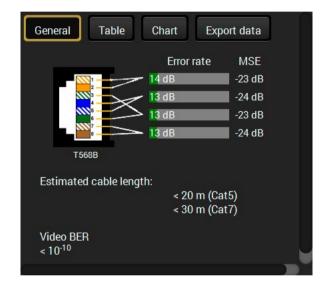

#### Reference Values

| Value                               | Explanation                                            |  |  |  |  |  |
|-------------------------------------|--------------------------------------------------------|--|--|--|--|--|
| 10 <sup>-10</sup> -10 <sup>-9</sup> | Excellent image quality                                |  |  |  |  |  |
| 10-8                                | Minor error, not recognizable by eyes                  |  |  |  |  |  |
| 10 <sup>-7</sup>                    | Sometimes recognizable flash on a special test pattern |  |  |  |  |  |
| 10 <sup>-6</sup>                    | Small noise can be seen                                |  |  |  |  |  |
| 10-5                                | Easy to recognize image error                          |  |  |  |  |  |
| 10-4                                | Bad image quality                                      |  |  |  |  |  |

Above displayed Video Bit Error Ratio (BER) means that on average there is 1 bad pixel after 10<sup>10</sup> pixels, which means the number of the bit errors is about 1 pixel in every 80 seconds at 1080p60 video signal.

INFO: You can find more details about maximum twisted pair cable distances in the Maximum Twisted Pair Distances section.

### **Table and Chart Views**

Cable diagnostics can be displayed in advanced modes as well. Two ways are available: **table view** and **chart view**. Data can be exported to a file on clicking on the **Export data** button.

| General                | Table     | C         | hart      | Exp       | oort data        |                  |                  |                  |                 |
|------------------------|-----------|-----------|-----------|-----------|------------------|------------------|------------------|------------------|-----------------|
| Date                   | MSE<br>#1 | MSE<br>#2 | MSE<br>#3 | MSE<br>#4 | Error<br>rate #1 | Error<br>rate #2 | Error<br>rate #3 | Error<br>rate #4 | Cable<br>length |
| 2016-11-12<br>09:57:23 | -24       | -22       | -22       | -22       | 28               | 52               | 32               | 34               | < 20            |
| 2016-11-12<br>09:57:24 | -24       | -22       | -22       | -22       | 28               | 52               | 32               | 34               | < 20            |
| 2016-11-12<br>09:57:25 | -24       | -22       | -23       | -23       | 28               | 46               | 30               | 34               | < 20            |
| 2016-11-12<br>09:57:26 | -24       | -22       | -22       | -22       | 26               | 44               | 30               | 36               | < 20            |
| 2016-11-12<br>09:57:27 | -24       | -22       | -22       | -22       | 26               | 44               | 30               | 36               | < 20            |
| 2016-11-12<br>09:57:28 | -24       | -22       | -23       | -22       | 26               | 46               | 32               | 38               | < 20            |
| 2016-11-12<br>09:57:29 | -24       | -22       | -23       | -22       | 26               | 46               | 32               | 38               | < 20            |
| 2016-11-12<br>09:57:30 | -24       | -22       | -23       | -22       | 26               | 46               | 32               | 38               | < 20            |

Table view of cable diagnostics

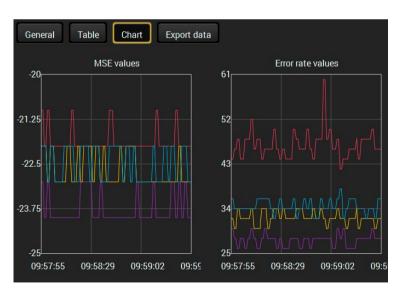

Chart view of cable diagnostics

### 5.6.2. Frame Detector

The ports can show detailed information about the signal like full size and active video resolution. This feature is a good troubleshooter if compatibility problems occur during system installation. To access this function, open the port properties window and click on **Frame detector** button.

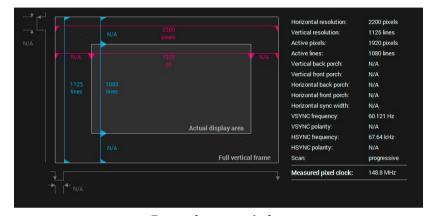

Frame detector window

Lightware's Frame Detector function works like a signal analyzer and makes possible to determine the exact video format that is present on the port, thus helps to identify many problems. E.g. actual timing parameters may differ from the expected and this may cause some displays to drop the picture.

Frame Detector measures detailed timings on the video signals just like a built-in oscilloscope, but it is much more easy to use. Actual display area shows the active video size (light grey). Dark grey area of the full frame is the blanking interval which can contain the info frames and embedded audio data for HDMI signals. Shown values are measured actually on the signal and not retrieved only from the HDMI info frames.

# 5.6.3. No Sync Screen (Test Pattern)

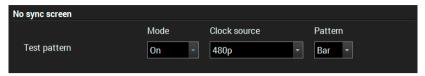

33

### No sync screen options in the port properties window of TPS output

The No sync screen feature generates an image which can be displayed when there is no incoming signal on the port. The following settings can be set for the Test Pattern function:

#### Mode

- On: the video output port always transmits the test pattern.
- **No signal**: the video output port transmits the test pattern if there is no incoming signal on the selected input port.
- Off: the test pattern function is disabled, the video output port transmits the video signal of the selected input port.

#### **Clock Source**

- 480p
- 576p
- Original video signal

#### Pattern

- Red
- Green
- Blue
- Black
- White
- Ramp
- Chess
- BarCycle
- **ATTENTION!** However the mode of the Test pattern can be set at each port separately, the clock source and the pattern settings are common.

MMX6x2-HT series - User's Manual 34 5. Software Control – Lightware Device Controller

# 5.7. Preset Settings

The matrix has six user-programmable presets. Each preset stores a configuration regarding the crosspoint and mute state for all inputs/outputs. All presets are stored in a non-volatile memory; the router keeps presets even in the case of power down. The presets can be run from the front panel or by sending protocol commands, too.

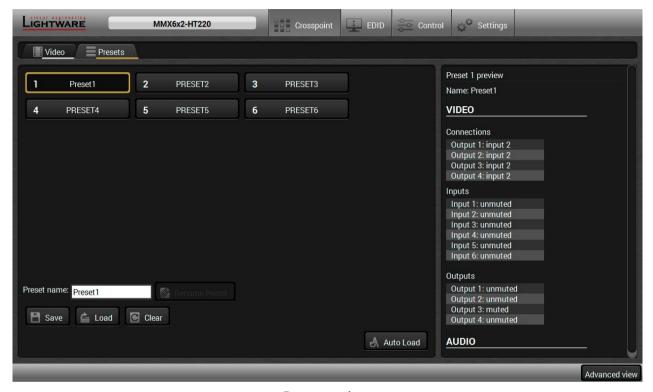

**Preset settings** 

### Loading a Preset

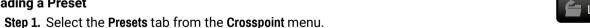

Step 2. Select the desired preset; check the Preview panel and press the Load button. Press Yes in the confirmation window.

INFO: Presets which were saved by the front panel buttons previously are listed with names Preset1.. Preset6 as default. See the corresponding Save or Load a Preset section.

### Saving a Preset

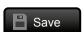

- **Step 1.** Arrange the desired crosspoint connections.
- Step 2. Select the Presets tab from the Crosspoint menu and choose a target preset slot from Preset 1.. Preset 6. Type the desired Preset name in the indicated text field up to 16 characters. The followings are allowed when naming: letters (A-Z and a-z), hyphen (-)underscore (\_), and numbers (0-9). Confirm it with Rename Preset button.
- Step 3. Press the Save button and Yes to confirm for storing the configuration.

### Renaming a Preset

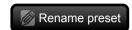

- **Step 1.** Select the desired preset you want to rename.
- Step 2. Type the desired name and press the Rename Preset button.

### **Deleting a Preset**

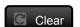

- **Step 1.** Select the desired preset you want to delete.
- Step 2. Press the Clear button and Yes to confirm

#### **Auto Load Mode**

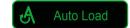

When the Auto Load button is highlighted with green, the mode is active. In this case, confirmation is not required: the selected preset is loaded immediately when the button is pressed.

5. Software Control – Lightware Device Controller MMX6x2-HT series – User's Manual 35

# 5.8. EDID Menu

Advanced EDID Management can be accessed by selecting the EDID menu. There are two panels: left one contains Source EDIDs, right one contains Destination places where the EDIDs can be emulated or copied.

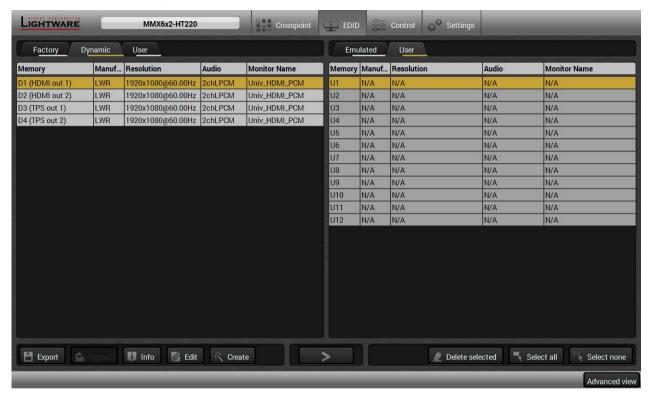

EDID Menu

### **Control buttons**

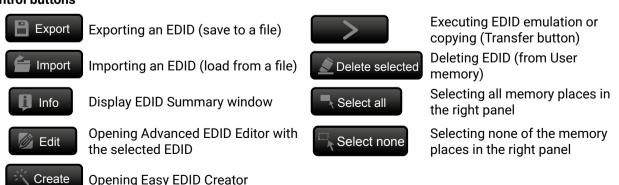

#### 5.8.1. Sources and Destinations

The EDID memory consists of four parts:

- Factory EDID list shows the pre-programmed EDIDs (F1-F120).
- Dynamic EDID list shows the display device connected to the device's outputs. The unit stores the last
  display devices' EDID on either output, so there is an EDID shown even if there is no display device
  attached to the output port at the moment.
- User memory locations (U1 U12) can be used to save custom EDIDs.
- **Emulated** EDID list shows the currently emulated EDID for the inputs. The source column displays the memory location that the current EDID was routed from.

The source reads the EDID from the Emulated EDID memory on the INPUT port. Any EDID from any of the User/Factory/Dynamic EDID lists can be copied to the user memory.

There are two types of emulation: static and dynamic.

- Static EDID emulation: an EDID from the Factory or User EDID list is selected. Thus, the Emulated EDID remains the same until the user emulates another EDID.
- Dynamic EDID emulation: it can be enabled by selecting D1 or D2 EDID memory. The attached monitor's EDID is copied to the input; if a new monitor is attached to the output, the emulated EDID changes automatically.

# 5.8.2. EDID Operations

### **Changing Emulated EDID**

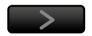

- **Step 1.** Choose the desired **EDID list** on the source panel and select an EDID.
- **Step 2.** Press the **Emulated** button on the top of the Destination panel.
- **Step 3.** Select the desired port on the right panel (one or more ports can be selected); the EDID(s) will be highlighted with a yellow cursor.
- Step 4. Press the Transfer button to change the emulated EDID.

# Learning an EDID

The process is the same as changing the emulated EDID; the only difference is the Destination panel: press the **User** button. Thus, one or more EDIDs can be copied into the user memory either from the factory memory or from a connected sink (Dynamic).

# **Exporting an EDID**

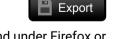

**ATTENTION!** This function is working on Windows and Mac OS X operating systems and under Firefox or Chrome web browsers only.

Source EDID can be downloaded as a file (\*.bin, \*.dat or \*.edid) to the computer.

- Step 1. Select the desired EDID from the Source panel (highlighted with a yellow cursor).
- Step 2. Press the Export button to open the dialog box and save the file to the computer.

5. Software Control – Lightware Device Controller MMX6x2-HT series – User's Manual 36

### Importing an EDID

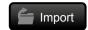

Previously saved EDID (\*.bin, \*.dat or \*.edid file) can be uploaded to the **user memory**:

- Step 1. Select the User tab in the left panel and select a memory slot.
- Step 2. Press the Import button below the Source panel.
- **Step 3.** Browse the file in the opening window then press the **Open** button. Browsed EDID is imported into the selected User memory.

ATTENTION! The imported EDID overwrites the selected memory place even if it is not empty.

### Deleting EDID(s)

The EDID(s) from User memory can be deleted as follows:

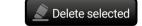

- Step 1. Select the User tab in the left panel.
- **Step 2.** Select the desired memory slot(s); one or more can be selected (**Select all** and **Select None** buttons can be used). The EDID(s) will be highlighted with yellow.
- Step 3. Press the Deleted selected button to delete the EDID(s).

# 5.8.3. EDID Summary Window

Select an EDID from Source panel and press the Info button to display EDID summary.

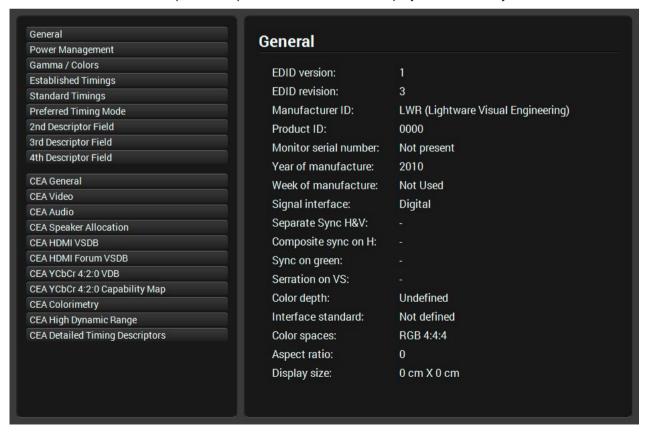

# 5.8.4. Editing an EDID

Select an EDID from the left panel and press the **Edit** button to display Advanced EDID Editor window. The editor can read and write all descriptors, which are defined in the standards, including the additional CEA extension. Any EDID from the device's memory or a saved EDID file can be loaded into the editor. The software resolves the raw EDID and displays it as readable information to the user. All descriptors can be edited, and saved in an EDID file, or uploaded to the User memory. For more details about EDID Editor please visit our website (www.lightware.com) and download the EDID Editor User's Manual.

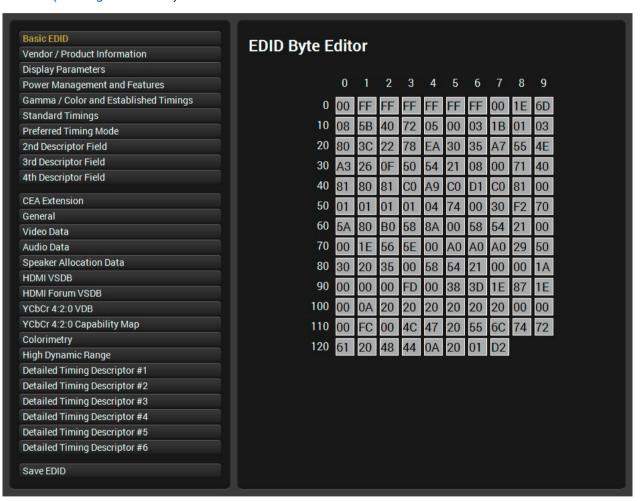

**EDID Editor Window** 

# 5.8.5. Creating an EDID

Since above mentioned Advanced EDID Editor needs more complex knowledge about EDID, Lightware introduced a wizard-like interface for fast and easy EDID creation. With Easy EDID Creator it is possible to create custom EDIDs in four simple steps. By clicking on the **Create** button below the left panel, Easy EDID Creator is opened in a new window.

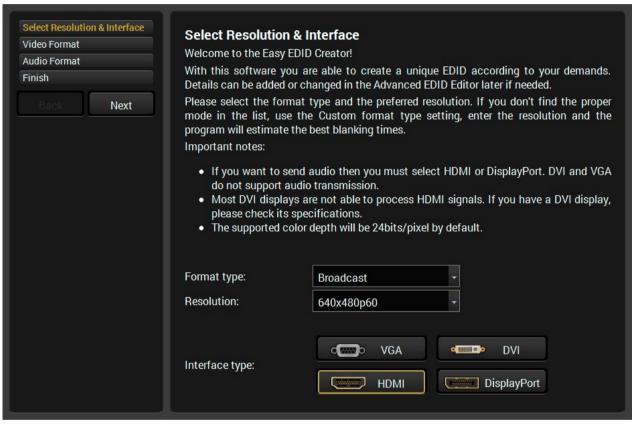

Easy EDID Creator Wizard

# 5.9. Control Menu

The menu gives the opportunity to set the interfaces which can be used to connect or control third party devices.

#### 5.9.1. RS-232 Tab

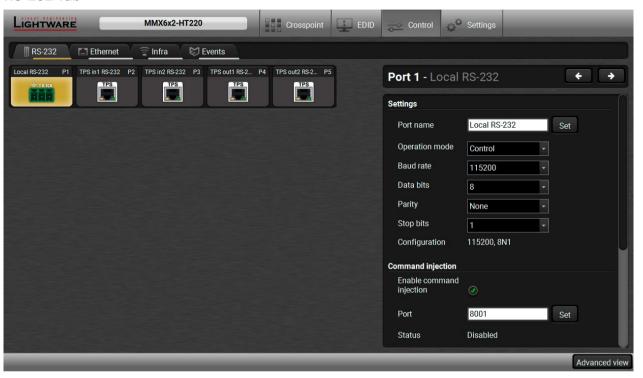

Control Menu, RS-232 Tab

The following settings and functions are available (both on local and TPS serial ports):

- Operation mode: Control, Command Injection, or Disconnect (for more details about serial interface modes see the Serial Interface section);
- Baud rate: 4800, 7200, 9600, 14400, 19200, 38400, 57600, 115200;
- Data bits: 8 or 9;
- Parity: None, Odd, or Even;
- Stop bits: 1, 1.5, or 2;
- Command injection: enable or disable; port number;
- Control protocol: LW2 or LW3;
- Message sending via serial port;
- Reloading factory defaults (see factory default settings in the Factory Default Settings section).

#### 5.9.2. Ethernet Tab

Basic information is shown about the network communication; the port names can be changed and each Ethernet port can be enabled/disabled except the Control Ethernet port.

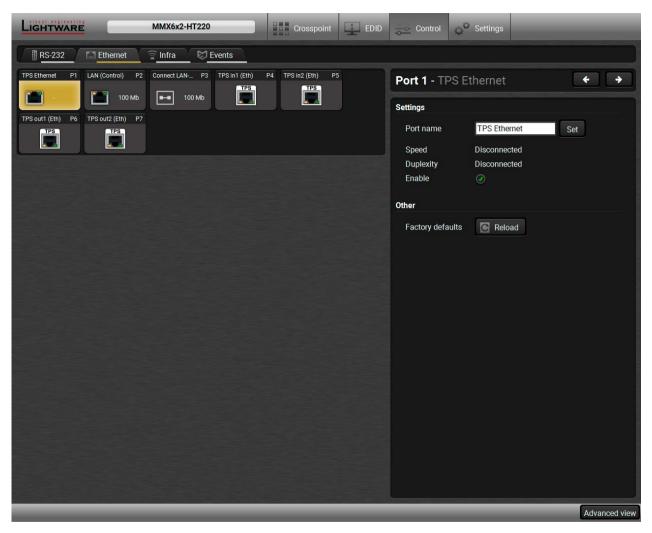

Ethernet Tab

#### 5.9.3. Infra Tab

**ATTENTION!** The device has no built-in Infrared receiver and transmitter. For the complete usage attach an IR emitter unit to the IR OUT and an IR detector unit to the IR IN connectors.

Infrared (IR) receiver and transmitter options can be found on this tab. There are three submenus are available under it: IR codes, Ports, and Clear all IR codes.

#### **IR Codes**

User can set the name of the IR code, the fingerprint (hash), and the repeat timeout in ms, as well as actions can be ordered to each IR codes.

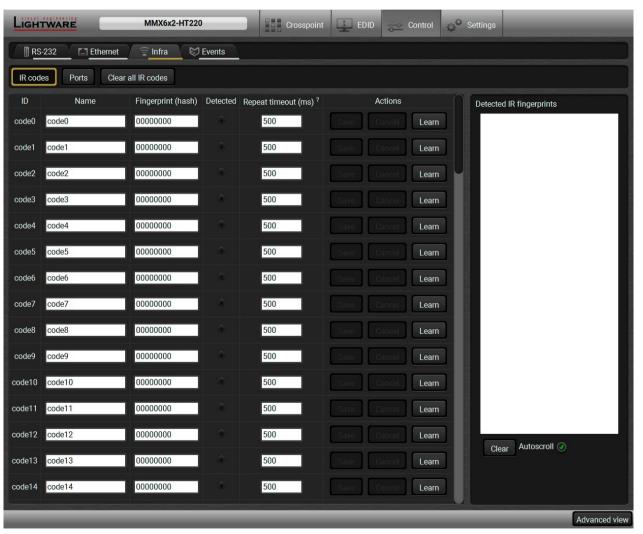

IR codes window in Control menu

| Function                                                                                                    |  |
|----------------------------------------------------------------------------------------------------|--|
| Code number.                                                                                                    |  |
| You can give an unique name for the desired code.                                                                                                    |  |
| Fingerprint code in pronto hexa format.                                                                                                    |  |
| Indicator gives feedback about the given IR code is detected currently.                                                                                                    |  |
| You can set a timeout to avoid the involuntary code recurrence.                                                                                                    |  |
| Action buttons for the desired IR code: Save: saving the fingerprint. Cancel: canceling the fingerprint. Learn: learning the detected IR code.                                            |  |
| You can check the detected IR codes in this panel. Pushing <b>Clear</b> butt deleting all current fingerprints and switch on or off the automa scrolling with the <b>Autoscroll</b> pipe. |  |
|                                                                                                    |  |

80 fingerprints can be stored in the device at the same time. Each of them can be ordered to an action in Event Manager. For more details about events see Event Manager section.

# **Learning IR Codes**

- **Step 1.** Connect the IR detector unit to the IR IN port of the receiver.
- Step 2. Click on the Learn button.
- **Step 3.** Turn the remote controller to the IR detector. A pop-up window appears in LDC press your remote button to learn.
- Step 4. Once the code is received, a new window pops up in LDC learning completed. Click OK to continue.
- **Step 5.** Optionally type a unique name for the code in the **Name** text box. The default name is code#, e.g. code0.

#### **Ports**

User can set the name and command injection port to each sources and destinations. For more details about IR interface see the IR Interface section.

39

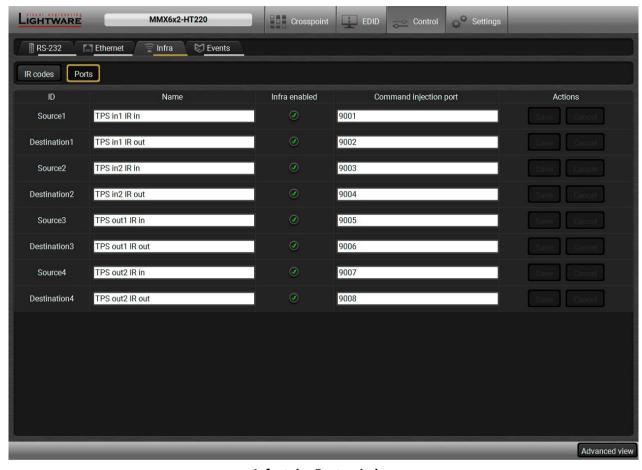

Infra tab - Ports window

#### Clear all IR codes

Clicking on the button results deleting all stored IR fingerprints.

# 5.10. Event Manager

The feature means that the device can sense changes on its ports and able to react according to the pre-defined settings. The development idea of the Event manager is based on users' feedbacks. In many cases internal events (such as signal present) are necessary to display but it is not easy when the device is hard to access (e.g. built under the desk).

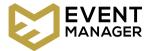

INFO: For tips and tricks and detailed description about the application of Event Manager, please download the **Event Manager User's Guide** from the Download section on the <u>www.lightware.com</u>.

The Event manager can be configured to perform an action if a condition has been detected. E.g. the desired setup is that after a certain type of signal has been detected on I1 port, the port has to be switched to O1. The settings can be done via the LDC in the Control/Events tab, or by LW3 protocol commands. Configurable events number depends on the device what you are using actually.

Numerous new ideas and requests have been received in connection with the features and settings of the Event manager since the first release. Therefore, the user interface has been re-designed and many new functions implemented. The Event editor can be opened by pressing the Edit button at each Event.

There is a **grey bar** on the left of the Event panel in each line. If a condition and an action are set and the Event is enabled, the bar is displayed **in green**.

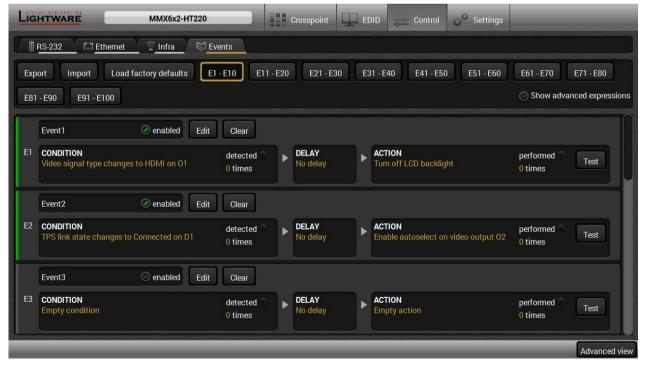

Control menu, Event Manager tab

#### 5.10.1. The Event Editor

Press the **Edit** button in the desired Event line to open the Event editor window.

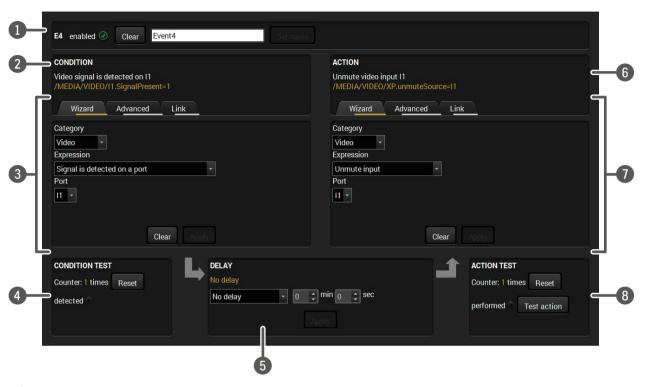

40

1 Event header The name of the Event is displayed. Type the desired name and press the Set name button. The Event can be cleared by the Clear button. Use the tick mark to enable/disable the Event.

Condition header

If the condition is set, the description (white colored text) and the exact LW3 protocol expression (yellow colored text) can be seen. If the advanced mode was used the description is Custom condition.

The Wizard, the Advanced or the Link tool is available to set the condition. The parameters and settings are displayed below the buttons.

4 Condition test The set condition can be tested to see the working method in the practice.

**Delay settings** The action can be scheduled to follow the condition after the set time value.

Action header

If the action is set, the description (white colored text) and the exact LW3 protocol expression (yellow colored text) can be seen. If the advanced mode was used the description is **Custom action**.

**Action panel** The Wizard, the Advanced or the Link tool is available to set the action. The parameters and settings are displayed below the buttons.

8 Action test The set action can be tested to see the working method in the practice.

## 5.10.2. Create or Modify an Event

#### Wizard Mode

The wizard mode lists the most common conditions and actions, so the CONDITION user does not have to look for LW3 nodes and properties.

- Step 1. Click on the Edit button of the desired Event; the Event editor is displayed.
- Step 2. The wizard mode is displayed as default. Select the desired Category first (e.g. Audio or Video).
- **Step 3.** Select the desired **Expression** from the drop-down menu. If any other parameter is necessary to set, it is going to be displayed.

# Video Signal is detected on a port Port Step 4. Press the Apply button to store the settings of the Condition.

#### **Advanced Mode**

The goal of this mode is the same as of the wizard: set the properties and methods for conditions and actions. The difference is the number of the available and usable properties and methods of the LW3 protocol. Advanced mode allows almost all of it.

- Step 1. Click on the Edit button of the desired Event: the Event editor is displayed.
- Step 2. The wizard mode is the default, press the Advanced button. The LW3 protocol tree is displayed showing the list of the properties in the drop-down menu. Navigate to the desired node.
- Step 3. Select the desired Property from the menu. The manual of the property is displayed below to help to select the necessary property and to set the value.
- Step 4. Set the desired value and operator, then press the Apply button to store settings.

#### CONDITION Video signal is detected on O1 /MEDIA/VIDEO/01.SignalPresent=1 Wizard Advanced Link Node Property /MEDIA/VIDEO/01 SignalPresen ["0" | "1" | "F"] Indic **▼** = / on the port (0=not **▼** MEDIA F=unknown) Operator **▼** □ VIDEO

Video signal is detected on I2 /IEDIA/VIDEO/I2.SignalPresent=1

Wizard

Category

Advanced

Link

#### The Link Tool

The new interface allows creating more actions to the same condition. In that case, a condition can trigger more actions. To set such an Event, the Link tool has been introduced.

- Step 1. Click on the Edit button of the desired Event; the CONDITION Event editor is displayed.
- **Step 2.** The wizard mode is displayed as default, press the Link button.
- **Step 3.** All the saved Events are analyzed and the **conditions** are listed (it takes some seconds to finish). The Show advanced expressions option allows showing the exact path and set the value of the given property.
- **Empty condition** Show advanced expressions ID Event name Condition Event1 Video signal is detected on I2

Step 4. Select the desired Condition and press the Apply button to store the settings.

# 5.10.3. Special Tools and Accessories

#### The Name of the Event

The name of a port can be changed by typing the new name and clicking the **Set name** button. The following characters are allowed when naming:

Letters (A-Z) and (a-z), numbers (0-9), special characters: hyphen ( - ), underscore ( \_ ), and space ( ).

#### **Enable or Disable an Event**

The set Event can be enabled or disabled in the Event list, or directly in the Event editor window by setting the tick mark beside the name.

# **Testing the Condition**

When the desired Condition is arranged, the setting can be tested. The Event list and the Event editor contains a small panel that shows if the set condition is detected and how many times. The Counter can be reset by the button in Event editor. If the Condition is true, the detected mark turns green for two seconds and the Counter is increased.

## **Testing the Action**

The method is the same as testing the Condition, but in this case, the Action can be triggered manually by pressing the **Test** button.

TIPS AND TRICKS: The Test button is also placed on the Action panel in the Event list. Thus, you can check the Actions without opening the Event editor.

# **Delay the Action**

In most cases the Action is performed immediately after the Condition is detected. But sometimes a delay is necessary between the Condition and the Action. Therefore, the new Event manager contains the Delay panel which allows that feature with below settings:

- No delay: when the Condition is detected, the Action is launched.
- Simple delay: when the Condition is detected, the Action is launched after the set time interval.
- Still exists: when the Condition is detected, the Action is launched after the set time interval only if the Condition still exists.
- Continuously exists: when the Condition is detected, the Action is launched after the set time interval only if the Condition has been existing continuously.

TIPS AND TRICKS: Show advanced **expressions** option is a useful tool when you look for the path or value of a property but just the

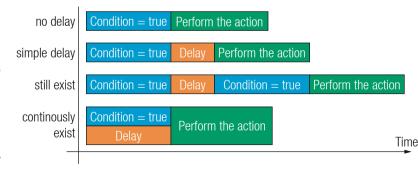

expression is displayed. The option is available in the Event list window or when Link tool is used.

# 5.10.4. Clear One or More Event(s)

#### Clear an Event

Press the Clear button in the Event list or in the header section in the Event editor.

#### Clear all Events

When all the Events must be cleared press the **Load factory defaults** button above the Event list. You will be prompted to confirm the process.

# 5.10.5. Export and Import Events

The feature allows saving all the Events. The backup file can be uploaded to the same device type.

# **Export all the Events**

- Step 1. Press the Export button above the Event list.
- Step 2. The Save as dialog box will appear. Set the desired folder and file name, then press the Save button.

The generated file is a simple text file which contains LW3 protocol commands. The file can be viewed by a simple text editor, e.g. Notepad.

**ATTENTION!** Editing the file is recommended only for expert users.

## Import all the Events

- Step 1. Press the Import button above the Event list.
- Step 2. The Open dialog box will appear. Select the desired folder and file, then press the Open button.

# 5.10.6. Event Creating - Example

The following example shows you on a real-life situation how to set up an Event.

# The Concept

The MMX6x2-HT220 matrix is connected to a projector by the HDMI out 1 port. The matrix is also connected to the projector by the RS-232 port and can send commands via the serial line.

The task is to turn on the projector when signal is detected on the HDMI out 1 port.

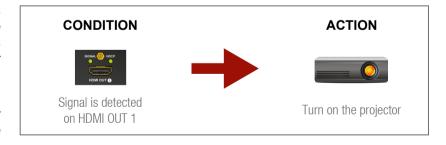

# **RS-232 Settings**

Make sure that the serial line is established between the matrix and the projector. Check that the RS-232 settings of the matrix is set exactly the same which required for the projector: baud rate, data bits, parity, stop bits. The matrix needs to be set to: Control protocol: LW3; and RS-232 mode: Control. See the relevant LDC settings in the RS-232 Tab section.

#### **Setting the Event**

You can create the Event in the Wizard in few simple steps:

Step 1. Set the condition.

Select the required parameters to set the condition:

- Category: Video;
- Expression: Signal is detected on a port;
- Port: 01.

Click on the **Apply** button to complete the procedure. When it is done, the condition appears on the upper side in textual and LW3 command format as well.

Step 2. Set the action.

If the condition is fulfilled, the following action needs to be launched: the receiver sends a command to the projector over the serial line:

 Power on - the required command which is accepted by the projector: PWR0<CR><LF>

For this instance the command has to be closed with the <CR><LF> characters so they need to be escaped. You can use the following format for escaping:

 $< command_1 >< \x0d \x0a >< command_2 >< \x0d \x0a > ... \\ ... < command_n >< \x0d \x0a >$ 

In the current case the command is:  $PWR0\x0d\x0a$ 

Select the required parameters to set the action:

- Category: RS-232;
- Expression: Send RS-232 message;
- Port: P1;
- Message: PWR0\x0d\x0a

Step 3. Enable the Event.

Select the E1 enabled pipe in upper left corner to set the Event as launched.

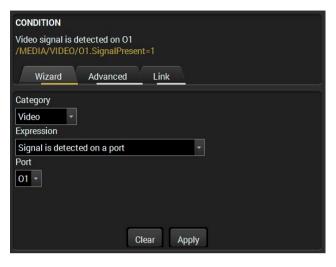

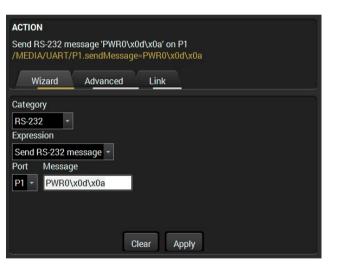

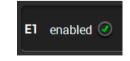

INFO: If you do not find the required category/expression/etc what you need, choose the Advanced mode in the Wizard where the entire LW3 structure tree is available. For example instead of signal detection you can set a specified resolution or color range either as a condition.

# 5.11. Settings Menu

# 5.11.1. Status Tab

General information is shown on this tab, such as device label, part number, serial number and hardware health, voltage and temperature values.

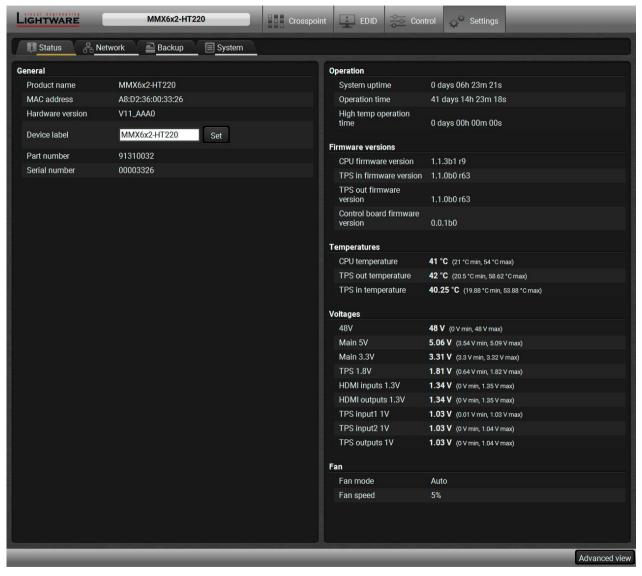

Status Tab

#### 5.11.2. Network Tab

Network-related settings are available on the tab.

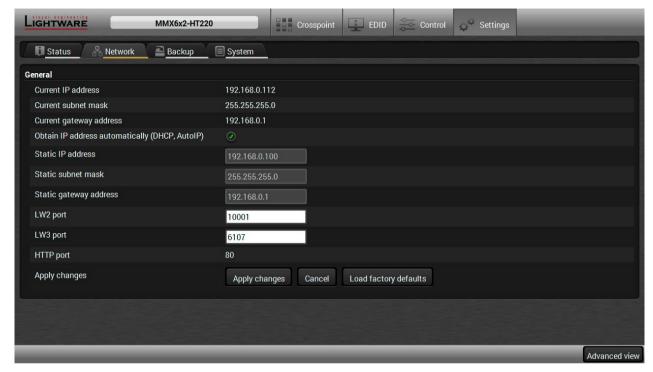

43

**Network Tab** 

When dynamic IP address is used, the DHCP option is ticked; the IP settings of the matrix is shown in the first three lines. When static IP address is used, the DHCP option shall be unticked and below three lines can be used to define the IP settings. The device is able to communicate with LW2 and LW3 protocols, the ports can be set in the displayed lines.

**ATTENTION!** Connecting to the matrix via Ethernet and using LW2 port no. (default is 10001) the device will accept LW2 protocol commands. Using LW3 port no. (default is 6107) the device will accept LW3 protocol commands.

# 5.11.3. System Tab

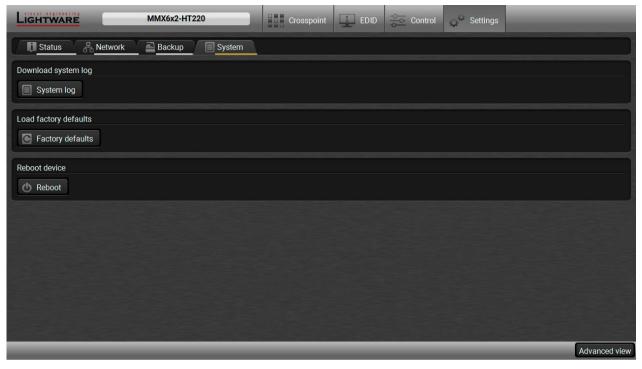

System tab

## System log button

Logged events can be collected and saved into a file which is useful when troubleshooting or in another special case for analyzing. Data collecting may take some minutes. You will be prompted about log generating before starting. When the collecting is done, the Save as window appears; select the desired location and press the **Save** button.

# **Factory defaults button**

Factory default values can be restored by pressing the button; you will be asked to confirm. The connection will be terminated and the device is rebooted. Factory default values are listed in Factory Default Settings section.

#### **Reboot button**

The device can be restarted; the connection will be terminated.

# 5.12. Configuration Cloning (Backup Tab)

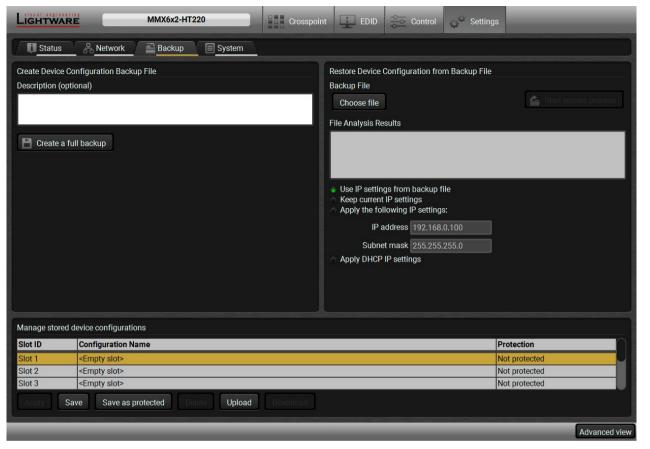

44

Backup Tab

The configuration cloning of Lightware LW3 devices is a simple method that eliminates the need to repeatedly configure certain devices to have identical (non-factory) settings. If the devices are installed in the same type of system multiple times then it is enough to set up only one device to fit the user's needs and then copy those settings to the others, thus saving time and resources.

# 5.12.1. Cloning Steps in a Nutshell

Installing multiple devices with the same customized configuration settings can be done in a few easy steps:

- Step 1. Configure one device with all your desired settings with the LDC software.
- Step 2. Backup the full configuration file to your computer.
- **Step 3.** If needed, make some modifications to the configuration file using a text editor (e.g. Notepad). E.g. modifying the static IP address is needed when DHCP is not used.
- Step 4. Connect to the other device which has to be configured and upload (restore) your configuration file.
- Step 5. Done! You can have as many totally identical, customized devices as you like.

# 5.12.2. Save the Settings of the Device (Backup)

- Step 1. Apply the desired settings in the transmitter (port parameters, crosspoint, etc.)
- Step 2. Select the Settings / Backup tab from the menu.
- **Step 3.** Write a short **description** in the text box on the left (optional).
- **Step 4.** Press the **Create a full backup** button. You will be prompted to save the file to the computer. The default file name is the following:

Step 5. Set the desired file name, select the folder and save the file.

TIPS AND TRICKS: Using the exact product type in the filename is recommended since it makes the file usage more comfortable.

# **About the Backup File**

The backup file is a simple text file which contains LW3 protocol commands. The first line is the description, and the further lines are the commands which will be executed during the restore process. The file can be viewed (and/or edited) by a simple text editor, e.g. Notepad.

**ATTENTION!** Editing the command lines is only recommended for expert users.

See the entire list of saved data in the Content of the Backup File section.

# 5.12.3. Upload the Settings to a Device (Restore)

WARNING!: Please note that the settings will be permanently overwritten with the restored parameters in the device. Withdrawal is not possible.

**ATTENTION!**: The cloning is successful when the backup file is downloaded from the same type of source device as the destination device.

# **The Restoring Process**

- Step 1. Select the Settings / Backup tab from the menu.
- Step 2. Click on the Choose file button on the right panel and browse the desired file.
- **Step 3.** The file is checked and the result will be displayed in the textbox below. If the file is correct, the settings can be restored.
- **Step 4.** Choose **IP settings** what you want to use after backup. You can apply settings from the backup file, keep actual settings, set it manually in a dialog box or apply DHCP.
- Step 5. Press the Start restore process button and click on the Yes button when asked.
- Step 6. Reboot the device to apply the network settings after finishing.

#### 5.12.4. Create and Restore Backups from the Device Memory

MMX6x2-HT series matrix is able to store backups in its own memory and can be recalled from there so user does not need to save backup files to the local computer. Four slots are available for this purpose.

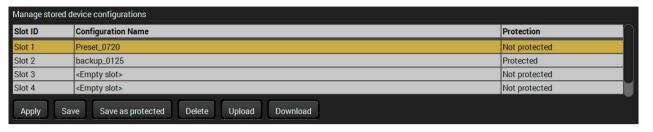

You can save presets as not protected with using **Save** button and as protected with using the **Save as protected** button. Restoring a preset select on the slot of the desired backup and click on the **Apply** button. You can save presets from a file from your local computer clicking on the **Upload** button and you can also save a preset from the device's memory to a backup file with using the **Download** button. If you do not need a saved preset any more, select it and click on the **Delete** button.

WARNING! Loading factory default settings will erase all presets which has been saved in the device memory!

# 5.13. Advanced View Window

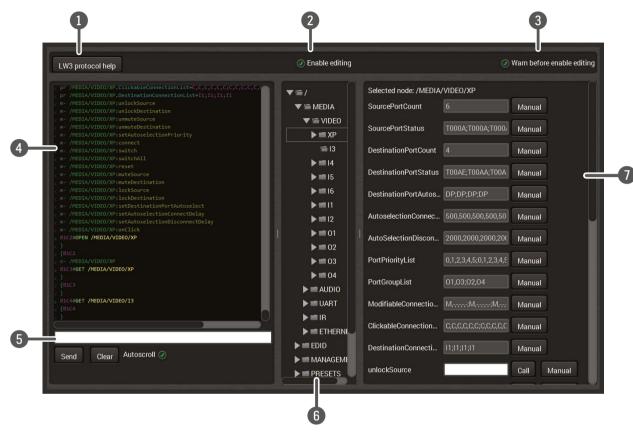

LDC - Advanced view window

LW3 protocol Pushing the button results a help window opening which describes the most important help information about LW3 protocol commands in HTML format. The default appearance is the read-only mode. If you want to modify the values or parameters, Edit mode tick the option. You will be prompted to confirm your selection. If this pipe checked in, a warning window pops up when you enable Edit mode. Warning mode Commands and responses with time and date are listed in this window. Sent command starts Terminal with '>' character, received response starts with '<' character. The color of each item depends window on the type of the command and response. The content of the window can be emptied by the Clear button. If the Autoscroll option is ticked, the list is scrolled automatically when a new line is added. 5 Command Type the desired command and execute it by the **Send** button. Clear all current commands and responses in the Terminal window by the Clear button. line **Protocol tree** LW3 protocol tree; select an item to see its content. Correspondent parameters and nodes are shown which are connected to the selected item in Node list the protocol tree. Manual button: Manual (short description) of the node can be called and displayed in the

Saves the value/parameter typed in the textbox.

Calls the method, e.g. reloads factory default settings.

terminal window.

Set button:

Call button:

46

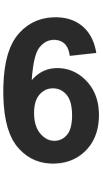

# **LW2 Programmers' Reference**

Lightware MMX6x2-HT family can be controlled with external devices which can communicate according to the extender protocol. The supported LW2 commands are described in this chapter.

- **▶** LW2 PROTOCOL DESCRIPTION
- ▶ GENERAL LW2 COMMANDS
- ▶ PORT AND CROSSPOINT SETTINGS
- **▶** NETWORK CONFIGURATION
- ► LW2 COMMANDS QUICK SUMMARY

# 6.1. LW2 Protocol Description

The device accepts commands surrounded by curly brackets - { } - and responds data surrounded by round brackets - ( ) - only if a command was successfully executed.

| Format        | Explanation                                                     |
|---------------|-----------------------------------------------------------------|
| <in></in>     | Input number in 1 or 2 digit ASCII format (01, 5, 07, 16, etc.) |
| <out></out>   | Output number in 1 or 2 digit ASCII format                      |
| <in²></in²>   | Input number in 2 digit ASCII format (01, 02, 10, 12 etc.)      |
| <out²></out²> | Output number in 2 digit ASCII format (01, 02, 10, 12 etc.)     |
| <loc></loc>   | Location number in 1, 2 or 3 digit ASCII format                 |
| <id></id>     | id number in 1 or 2 digit ASCII format                          |
| <id²></id²>   | id number in 2 digit ASCII format                               |
| CrLf          | Carriage return, Line feed (0x0D, 0x0A)                         |
| •             | Space character (0x20)                                          |
| $\rightarrow$ | Each command issued by the controller                           |
| <b>←</b>      | Each response received from the router                          |

# 6.2. General LW2 Commands

# **6.2.1. View Product Type**

**Description:** The device responds its name.

| Format                                        | Example            |
|-----------------------------------------------|--------------------|
| Command {I}                                   | → {i}              |
| Response ( <product_type>)CrLf</product_type> | ← (I:MMX6x2-HT220) |

**Explanation:** The connected device is an MMX6x2-HT220.

**Legend:** <PRODUCT\_TYPE> shows type.

# 6.2.2. View Serial Number

Description: The device responds its 8-digit serial number.

| Format                                   | Example         |
|------------------------------------------|-----------------|
| Command (s)                              | → {s}           |
| Response (SN: <serial_n>)CrLf</serial_n> | ← (SN:7A000941) |

# 6.2.3. Query Control Protocol

**Description:** The device can be controlled with different control protocols. This command queries the active protocol of the currently used control interface.

| Format                                      | Example                   |
|---------------------------------------------|---------------------------|
| Command {P_?}                               | → {p_?}                   |
| Response (CURRENT•PROTOCOL•= •# <pre></pre> | ← (CURRENT PROTOCOL = #1) |

**Explanation:** The device communicates with LW2 protocol.

#### 6.2.4. View Firmware Version of the CPU

**Description:** View the CPU firmware revision.

| Format                                      | Example           |
|---------------------------------------------|-------------------|
| Command {f}                                 | → {f}             |
| Response (FW: <fw_ver><s>)CrLf</s></fw_ver> | ← (FW:1.1.3b1 r9) |

**Legend:** <FW\_VER> is the firmware version. It is followed by <s> string which may indicate special versions. <s>=r indicates standard version.

INFO: The version number of the firmware package and the CPU firmware can be different. The firmware package contains more different firmware component, the CPU firmware is the part of those ones.

#### 6.2.5. Connection Test

**Description:** Simple test to see if the connection is established successfully.

| Format               | Example   |
|----------------------|-----------|
| Command {PING}       | → {ping}  |
| Response (PONG!)CrLf | ← (PONG!) |

# 6.2.6. Compile Time

**Description:** Returns the date, when the microcontroller firmware was compiled.

| Format                                           | Example                            |
|--------------------------------------------------|------------------------------------|
| Command {CT}                                     | → {ct}                             |
| Response (Complied: <date&time>)CrLf</date&time> | ← (Compiled: Oct 10 2017 16:33:59) |

# 6.2.7. View Installed Board(s)

**Description:** Shows the hardware name and revision of the installed boards.

| Format                                                 | Example                                       |
|--------------------------------------------------------|-----------------------------------------------|
| Command (is)                                           | → {is}                                        |
| Response (SL#•0• <mb_desc>)CrLf (SL•END)CrLf</mb_desc> | ← (SL# 0 MMX6x2-HT220 V12_AAA0)<br>← (SL END) |

**Explanation:** The device reports its motherboard (slot 0).

# 6.2.8. View Firmware for all Controllers'

**Description:** Shows the firmware versions of all installed controllers.

|          | Format                                             | Example                        |
|----------|----------------------------------------------------|--------------------------------|
| Command  | {FC}                                               | → {fc}                         |
| Response | (CF• <desc>)CrLf<br/>(CF•<desc>)CrLf</desc></desc> | ← (CF MMX6x2-HT220 1.1.3b1 r9) |
|          | (CF END)CrLf                                       | ← (CF END)                     |

**Explanation:** The device has one control panel.

## 6.2.9. Restart the Matrix Router

**Description:** The device can be restarted without unplugging power.

| Format        | Example |
|---------------|---------|
| Command {RST} | → {RST} |
| Response      | ←       |

**Explanation:** The device reboots; no response is sent in this case.

# 6.2.10. Query Health Status

 $\textbf{Description:} \ \ \textbf{The device can be restarted without unplugging power.}$ 

| Format                           | Example                                                                                             |
|----------------------------------|----------------------------------------------------------------------------------------------------|
| Command {ST}                     | → {st}                                                                                              |
| Response (ST• <desc>)CrLf</desc> | ← (ST CPU 1.03V 1.03V 1.03V 1.81V 1.34V 1.34V 3.31V 5.07V 48.00V 35.40C 35.42C 0.00C 31.62C 35.38C) |

# 6.2.11. Restore Factory Default Settings

**Description:** Settings can be reset to factory default values as follows:

| Format                     | Example         |
|----------------------------|-----------------|
| Command {FACTORY=ALL}      | → {factory=all} |
| Response (FACTORY ALL)CrLf | ← (FACTORY ALL) |

**Explanation:** All settings and parameters are reset to factory default, see the table in Factory Default Settings section.

# 6.3. Port and Crosspoint Settings

# 6.3.1. Switch One Input to One Output

**Description:** Switch input <in> to output <out>.

| Format                                      | Example     |
|---------------------------------------------|-------------|
| Command { <in>@<out>}</out></in>            | → {2@1}     |
| Response (O <out²>•I<in²>)CrLf</in²></out²> | ← (O01 I02) |

**Explanation:** Input 1 is switched to output 2.

**ATTENTION!** The response of this command does not show if the output is muted. To check the mute status a separate query has to be used like {VC}. See View Connection State on the Output section. To achieve multiple switches executed together, see Batch Switch Outputs section.

# 6.3.2. Mute Specified Output

**Description:** Mute output <out>. The output signal is turned off.

| Format                           | Example   |  |
|----------------------------------|-----------|--|
| Command {# <out>}</out>          | → {#01}   |  |
| Response (1MT <out²>)CrLf</out²> | ← (1MT01) |  |

**Explanation:** 01 port is muted.

**ATTENTION!** Muting does not change the state of the crosspoint but disables the output itself. This way the last connection can be easily restored with an unmute command. Switching a muted output does not unmute the output.

# 6.3.3. Unmute Specified Output

**Description:** Unmute output <out>.

| Format                           | Example   |  |
|----------------------------------|-----------|--|
| Command {+ <out>}</out>          | → {+01}   |  |
| Response (0MT <out²>)CrLf</out²> | ← (0MT01) |  |

Explanation: 01 port is unmuted.

INFO: Unmuting an output makes the previous connection active as the state of the crosspoint has not been changed with the muting command, only the output was disabled.

# 6.3.4. Lock the Output

**Description:** Lock output <out>. Output's state cannot be changed until unlocking

| Format                           | Example           |
|----------------------------------|-------------------|
| Command {#> <out>}</out>         | → { <b>#</b> >01} |
| Response (1LO <out²>)CrLf</out²> | ← (1L001)         |

Explanation: 01 port is locked.

# 6.3.5. Unlock the Output

**Description:** Unlock output <out>. The connection on output can be changed.

| Format                           | Example   |
|----------------------------------|-----------|
| Command {+< <out>&gt;}</out>     | → {+<01}  |
| Response (0LO <out²>)CrLf</out²> | ← (0L001) |

**Explanation: Output 1 is unlocked.** 

INFO: The device issues the above response regardless of the previous state of the output (either it was locked or unlocked).

# **6.3.6.** View Connection State on the Output

**Description:** Viewing the output's connection results in different response length, because it depends on the device. The response below refers to an MMX6x2-HT220.

| Format                                 | Example             |
|----------------------------------------|---------------------|
| Command {VC}                           | → {vc}              |
| Response (ALL•<01>•<02>•<03>•<04>)CrLf | ← (ALL 03 04 03 04) |

**Legend:** All <0x> indexes show the corresponding output's connection state. If value <01> equals 03 it means that output 1 is connected to input 3. All <0x> indexes are two digit ASCII characters (01, 02, 04, etc.).

#### State letters

| Letter | State                      | Example |
|--------|----------------------------|---------|
| L      | Output is locked           | L01     |
| М      | Output is muted            | M01     |
| U      | Output is locked and muted | U01     |

Explanation: 13 is switched to O1 and O3. 14 is switched to O2 and O4.

INFO: As the output ports are mirrored O1 and O3 transmit the same input, such as O2 and O4.

# 6.3.7. View Crosspoint Size

**Description:** Shows the physical crosspoint size.

| Format                             | Example      |
|------------------------------------|--------------|
| Command {getsize}                  | → {getsize}  |
| Response (SIZE= <size>)CrLf</size> | ← (SIZE=6x4) |

**Explanation:** The device reports that it has a video crosspoint with 6 inputs and 4 outputs.

# 6.3.8. Batch Switch Outputs

**Description:** The device is capable of switching multiple outputs exactly at the same time. To do this, the normal switch commands have to be used. If the switch commands arrive at the device with less than 10 milliseconds delay, the commands are collected and changes the output connections together.

## Required circumstances:

- Switch commands have this format: {<in>@<out>}{<in>@<out>}
- The delay between two '}' characters must be below 10 milliseconds
- No other command or junk character is allowed between switch commands
- Affected outputs must not be locked

If any of the above circumstances fail, then the commands will be processed separately and the output connections will change one by one.

**ATTENTION!** The delay timeout applies for the receiving time of characters. Please note that if LAN connection is used then the network may cause additional delays. This could result that batch switching does not occur. Below example shows a command that resulted batch switching:

|               | One by one commands | Batch commands       |
|---------------|---------------------|----------------------|
| $\rightarrow$ | {02@01 V}           | → {02@01 V}{01@01 A} |
| ←             | (001 I02 V)CrLf     | ← (001 l02 V)CrLf    |
| $\rightarrow$ | {01@01 A}           | ← (O01 I01 A)CrLf    |
| ←             | (001 I01 A)CrLf     |                      |

# 6.3.9. Change the Autoselect Mode

**Description:** The autoselect mode of the video outputs can be changed.

| Format   |                                                      | Example       |             |
|----------|------------------------------------------------------|---------------|-------------|
| Command  | {AS_V <out>=<state>; <mode>}</mode></state></out>    | $\rightarrow$ | {as_v1=E;P} |
| Response | (AS_V <out>=<state>;<mode>)CrLf</mode></state></out> | ←             | (AS_V1=E;P) |

**Legend:** The output numbers are listed in Input and Output Port Numbering section.

| Letter | State                |
|--------|----------------------|
| F      | First detect mode    |
| Р      | Priority detect mode |
| L      | Las                  |

**Explanation:** The Autoselect mode of video output1 (and output 3) is enabled and set to Priority mode.

INFO: The Autoselect mode can be queried by typing the "as\_v<out>=?" command.

# 6.3.10. Change the Video Input Priorities

**Description:** The settings of video input priority can be changed as follows.

|          | Format                                                                                      | Example                 |
|----------|---------------------------------------------------------------------------------------------|-------------------------|
| Command  | {PRIO_V <out>=<in1_prio>; <in2_prio>;;<inn_prio>}</inn_prio></in2_prio></in1_prio></out>    | → {prio_v1=1;0;2;3;4;5} |
| Response | (PRIO_V <out>=<in1_prio>;<in2_prio>;;<inn_prio>)CrLf</inn_prio></in2_prio></in1_prio></out> | ← (PRIO_V1=1;0;2;3;4;5) |

**Legend:** <out>: The output port number: V1/V3 and V2/V4.

<in1\_prio>...<inn\_prio>: Input ports' priority number. See more details about port numbering in section Input and Output Port Numbering section.

**Explanation:** Input 2 has the highest priority (0), Input 1 has the second highest (1). Input 6 has the lowest priority (5).

**ATTENTION!** Always set all the ports' priority when changing, otherwise, the change will not be executed and the response will be the current setting (like querying the priority setting).

# 6.4. Network Configuration

# 6.4.1. Query the Current IP Status

Description: IP status can be queried as follows:

| Format                                                      | Example                                                  |
|-------------------------------------------------------------|----------------------------------------------------------|
| Command {IP_STAT=?}                                         | → {ip_stat=?}                                            |
| Response (IP_STAT= <type>;<ip_address>;</ip_address></type> | ← (IP_STAT=0;192.168.0.95;<br>255.255.255.0;192.168.0.1) |

**Legend:**  $\langle type \rangle$ : 0 = static IP; 1 = DHCP.

<ip\_addr>:
IP address (four decimal octets separated by dots).

<subnet\_mask>: Subnet mask (four decimal octets separated by dots).

<gateway\_addr>: Gateway address (four decimal octets separated by dots).

**Explanation:** The device has a static (fix) IP address: 192.168.0.95; the subnet mask is 255.255.255.0, the gateway address is 192.168.0.1.

# 6.4.2. Query the IP Address

**Description:** IP address can be queried as follows:

| Format                                                             | Example                        |
|--------------------------------------------------------------------|--------------------------------|
| Command {IP_ADDRESS=?}                                             | → {ip_address=?}               |
| Response (IP_ADDRESS= <type>;<ip_address>)CrLf</ip_address></type> | ← (IP_ADDRESS=0;192.168.0.110) |

**Legend:** <type>: 0 = static IP; 1 = DHCP

<ip\_addr>: IP address (four decimal octets separated by dots).

INFO: The response contains the fix IP address that is stored in the device even if DHCP is enabled; in this case, this IP address is not valid.

#### 6.4.3. Set the IP Address

**Description:** IP address can be set as follows:

| Format                                                             | Example                        |
|--------------------------------------------------------------------|--------------------------------|
| Command {IP_ADDRESS= <type>;<ip_address>}</ip_address></type>      | → {ip_address=0;192.168.0.110} |
| Response (IP_ADDRESS= <type>;<ip_address>)CrLf</ip_address></type> | ← (IP_ADDRESS=0;192.168.0.110) |

**Legend:** <type>: 0 = static IP; 1 = DHCP

# 6.4.4. Query the Subnet Mask

**Description:** Subnet mask can be queried as follows.

| Format                                                 | Example                      |
|--------------------------------------------------------|------------------------------|
| Command {IP_NETMASK=?}                                 | → {ip_netmask=?}             |
| Response (IP_NETMASK= <subnet_mask>)CrLf</subnet_mask> | ← (IP_NETMASK=255.255.255.0) |

**Legend:** <subnet\_mask>: Four decimal octets separated by dots.

INFO: The response contains the fix IP subnet mask value that is stored in the device even if DHCP is enabled; in this case, this IP subnet mask is not valid.

#### 6.4.5. Set the Subnet Mask

Description: Subnet mask can be set as follows.

|          | Format                                        | Example                                  |
|----------|-----------------------------------------------|------------------------------------------|
| Command  | {IP_NETMASK= <subnet_mask>}</subnet_mask>     | $\rightarrow$ {ip_netmask=255.255.255.0} |
| Response | (IP_NETMASK= <subnet_mask>)CrLf</subnet_mask> | ← (IP_NETMASK=255.255.255.0)             |

**Legend:** <subnet\_mask>: Four decimal octets separated by dots.

# 6.4.6. Query the Gateway Address

**Description:** Gateway address can be set as follows.

| Format                                                   | Example                     |
|----------------------------------------------------------|-----------------------------|
| Command {IP_GATEWAY=?}                                   | → {ip_gateway=?}            |
| Response (IP_GATEWAY= <gateway_addr>)CrLf</gateway_addr> | ← (IP_GATEWAY=192.168.0.50) |

**Legend:** <gateway\_addr>: Four decimal octets separated by dots.

INFO: The response contains the static IP gateway address that is stored in the device even if DHCP is enabled. In that case, the latest valid gateway address (for static IP) is stored.

# 6.4.7. Set the Gateway Address

**Description:** Gateway address can be set as follows.

| Format                                                   | Example                     |
|----------------------------------------------------------|-----------------------------|
| Command {IP_GATEWAY= <gateway_addr>}</gateway_addr>      | → {ip_gateway=192.168.0.50} |
| Response (IP_GATEWAY= <gateway_ addr="">)CrLf</gateway_> | ← (IP_GATEWAY=192.168.0.50) |

**Legend:** <gateway\_addr>: Four decimal octets separated by dots.

# 6.4.8. Query the TCP/IP Port

**Description:** TCP/IP port setting can be queried as follows.

| Format                                       | Example1           |
|----------------------------------------------|--------------------|
| Command {LW2_PORT=?}                         | → {lw2_port=?}     |
| Response (LW2_PORT= <port_nr>)CrLf</port_nr> | ← (LW2_PORT=10001) |

**Explanation:** The port number for LW2 protocol is set to 10001 (default value).

| Format                                       | Example2          |
|----------------------------------------------|-------------------|
| Command {LW3_PORT=?}                         | → {lw3_port=?}    |
| Response (LW3_PORT= <port_nr>)CrLf</port_nr> | ← (LW3_PORT=6107) |

**Explanation:** The port number for LW3 protocol is set to 6107 (default value).

# 6.4.9. Set the TCP/IP Port

**Description:** TCP/IP port setting can be set as follows.

| Format                                       | Example1           |
|----------------------------------------------|--------------------|
| Command {LW2_PORT= <port_nr>}</port_nr>      | → {lw2_port=10001} |
| Response (LW2_PORT= <port_nr>)CrLf</port_nr> | ← (LW2_PORT=10001) |

**Explanation:** The port number for LW2 protocol is set to 10001 (default value).

| Format                                       | Example2          |
|----------------------------------------------|-------------------|
| Command {LW3_PORT= <port_nr>}</port_nr>      | → {lw3_port=6107} |
| Response (LW3_PORT= <port_nr>)CrLf</port_nr> | ← (LW3_PORT=6107) |

**Explanation:** The port number for LW3 protocol is set to 6107 (default value).

# 6.4.10. Query the Status of Ethernet Ports

**Description:** The Ethernet can be enabled (1) or disabled (0) on each port individually.

|          | Format                                                                                                    | Example1                     |
|----------|----------------------------------------------------------------------------------------------------|------------------------------|
| Command  | {ETH_ENABLE=?}                                                                                                    | → {eth_enable=?}             |
| Response | (ETH_ENABLE= <cpu>;<br/><ctrl_tps_link>;<ctrl_lan>;<br/><tps_eth>;<tpsin1_eth>;<br/><tpsin2_eth>;<tpsout1_eth>;<br/><tpsout2_eth>)CrLf</tpsout2_eth></tpsout1_eth></tpsin2_eth></tpsin1_eth></tps_eth></ctrl_lan></ctrl_tps_link></cpu> | ← (ETH_ENABLE=1;1;1;1;1;1;1) |

# 6.4.11. Set the Status of Ethernet Ports

**Description:** The Ethernet can be enabled (1) or disabled (0) on each port as follows:

|          | Format                                                                                                    | Example1                       |
|----------|----------------------------------------------------------------------------------------------------|--------------------------------|
| Command  | {ETH_ENABLE= <cpu>; <ctrl_tps_link>;<ctrl_lan>; <tps_eth>;<tpsin1_eth>;<tpsin2_eth>;<tpsout1_eth>; <tpsout2_eth>CrLf }</tpsout2_eth></tpsout1_eth></tpsin2_eth></tpsin1_eth></tps_eth></ctrl_lan></ctrl_tps_link></cpu>       | → {eth_enable=1;1;1;1;1;1;0;0) |
| Response | (ETH_ENABLE= <cpu>;<ctrl_tps_link>;<ctrl_lan>;<br/><tps_eth>;<tpsin1_eth>;<tpsin2_eth>;<tpsout1_eth>;<br/><tpsout2_eth>)CrLf</tpsout2_eth></tpsout1_eth></tpsin2_eth></tpsin1_eth></tps_eth></ctrl_lan></ctrl_tps_link></cpu> | ← (ETH_ENABLE=1;1;1;1;1;1;0;0) |

ATTENTION! All ports' status must be defined in the command.

# 6.5. LW2 Commands – Quick Summary

# **General LW2 Commands**

| Operation                          | See in section | Command       |
|------------------------------------|----------------|---------------|
| View Product Type                  | 6.2.1          | {I}           |
| View Serial Number                 | 6.2.2          | <b>{S}</b>    |
| Query Control Protocol             | 6.2.3          | {P_?}         |
| View Firmware Version of the CPU   | 6.2.4          | {F}           |
| Connection Test                    | 6.2.5          | {PING}        |
| Compile Time                       | 6.2.6          | {CT}          |
| View Installed Board(s)            | 6.2.7          | {IS}          |
| View Firmware for all Controllers' | 6.2.8          | {FC}          |
| Restart the Matrix Router          | 6.2.9          | {RST}         |
| Query Health Status                | 6.2.10         | {ST}          |
| Restore Factory Default Settings   | 6.2.11         | {FACTORY=ALL} |

# **Port and Crosspoint Settings**

| Operation                           | See in section | Command                                                                                 |
|-------------------------------------|----------------|-----------------------------------------------------------------------------------------|
| Switch One Input to One Output      | 6.3.1          | { <in>@<out>}</out></in>                                                                |
| Mute Specified Output               | 6.3.2          | {# <out>}</out>                                                                         |
| Unmute Specified Output             | 6.3.3          | {+ <out>}</out>                                                                         |
| Lock the Output                     | 6.3.4          | {#> <out>}</out>                                                                        |
| Unlock the Output                   | 6.3.5          | {+< <out>}</out>                                                                        |
| View Connection State on the Output | 6.3.6          | {VC}                                                                                    |
| View Crosspoint Size                | 6.3.7          | {getsize}                                                                               |
| Batch Switch Outputs                | 6.3.8          | { <in>@<out>}{<in>@<out>}</out></in></out></in>                                         |
| Change the Autoselect Mode          | 6.3.9          | {AS_V <out>=<state>; <mode>}</mode></state></out>                                       |
| Change the Video Input Priorities   | 6.3.10         | {PRIO_V <out>=<in1_prio>;<in2_prio>;;<inn_prio>}</inn_prio></in2_prio></in1_prio></out> |

# **Network Configuration**

| Operation                          | See in section | Command                                                                                                    |
|------------------------------------|----------------|----------------------------------------------------------------------------------------------------|
| Query the Current IP Status        | 6.4.1          | {IP_STAT=?}                                                                                                    |
| Query the IP Address               | 6.4.2          | {IP_ADDRESS=?}                                                                                                    |
| Set the IP Address                 | 6.4.3          | {IP_ADDRESS= <type>;<ip_address>}</ip_address></type>                                                                                                    |
| Query the Subnet Mask              | 6.4.4          | {IP_NETMASK=?}                                                                                                    |
| Set the Subnet Mask                | 6.4.5          | {IP_NETMASK= <subnet_mask>}</subnet_mask>                                                                                                    |
| Query the Gateway Address          | 6.4.6          | {IP_GATEWAY=?}                                                                                                    |
| Set the Gateway Address            | 6.4.7          | {IP_GATEWAY= <gateway_addr>}</gateway_addr>                                                                                                    |
| Query the TCP/IP Port              | 6.4.8          | {LW2_PORT=?}<br>{LW3_PORT=?}                                                                                                    |
| Set the TCP/IP Port                | 6.4.9          | {LW2_PORT= <port_nr>}<br/>{LW3_PORT=<port_nr>}</port_nr></port_nr>                                                                                                    |
| Query the Status of Ethernet Ports | 6.4.10         | {ETH_ENABLE=?}                                                                                                    |
| Set the Status of Ethernet Ports   | 6.4.11         | {ETH_ENABLE= <cpu>; <ctrl_tps_link>;<ctrl_lan>; <tps_eth>;<tpsin1_eth>;<tpsin2_eth>;<tpsout1_eth>; <tpsout2_eth>CrLf }</tpsout2_eth></tpsout1_eth></tpsin2_eth></tpsin1_eth></tps_eth></ctrl_lan></ctrl_tps_link></cpu> |

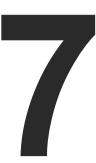

# **LW3 Programmers' Reference**

The device can be controlled through Lightware 3 (LW3) protocol commands to ensure the compatibility with other Lightware products. The supported LW3 commands are described in this chapter.

- OVERVIEW
- ▶ PROTOCOL RULES
- SYSTEM COMMANDS
- VIDEO PORT AND CROSSPOINT SETTINGS
- AUDIO PORT SETTINGS
- ▶ RS-232 PORT CONFIGURATION
- Message Sending via Ethernet Port
- Message Sending via RS-232 Serial Port
- INFRARED PORT CONFIGURATION
- **▶** NETWORK CONFIGURATION
- **▶** EDID MANAGEMENT
- LW3 COMMANDS QUICK SUMMARY

# 7.1. Overview

The Lightware Protocol #3 (LW3) is implemented in almost all new Lightware devices (matrix switchers, signal extenders and distribution amplifiers) since 2012. The protocol is ASCII-based and all commands are terminated with a carriage return (Cr, '\r') and line feed (Lf, '\n') pair. It is organized as a tree structure that provides outstanding flexibility and user-friendly handling with 'nodes', 'properties' and 'methods'. The **Advanced View** of the Lightware Device Controller software is the perfect tool for browsing and learning how the LW3 protocol can be used in practice.

# 7.2. Protocol Rules

# 7.2.1. LW3 Tree Structure and Command Structure (Examples)

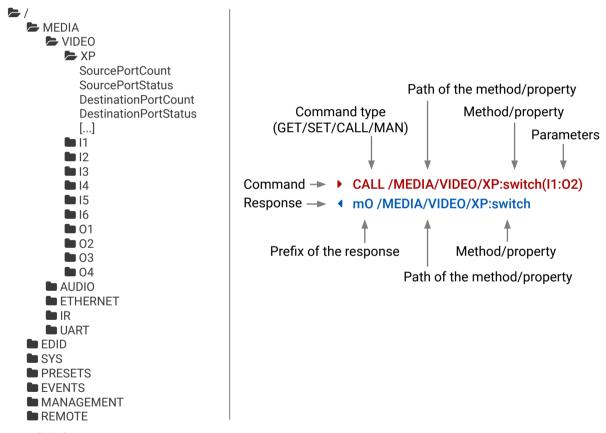

## 7.2.2. General Rules

- All names and parameters are case-sensitive.
- The nodes are separated by a slash ('/') character.
- The node names are comprised of the elements of the English alphabet and numbers.
- Use the TCP port no. 6107 when using LW3 protocol over Ethernet.
- Node paths describe the exact location of the node, listing each parent node up to the root.

# 7.2.3. Command Types

#### **GET** command

The **GET** command can be used to get the child nodes, properties and methods of a specific node. It can also be used to get the value of a property. Use the dot character (.) when addressing a property:

- ▶ GET /.SerialNumber
- ◆ pr /.SerialNumber=87654321

#### **GETALL** command

The **GETALL** command can be used to get all child nodes, properties and methods of a node with one command.

- ▶ GETALL /EDID
- ¶ n- /EDID/F
- ¶ n- /EDID/D
- ¶ n- /EDID/U
- ◆ n- /EDID/E
- pr /EDID.EdidStatus=F47:E1;F47:E2;F23:E3;F47:E4;F17:E5;F47:E6
- ◀ m-/EDID:copy
- ◆ m- /EDID:delete
- ◆ m- /EDID:reset
- ◀ m- /EDID:switch
- m-/EDID:switchAll

#### **SET command**

The **SET** command can be used to modify the value of a property. Use the dot character (.) when addressing the property:

- ▶ SET /MEDIA/VIDEO/01.HdcpModeSetting=1
- ▼ pw /MEDIA/VIDEO/01.HdcpModeSetting=1

#### **CALL** command

A method can be invoked by the **CALL** command. Use the colon character (:) when addressing the method:

- CALL /MEDIA/VIDEO/XP:switch(I1:01)
- ◆ m0 /MEDIA/VIDEO/XP:switch

#### MAN command

The manual is a human readable text that describes the syntax and provides a hint for how to use the primitives. For every node, property and method in the tree there is a manual, type the MAN command to get the manual:

- MAN /MEDIA/VIDEO/O1.Pwr5vMode
- pm /MEDIA/VIDEO/01.Pwr5vMode ["0" | "1" | "2"] 0 Auto, 1 Always On, 2 Always Off]

# 7.2.4. Prefix Summary

DEFINITION: The prefix is a 2-character long code that describes the type of the response.

The following prefixes are defined in the LW3 protocol:

| Prefix | Description               | Prefix | Description                                 |
|--------|---------------------------|--------|---------------------------------------------|
| n-     | a node                    | pm     | a manual for the property                   |
| nE     | an error for a node       | m-     | a method                                    |
| nm     | a manual for a node       | m0     | a response after a success method execution |
| ns     | a child node of a node    | mF     | a response after a failed method execution  |
| pr     | a read-only property      | mE     | an error for a method                       |
| pw     | read-write property       | mm     | a manual for a method                       |
| pΕ     | an error for the property |        |                                             |

# 7.2.5. Error Messages

There are several error messages defined in the LW3 protocol, all of them have a unique error number.

- CALL /MEDIA/VIDEO/XP:switch(IA:O1)
- ◆ mE /MEDIA/VIDEO/XP:switch %E004:Invalid value

## 7.2.6. Escaping

DEFINITION: An escape sequence is a sequence of characters that does not represent itself when used inside a character or string literal, but is translated into another character or a sequence of characters.

Property values and method parameters can contain characters that are used as control characters in the protocol. They must be escaped. The escape character is the backslash ('\') and escaping means injecting a backslash before the given character (like in C language).

Control characters are the followings: \ { } # % ( ) \r \n \t

A typical usage when a message is sent and it contains such a character that must be escaped.

# Example

The original message: CALL /MEDIA/UART/P1:sendMessage(Set(01))
The escaped message: CALL /MEDIA/UART/P1:sendMessage(Set\(01\))

The above case is a typical example: the Lightware device is directed to send out a message over one of its port. The round brackets in the message are escaped.

# 7.2.7. Signature

DEFINITION: The signature is a four-digit-long hexadecimal value that can be optionally placed before every command to keep a command and the corresponding responses together as a group.

Each line is terminated with a carriage return (Cr, '\r') and line feed (Lf, '\n') characters. In several cases the number of the lines in the response cannot be determined in advance, e.g. the client intends to receive for the whole response and also wants to be sure, that the received lines belong together and to the same command. In these cases, a special feature the 'signature' can be used. The response to that particular command will also be preceded by the signature, and the corresponding lines will be between brackets:

- ▶ 1700#GET /EDID.\*
- **◆** {1700
- pr /EDID.EdidStatus=F47:E1;F47:E2;F23:E3;F47:E4;F17:E5;F47:E6
- ◆ m- /EDID:copy
- ◆ m- /EDID:delete
- ◆ m- /EDID:reset
- ◆ m- /EDID:switch
- m-/EDID:switchAll
- **4** }

INFO: The lines of the signature are also Cr and Lf terminated.

# 7.2.8. Subscription

DEFINITION: Subscription to a node means that the user will get a notification if a property of the node changes.

A user can subscribe to any node. These notifications are asynchronous messages and are useful to keep the client application up to date, without having to periodically poll the node to detect a changed property. When the user does not want to be informed about the changes anymore, he can simply unsubscribe from the node.

**ATTENTION!** The subscriptions are handled separately for connections. Hence, if the connection is terminated all registered subscriptions are deleted. After reopening a connection all subscribe commands have to be sent in order to get the notifications of the changes on that connection.

#### Subscribe to a Node

- ▶ OPEN /MEDIA/VIDEO
- ◆ o- /MEDIA/VIDEO

#### **Get the Active Subscriptions**

- ▶ OPEN
- ◆ o- /MEDIA/VIDEO
- ◆ o- /EDID
- o-/DISCOVERY

#### **Subscribe to Multiple Nodes**

- ▶ OPEN /MEDIA/VIDEO/\*
- ◆ o- /MEDIA/VIDEO/\*

#### Unsubscribe from a Node

- CLOSE / MEDIA / VIDEO
- ◆ c- /MEDIA/VIDEO

## **Unsubscribe from Multiple Nodes**

- ▶ CLOSE /MEDIA/VIDEO/\*
- ◆ c-/MEDIA/VIDEO/\*

# 7.2.9. Notifications about the Changes of the Properties

When the value of a property is changed and the user is subscribed to the node, which the property belongs to, an asynchronous notification is generated. This is notification is called as the 'change message'. The format of such a message is very similar to the response for the **GET** command:

◆ CHG /EDID.EdidStatus=F48:E1

#### A Short Example of How to Use the Subscription

There are two independent users controlling the device through two independent connections (**Connection #1** and **Connection #2**). The events in the rows occur after each other.

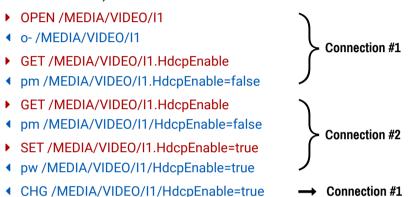

**Explanation:** The first user (**Connection #1**) set a subscription to a node. Later the other user (**Connection #2**) made a change, and thanks for the subscription, the first user got a notification about the change.

# **Legend for the Control Commands**

| Format                    | Description                                                                                                    |
|---------------------------|----------------------------------------------------------------------------------------------------|
| <in></in>                 | Input port number                                                                                                    |
| <out></out>               | Output port number                                                                                                    |
| <port></port>             | Input or output port number                                                                                                    |
| <parameter></parameter>   | Variable, which is defined and described in the command.                                                                                       |
| <expression></expression> | Batched parameters: the underline means that more expressions or parameters can be placed by using a semicolon, e.g. I2;I4;I5 or F27:E1;F47:E2 |
| •                         | Sent command                                                                                                    |
| •                         | Received response                                                                                                    |
| •                         | Space character                                                                                                    |
|                           | Separator line ("or" character)                                                                                                    |

# 7.3. System Commands

# 7.3.1. Querying the Product Name

**ATTENTION!** The name of the product is a read-only parameter and cannot be modified.

## **Command and Response**

- ▶ GET•/.ProductName
- pr•/.ProductName=product\_name>

## **Example**

- GET /.ProductName
- ◆ pr /.ProductName=MMX6x2-HT220

#### 7.3.2. Set the Device Label

**ATTENTION!** The device label can be changed to a custom text which is displayed in many windows of the LDC. This writable parameter is not the same as the ProductName parameter.

The Device Label can be 39 character length and ASCII characters are allowed. Longer names are truncated.

## **Command and Response**

- ▶ SET•/MANAGEMENT/UID/DeviceLabel=<custom\_name>
- ◆ pw•/MANAGEMENT/UID/DeviceLabel=<custom\_name>

# Example

- ▶ SET /MANAGEMENT/UID.DeviceLabel=MMX\_Control\_room
- ◆ pw /MANAGEMENT/UID.DeviceLabel=MMX\_Control\_room

# 7.3.3. Query the Serial Number

# **Command and Response**

- ▶ GET•/.SerialNumber
- pr•/.SerialNumber=<serial\_nr>

# Example

- ▶ GET /.SerialNumber
- ◆ pr /.SerialNumber=87654321

# 7.3.4. Set the Background Light of the LCD Screen

#### **Command and Response**

- SET•/MANAGEMENT/UI.LcdMenuBackLightMode=<parameter>
- ▼ pw•/MANAGEMENT/UI.LcdMenuBackLightMode=<parameter>

#### Example

- ▶ SET /MANAGEMENT/UI.LcdMenuBackLightMode=0
- pw /MANAGEMENT/UI.LcdMenuBackLightMode=0

#### **Parameters**

| Identifier                                   | Parameter description | Value | Explanation |
|----------------------------------------------|-----------------------|-------|-------------|
| <pre><pre><pre><pre></pre></pre></pre></pre> | LCD screen background | 0     | Off         |
| <parameter></parameter>                      | light mode            | 1     | On          |

## 7.3.5. Set the Displayed Text on the LCD Screen

Two-line long message can be displayed on the LCD screen.

#### **Command and Response**

- ► CALL•/MANAGEMENT/UI:LcdMenuMessage(<time>; <1stline\_text>;<2ndline\_text>)
- ◆ mO•/MANAGEMENT/UI:LcdMenuMessage

## Example

- CALL /MANAGEMENT/UI:LcdMenuMessage(100;first line; second line)
- ◆ m0 /MANAGEMENT/UI:LcdMenuMessage

#### **Parameters**

| Identifier                       | Parameter description | Explanation                                                                                                 |
|----------------------------------|-----------------------|----------------------------------------------------------------------------------------------------|
| <time></time>                    | Time                  | The displayed text is shown a definite time (100 means 1 second.)                                           |
| <1stline_text><br><2ndline_text> | Custom text           | The displayed text can be 19 character length and ASCII characters are allowed. Longer names are truncated. |

# 7.3.6. Identify the Device

Calling the method results the blinking of the front panel status LEDs for 10 seconds. This feature can be used to help to identify the device itself in the rack shelf.

## **Command and Response**

- CALL•/MANAGEMENT/UI:identifyMe()
- ◆ mO•/MANAGEMENT/UI:identifyMe

## Example

- CALL /MANAGEMENT/UI:identifyMe()
- mO /MANAGEMENT/UI:identifyMe

# 7.3.7. Resetting the Matrix

The matrix can be restarted – the current connections (LAN, RS-232) will be terminated.

## **Command and Response**

- CALL•/SYS:Reset()
- ◆ mO•/SYS:Reset=

#### Example

- CALL /SYS:reset()
- m0 /SYS:reset=

# 7.3.8. Restore the Factory Default Settings

# **Command and Response**

- CALL•/SYS:factoryDefaults()
- ◆ mO•/SYS:factoryDefaults=

# Example

- CALL /SYS:factoryDefaults()
- mO /SYS:factoryDefaults=

# Explanation

The device is restarted, current connections are terminated, and the default settings are restored. See the complete list in Factory Default Settings section.

# 7.4. Video Port and Crosspoint Settings

# 7.4.1. Query the Status of Source Port

# **Command and Response**

- ▶ GET•/MEDIA/VIDEO/XP.SourcePortStatus
- ◆ pr•/MEDIA/VIDEO/XP.SourcePortStatus=<|1\_state>;<|2\_state>;...;<|6\_state>

The response contains 5 ASCII characters for each port. The first character indicates the mute/lock state, the next four characters represent a 2-byte HEX code showing the current state of the input ports.

#### **Example**

- ▶ GET /MEDIA/VIDEO/XP.SourcePortStatus
- ◆ pr /MEDIA/VIDEO/XP.SourcePortStatus=T00AF;T00AA;T00BF;T00EF;T000A;M00FF

# Letter Reserved character, always T. Byte 1 { Reserved character, always 0. Reserved character, always 0. Reserved character, always 0. Signal present / Connection status

# Example and Explanation (for input 1, T00AF)

|     |          | Byt      | e 1             |          | Byte 2                        |                  |                             |                   |
|-----|----------|----------|-----------------|----------|-------------------------------|------------------|-----------------------------|-------------------|
|     | Chara    | cter 2   | Character 3     |          | Character 4                   |                  | Character 5                 |                   |
|     | BIT 7-6  | BIT 5-4  | BIT 3-2 BIT 1-0 |          | BIT 7-6                       | BIT 5-4          | BIT 3-2                     | BIT 1-0           |
|     | Reserved | Reserved | Reserved        | Reserved | Embedded<br>audio status      | HDCP status      | Signal<br>present<br>status | Connection status |
| 0 0 |          |          |                 |          |                               | Unkr             | iown                        |                   |
| 0 1 |          |          |                 |          | Reserved                      |                  |                             |                   |
| 1 0 | Reserved | Reserved | Reserved        | Reserved | No<br>embedded<br>audio       | Not<br>encrypted | No signal                   | Not<br>connected  |
| 11  |          |          |                 |          | Embedded<br>audio<br>presents | Encrypted        | Signal<br>presents          | Connected         |

| Т        | (        | )        | 0        |          | 0 A               |                  | ı                  | =         |
|----------|----------|----------|----------|----------|-------------------|------------------|--------------------|-----------|
|          | 0 0      | 0 0      | 0 0      | 0 0      | 1 0               | 1 0              | 11                 | 11        |
| Reserved | Reserved | Reserved | Reserved | Reserved | No embedded audio | Not<br>encrypted | Signal<br>presents | Connected |

# **The Most Common Received Port Status Responses**

|       | Т                     | (                         | )                         | (                         | )                         | , A                                                | 1                                                                                                    | , ,                                      | 4                            |
|-------|-----------------------|---------------------------|---------------------------|---------------------------|---------------------------|----------------------------------------------------|----------------------------------------------------------------------------------------------------|------------------------------------------|------------------------------|
| TOOAA |                       | 0 0                       | 0 0                       | 0 0                       | 0 0                       | 1 0                                                | 1 0                                                                                                    | 1 0                                      | 10                           |
| TOUAA | Reserved              | Reserved                  | Reserved                  | Reserved                  | Reserved                  | No embedded audio                                  | Not<br>encrypted                                                                                                    | No signal                                | Not<br>connected             |
|       | Т                     | (                         | )                         | (                         | )                         | -                                                  | 1                                                                                                    | E                                        | 3                            |
| T00AB |                       | 0 0                       | 0 0                       | 0 0                       | 0 0                       | 10                                                 | 10                                                                                                    | 1 0                                      | 11                           |
|       | Reserved              | Reserved                  | Reserved                  | Reserved                  | Reserved                  | No embedded audio                                  | Not<br>encrypted                                                                                                    | No signal                                | Connected                    |
|       | Т                     | (                         | )                         | (                         | )                         | -                                                  | 4                                                                                                    | F                                        | =                            |
| T00AF |                       | 0 0                       | 0 0                       | 0 0                       | 0 0                       | 10                                                 | 10                                                                                                    | 11                                       | 11                           |
|       | Reserved              | Reserved                  | Reserved                  | Reserved                  | Reserved                  | No embedded audio                                  | Not<br>encrypted                                                                                                    | Signal presents                          | Connected                    |
|       |                       |                           |                           |                           |                           |                                                    |                                                                                                    |                                          |                              |
|       | T                     | (                         | )                         | (                         | )                         | E                                                  |                                                                                                    | F                                        | =                            |
| TOOEF | Т                     | 0 0                       | 0 0                       | 00                        | 0 0                       | 1 1                                                | 10                                                                                                    | <b>1</b> 1                               | 11                           |
| T00EF | <b>T</b> Reserved     |                           |                           |                           |                           |                                                    |                                                                                                    |                                          |                              |
| T00EF |                       | 0 0                       | 0 0<br>Reserved           | 0 0                       | 0 0<br>Reserved           | 1 1<br>Embedded                                    | 1 0<br>Not<br>encrypted                                                                                                    | 1 1<br>Signal                            | 1 1<br>Connected             |
|       | Reserved              | 0 0<br>Reserved           | 0 0<br>Reserved           | 0 0<br>Reserved           | 0 0<br>Reserved           | 1 1<br>Embedded<br>audio presents                  | 1 0<br>Not<br>encrypted                                                                                                    | 1 1<br>Signal<br>presents                | 1 1<br>Connected             |
| T00EF | Reserved              | 0 0<br>Reserved           | 0 0 Reserved              | 0 0 Reserved              | 0 0 Reserved              | 1 1 Embedded audio presents                        | 1 0  Not encrypted                                                                                                    | 1 1<br>Signal<br>presents                | 1 1 Connected                |
|       | Reserved              | 0 0<br>Reserved           | 0 0 Reserved 0 0 Reserved | 0 0 Reserved 0 0          | 0 0 Reserved 0 0 Reserved | 1 1 Embedded audio presents  1 0 No embedded       | Not encrypted  1 1  In the second of the second of the sec | 1 1 Signal presents  1 1 Signal          | 1 1 Connected  1 1 Connected |
|       | Reserved  T  Reserved | 0 0 Reserved 0 0 Reserved | 0 0 Reserved 0 0 Reserved | 0 0 Reserved 0 0 Reserved | 0 0 Reserved 0 0 Reserved | 1 1 Embedded audio presents  1 0 No embedded audio | Not encrypted  1 1  In the second of the second of the sec | 1 1 Signal presents  1 1 Signal presents | 1 1 Connected  1 1 Connected |

INFO: The settings described in the coming sections depend on the device as the output port numbers are different. Port numbers are listed in section Input and Output Port Numbering.

INFO: The settings of the mirrored outputs are common in most cases. E.g. if the autoselect setting is changed on Output 1, it will be changed on Output 3 as well.

# 7.4.2. Query the Status of Destination Port

#### **Command and Response**

- ▶ GET•/MEDIA/XP/VIDEO.DestinationPortStatus
- pr-/MEDIA/XP/VIDEO.DestinationPortStatus=<01\_state>;<02\_state>;...;<04\_state>

The response contains 5 ASCII characters for each port. The first character indicates the mute/lock state, the next four characters represent a 2-byte HEX code showing the current state of the input ports.

#### Example

- GET /MEDIA/VIDEO/XP.DestinationPortStatus
- ◆ pr /MEDIA/VIDEO/XP.DestionationPortStatus=M00AA;T00AA;T000A;T000A

#### Legend

See the Legend in Query the Status of Source Port section.

# 7.4.3. Query the Video Crosspoint Setting

## **Command and Response**

- ▶ GET•/MEDIA/VIDEO/XP.DestinationConnectionList
- ◆ pr•/MEDIA/VIDEO/XP.DestinationConnectionList=<<u>out\_connection></u>

#### Example

- ▶ GET /MEDIA/VIDEO/XP.DestinationConnectionList
- ◆ pr /MEDIA/VIDEO/XP.DestinationConnectionList=I1;I3;I1;I3

#### **Explanation**

I1 port is connected to O1 and O3, I3 is connected to O2 and O4.

# 7.4.4. Switching Video Input

#### **Command and Response**

- CALL•/MEDIA/VIDEO/XP:switch(<in>:<out>)
- ◆ mO•/MEDIA/VIDEO/XP:switch

#### **Example**

- CALL /MEDIA/VIDEO/XP:switch(I4:01)
- ◆ m0 /MEDIA/VIDEO/XP:switch

# **Explanation**

14 port is connected to 01 port.

# 7.4.5. HDCP Setting (Input Port)

HDCP capability can be enabled/disabled on the input ports, thus, non-encrypted content can be seen on a non-HDCP compliant display. See more information in HDCP Management section.

# **Command and Response**

- ► SET•/MEDIA/VIDEO/<ln>.HdcpEnable=<logical\_value>
- pw•/MEDIA/VIDEO/<In>.HdcpEnable=<logical\_value>

#### **Parameters**

The <logical\_value> can be set to true or false.

## Example

- ▶ SET /MEDIA/VIDEO/I1.HdcpEnable=false
- pw /MEDIA/VIDEO/I1.HdcpEnable=false

## 7.4.6. HDCP Setting (Output Port)

HDCP capability can be set to Auto/Always on the output ports, thus, non-encrypted content can be transmitted to a non-HDCP compliant display. See more information in HDCP Management section.

## **Command and Response**

- ► SET•/MEDIA/VIDEO/<out>.HdcpModeSetting=<parameter>
- ▼ pw•/MEDIA/VIDEO/<out>.HdcpModeSetting=<parameter>

#### **Parameters**

| Identifier              | Parameter description | Value | Explanation |
|-------------------------|-----------------------|-------|-------------|
|                         | LIDOD was do          | 0     | Auto        |
| <parameter></parameter> | HDCP mode             | 1     | Always      |

- ► SET /MEDIA/VIDEO/01.HdcpModeSetting=0
- ▼ pw /MEDIA/VIDEO/O1.HdcpModeSetting=0

# 7.4.7. Query the Video Autoselect Settings

#### **Command and Response**

- GET\*/MEDIA/VIDEO/XP.DestinationPortAutoselect
- ◆ pr•/MEDIA/VIDEO/XP.DestinationPortAutoselect=<out\_set>

The response shows the settings of each output one by one.

#### Legend

<out\_set> Two-letter code of the Autoselect settings.

#### **Parameters**

| Identifier                                  | Parameter description | Value | Explanation                                                                              |  |                                                                                             |
|---------------------------------------------|-----------------------|-------|------------------------------------------------------------------------------------------|--|---------------------------------------------------------------------------------------------|
| sout oots 1st lotter                        | Autoselect enabling/  | E     | Autoselect is enabled.                                                                   |  |                                                                                             |
| <out_set> - 1<sup>st</sup> letter</out_set> | disabling             | D     | Autoselect is disabled.                                                                  |  |                                                                                             |
|                                             |                       | F     | <b>First</b> detect mode: the first active video input is selected.                      |  |                                                                                             |
| <out_set> - 2<sup>nd</sup> letter</out_set> | Autoselect mode       | Р     | <b>Priority</b> detect: always the highest priority active video input will be selected. |  |                                                                                             |
|                                             |                       |       |                                                                                          |  | <b>Last</b> detect: always the last attached input is switched to the output automatically. |

#### **Example**

- GET /MEDIA/VIDEO/XP.DestinationPortAutoselect
- ◆ pr /MEDIA/VIDEO/XP.DestinationPortAutoselect=EL;DP;EL;DP

#### **Explanation**

EL: the Autoselect is Enabled on output 1 and output 3, selected mode is Last detect.

**DP:** the Autoselect is **D**isabled on output 2 and output 4.

INFO: For more information see The Autoselect Feature section.

# 7.4.8. Change the Autoselect Mode

# Command and Response

- CALL•/MEDIA/VIDEO/XP:setDestinationPortAutoselect(<On>:<On\_set>)
- ◆ mO•/MEDIA/VIDEO/XP:setDestinationPortAutoselect

# Legend

See the previous section.

#### Example

- CALL /MEDIA/VIDEO/XP:setDestinationPortAutoselect(O1:EF)
- ◆ m0 /MEDIA/VIDEO/XP:setDestinationPortAutoselect

#### **Explanation**

The Autoselect mode is Enabled on Output 1 in First detect mode.

## 7.4.9. Query the Input Port Priority

#### **Command and Response**

- ▶ GET•/MEDIA/VIDEO/XP.PortPriorityList
- pr•/MEDIA/VIDEO/XP.PortPrioirtyList=<out\_list>

The response shows the priority of each output one after another. The priority number can be from 0 to 31; 0 is the highest- and 30 is the lowest priority. 31 means that the port will be skipped from the priority list.

#### Legend

<out\_list>: The input port priority order of the given output port: <11>,12>,...,<Im>

#### Example

- GET /MEDIA/VIDEO/XP.PortPriorityList
- pr /MEDIA/VIDEO/XP.PortPriorityList= 5,4,3,2,1,0;0,1,2,3,4,5; 5,4,3,2,1,0;0,1,2,3,4,5

# **Explanation**

There are four outputs, so there are four groups listed in the response (divided by semicolons) and each group (list) contains six priority numbers. The priority list of O1 and O3 is common, such as the list of O2 and O4.

The response: 5,4,3,2,1,0;0,1,2,3,4,5;5,4,3,2,1,0;0,1,2,3,4,5. Those values show the priority order of the video input ports:

|    |    | Outp | out 1 |    |    |    |    | Outp | out 2 |    |    |    |    | Outp | out 3 |    |    |    |    | Outp | out 4 |    |    |
|----|----|------|-------|----|----|----|----|------|-------|----|----|----|----|------|-------|----|----|----|----|------|-------|----|----|
| 11 | 12 | 13   | 14    | 15 | 16 | 11 | 12 | 13   | 14    | 15 | 16 | 11 | 12 | 13   | 14    | 15 | 16 | 11 | 12 | 13   | 14    | 15 | 16 |
| 5  | 4  | 3    | 2     | 1  | 0  | 0  | 1  | 2    | 3     | 4  | 5  | 5  | 4  | 3    | 2     | 1  | 0  | 0  | 1  | 2    | 3     | 4  | 5  |

In the above example, the Input 6 has the highest priority on O1 and O3 output ports and Input 1 has the lowest priority. On O2 and O4 ports the setting is the opposite.

**ATTENTION!** The same priority number can be set to different input ports. When the priority numbers match, the input port with the lowest port number will have the highest priority.

# 7.4.10. Changing the Input Port Priority

#### **Command and Response**

- CALL•/MEDIA/VIDEO/XP:setAutoselectionPriority(<in>(<out>):<pri>):<pri>)
- ◆ mO•/MEDIA/VIDEO/XP:setAutoselectionPrioirty

# Legend

| Identifier      | Parameter description                                                                                                    |
|-----------------|----------------------------------------------------------------------------------------------------|
| <pri>&gt;</pri> | Priority number from 0 to 31, equal numbers are allowed (31 means that the port will be skipped from the priority list). |

An input port priority can be set on an output port. Many settings can be executed by separating a semicolon (no space), see the example below.

#### **Example**

- ► CALL /MEDIA/VIDEO/XP:setAutoselectionPriority (I1(O1):31;I2(O1):1;I3(O1):2;I4(O1):3;I5(O1):4;I6(O1):5)
- ◆ mO /MEDIA/VIDEO/XP:setAutoselectionPriority

#### **Explanation**

The Input 1 is ignored from the autoselection, priority order of the inputs are: I2, I3, I4, I5, I6.

# 7.4.11. Mute Input Port

# **Command and Response**

- CALL•/MEDIA/VIDEO/XP:muteSource(<in>)
- ◆ mO•/MEDIA/VIDEO/XP:muteSource

## **Example**

- CALL /MEDIA/VIDEO/XP:muteSource(I1)
- ◆ m0 /MEDIA/VIDEO/XP:muteSource

# 7.4.12. Unmute Input Port

# **Command and Response**

- CALL•/MEDIA/VIDEO/XP:unmuteSource(<in>)
- ◆ mO•/MEDIA/VIDEO/XP:unmuteSource

# **Example**

- ► CALL /MEDIA/VIDEO/XP:unmuteSource(I1)
- m0 /MEDIA/VIDEO/XP:unmuteSource

# 7.4.13. Lock Input Port

#### **Command and Response**

- ▶ CALL•/MEDIA/VIDEO/XP:lockSource(<in>)
- ◆ mO•/MEDIA/VIDEO/XP:lockSource

## Example

- CALL /MEDIA/VIDEO/XP:lockSource(I1)
- ◆ m0 /MEDIA/VIDEO/XP:lockSource

# 7.4.14. Unlock Input Port

# **Command and Response**

- CALL\*/MEDIA/VIDEO/XP:unlockSource(<in>)
- ◆ mO•/MEDIA/VIDEO/XP:unlockSource

## Example

- CALL /MEDIA/VIDEO/XP:unlockSource(I1)
- ◆ m0 /MEDIA/VIDEO/XP:unlockSource

# 7.4.15. Mute Output Port

#### **Command format**

- CALL•/MEDIA/VIDEO/XP:muteDestination(<out>)
- ◆ mO•/MEDIA/VIDEO/XP:muteDestination

# Example

- CALL /MEDIA/VIDEO/XP:muteDestination(01)
- ◆ mO /MEDIA/VIDEO/XP:muteDestination

# 7.4.16. Unmute Output Port

#### **Command format**

- CALL•/MEDIA/VIDEO/XP:unmuteDestination(<out>)
- ◆ mO•/MEDIA/VIDEO/XP:unmuteDestination

- ► CALL /MEDIA/VIDEO/XP:unmuteDestination(01)
- ◆ m0 /MEDIA/VIDEO/XP:unmuteDestination

# 7.4.17. Lock Output Port

#### Command format

- CALL•/MEDIA/VIDEO/XP:lockDestination(<out>)
- ◆ mO•/MEDIA/VIDEO/XP:lockDestination

#### **Example**

- ► CALL /MEDIA/VIDEO/XP:lockDestination(01)
- ◆ m0 /MEDIA/VIDEO/XP:lockDestination

# 7.4.18. Unlock Input Port

#### **Command format**

- CALL•/MEDIA/VIDEO/XP:unlockDestination(<out>)
- ◆ mO•/MEDIA/VIDEO/XP:unlockDestination

# Example

- CALL /MEDIA/VIDEO/XP:unlockDestination(01)
- ◆ m0 /MEDIA/VIDEO/XP:unlockDestination

#### 7.4.19. Test Pattern Generator - Mode

The output ports can send a special image towards the sink devices for testing purposes. The setting is available on output ports with the below-listed parameters.

**ATTENTION!** The Mode can be set individually on each port, but the Clock source and the Pattern settings are common on the mirrored output ports (e.g. on O1 and O3 output ports).

## **Command and Response**

- ► SET•/MEDIA/VIDEO/<out>.TpgMode=<mode>
- ◆ pw•/MEDIA/VIDEO/<out>. TpgMode=<mode>

#### **Parameters**

| Identifier    | Parameter description     | Value | Explanation                                                                        |
|---------------|---------------------------|-------|------------------------------------------------------------------------------------|
|               |                           |       | The test pattern is not displayed on the output.                                   |
| <mode></mode> | Test pattern mode setting | 1     | The test pattern is displayed if there is no video is received on the output port. |
|               | Setting                   | 2     | The test pattern is displayed on the output even there is an incoming signal.      |

# Example

- ► SET /MEDIA/VIDEO/O1.TpgMode=2
- ◆ pw /MEDIA/VIDEO/O1.TpgMode=2

#### 7.4.20. Test Pattern Generator - Clock Source

#### **Command and Response**

- ► SET•/MEDIA/VIDEO/<On>.TpgClockSource=<clock\_source>
- pw•/MEDIA/VIDEO/<On>.TpgClockSource=<clock\_source>

#### **Parameters**

| Identifier                    | Parameter description               | Value | Explanation                              |
|-------------------------------|-------------------------------------|-------|------------------------------------------|
|                               |                                     | 480   | 480p                                     |
| <clock_source></clock_source> | Test pattern clock source frequency | 576   | 576p                                     |
|                               |                                     | EXT   | External clock (from actual TMDS source) |

#### Example

- ► SET /MEDIA/VIDEO/O1.TpgClockSource=576
- pw /MEDIA/VIDEO/O1.TpgClockSource=576

# 7.4.21. Test Pattern Generator - Pattern setting

#### **Command and Response**

- ► SET•/MEDIA/VIDEO/<On>.TpgPattern=<pattern>
- pw•/MEDIA/VIDEO/<On>.TpgPattern=<pattern>

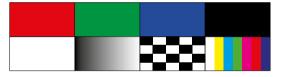

#### **Parameters**

| Identifier          | Parameter description | Value | Explanation                                                          |
|---------------------|-----------------------|-------|----------------------------------------------------------------------|
|                     |                       | RED   | Red pattern                                                          |
|                     |                       | GREEN | Green pattern                                                        |
|                     |                       | BLUE  | Blue pattern                                                         |
|                     |                       | BLACK | Black pattern                                                        |
| <pattern></pattern> | Test pattern          | WHITE | White pattern                                                        |
| patterns            | rest pattern          | RAMP  | Black to white ramp pattern                                          |
|                     |                       | CHESS | Chess table pattern                                                  |
|                     |                       | BAR   | Color bars pattern                                                   |
|                     |                       | CYCLE | All the patterns are changed sequentially approx. in every 2 seconds |

- ► SET /MEDIA/VIDEO/O1.TpgPattern=GREEN
- pw /MEDIA/VIDEO/O1.TpgPattern=GREEN

# 7.4.22. Query the Current TPS Mode

#### **Command and Response**

- ▶ GET•/REMOTE/<source>|<destination>.tpsMode
- ◆ pr•/REMOTE/<source>|<destination>.tpsMode=<TPS\_mode>

#### **Parameters**

| Identifier                  | Parameter description   | Value      | Explanation |
|-----------------------------|-------------------------|------------|-------------|
| <00Uroo>                    | TPS input ports         | <b>S</b> 1 | TPS in 1    |
| <source/>                   | TP3 IIIput ports        | <b>S2</b>  | TPS in 2    |
| <destination></destination> | TPS output              | D1         | TPS out 1   |
| <uestination></uestination> | ports                   | D2         | TPS out 2   |
|                             |                         | Α          | Auto        |
|                             |                         | Н          | HDBaseT     |
| <tps_mode></tps_mode>       | HDBaseT<br>working mode | L          | Long reach  |
|                             | working mode            | 1          | LPPF1       |
|                             |                         | 2          | LPPF2       |

For more information about TPS modes see TPS Working Modes section.

# **Example**

- ► GET /REMOTE/S1.tpsMode
- ◆ pr /REMOTE/S1.tpsMode=A

# 7.4.23. TPS Mode Setting on TPS Ports

# **Command and Response**

- ► SET•/REMOTE/<source>|<destination>.tpsModeSetting=<TPS\_mode>
- pw•/REMOTE/<source>|<destination>.tpsModeSetting=<TPS\_ mode>

# **Example**

- ▶ SET /REMOTE/S1.tpsModeSetting=L
- ◆ pw /REMOTE/S1.tpsModeSetting=L

#### **Parameters**

See the previous section.

# 7.4.24. HDMI Mode Settings (Output Ports)

## **Command and Response**

- SET•/MEDIA/VIDEO/<out>.HdmiModeSetting=<HDMI\_mode>
- ◆ pw•/MEDIA/VIDEO/<out>.HdmiModeSetting=<HDMI\_mode>

#### **Parameters**

| Identifier              | Parameter description | Value | Explanation |
|-------------------------|-----------------------|-------|-------------|
|                         |                       | 0     | Auto        |
| <hdmi_mode></hdmi_mode> | HDMI mode             | 1     | DVI         |
|                         |                       | 2     | HDMI        |

## Example

- ► SET /MEDIA/VIDEO/01.HdmiModeSetting=2
- pw /MEDIA/VIDEO/01.HdmiModeSetting=2

# 7.5. Audio Port Settings

# 7.5.1. Signal Source Selection

## Command and Response

- ► SET•/MEDIA/VIDEO/<in>|<out>.AudioMode=<audio\_mode>
- ◆ pw•/MEDIA/VIDEO/<in>|<out>.AudioMode=<audio\_mode>

#### **Parameters**

| Identifier                | Parameter description       | Value | Explanation |
|---------------------------|-----------------------------|-------|-------------|
|                           |                             | 0     | Embedded    |
|                           |                             | 1     | AUX1        |
| <audio_mode></audio_mode> | Audio signal<br>source mode | 2     | AUX2        |
|                           | source mode                 | 3     | AUX3        |
|                           |                             | 4     | AUX4        |

INFO: For more information about the audio, capabilities see Audio Inputs and Modes section

INFO: The setting is common on the mirrored outputs and available on the HDMI output ports.

#### Example

- ▶ SET /MEDIA/VIDEO/I1.AudioMode=1
- ▼ pw /MEDIA/VIDEO/I1.AudioMode=1

# 7.5.2. Analog Audio Input Level Settings - Volume

INFO: The following setting is valid only for analog audio input ports.

#### **Command and Response**

- SET•/MEDIA/AUDIO/<in>.Volume=<volume>
- ◆ pw•/MEDIA/AUDIO/<in>.Volume=<volume>

#### **Parameters**

| Identifier        | Parameter description                                                                                                    |
|-------------------|----------------------------------------------------------------------------------------------------|
| <volume></volume> | Sets the input volume (attenuation) between -95.625 dB and 0 dB in step of -0.375 dB. The value is rounded up if necessary to match with the step value. |

## **Example**

- SET /MEDIA/AUDIO/I7.Volume=-15
- pw /MEDIA/AUDIO/I7.Volume=-15.000

# 7.5.3. Analog Audio Input Level Settings - Balance

INFO: The following setting is valid only for analog audio input ports.

# **Command and Response**

- ▶ SET•/MEDIA/AUDIO/<in>.Balance=<balance>
- ◆ pw•/MEDIA/AUDIO/<in>.Balance=<balance>

#### **Parameters**

| Identifier          | Parameter description                                                                               |
|---------------------|----------------------------------------------------------------------------------------------------|
| <balance></balance> | Sets the balance; 0 means left balance, 100 means right balance, step is 1. Center is 50 (default). |

- ▶ SET /MEDIA/AUDIO/I7.Balance=25
- ◆ pw /MEDIA/AUDIO/I7.Balance=25

# 7.5.4. Analog Audio Input Level Settings - Gain

INFO: The following setting is valid only for analog audio input ports.

## **Command and Response**

- ► SET•/MEDIA/AUDIO/<in>.Gain=<gain>
- ◆ pw•/MEDIA/AUDIO/<in>.Gain=<gain>

#### **Parameters**

| Identifier    | Parameter description                                                                                                    |  |  |  |
|---------------|----------------------------------------------------------------------------------------------------|--|--|--|
| <gain></gain> | Sets the input gain between 0 dB and 21 dB in step of 0.75 dB. The value is rounded down if necessary to match the step value. |  |  |  |

#### **Example**

- ▶ SET /MEDIA/AUDIO/I7.Gain=4
- pw /MEDIA/AUDIO/I7.Gain=3.75

# 7.5.5. Analog Audio Output Level Settings - Volume

INFO: The following setting is valid only for analog audio output ports.

## **Command and Response**

- SET\*/MEDIA/AUDIO/<out>.Volume=<volume>
- pw•/MEDIA/AUDIO/<out>.Volume=<volume>

#### **Parameters**

| Identifier        | Parameter description                                                                                                    |  |  |
|-------------------|----------------------------------------------------------------------------------------------------|--|--|
| <volume></volume> | Sets the output volume (attenuation) between 0dB and -57 dB in step of -1 dB. The value is rounded up if necessary to match with the step value. |  |  |

#### **Example**

- SET /MEDIA/AUDIO/I7.Volume=-8
- pw /MEDIA/AUDIO/I7.Volume=-8

# 7.5.6. Analog Audio Output Level Settings - Balance

INFO: The following setting is valid only for analog audio output ports.

## **Command and Response**

- ► SET•/MEDIA/AUDIO/<in>.Balance=<balance>
- ◆ pw•/MEDIA/AUDIO/<in>.Balance=<balance>

#### **Parameters**

| Identifier          | Parameter description                                                                               |  |  |
|---------------------|----------------------------------------------------------------------------------------------------|--|--|
| <balance></balance> | Sets the balance; 0 means left balance, 100 means right balance, step is 1. Center is 50 (default). |  |  |

#### Example

- ▶ SET /MEDIA/AUDIO/O5.Balance=0
- ◆ pw /MEDIA/AUDIO/O5.Balance=0

# 7.5.7. Analog Audio Output Level Settings - Gain

INFO: The following setting is valid only for analog audio output ports.

## **Command and Response**

- ► SET•/MEDIA/AUDIO/<out>.Gain=<gain>
- ◆ pw•/MEDIA/AUDIO/<out>.Gain=<gain>

#### **Parameters**

| Identifier    | Parameter description                                                                                                   |  |  |
|---------------|----------------------------------------------------------------------------------------------------|--|--|
| <gain></gain> | Sets the output gain which can be 0, 1, 2 or 3 dB. The value is rounded down if necessary to match with the step value. |  |  |

#### Example

- ► SET /MEDIA/AUDIO/05.Gain=2
- ▼ pw /MEDIA/AUDIO/O5.Gain=2

# 7.5.8. Analog Audio Output Level Settings - Mute / Unmute

INFO: The following setting is valid only for analog audio output ports.

# **Command and Response**

- SET•/MEDIA/AUDIO/<out>.MuteSetting=<logical\_value>
- ◆ pw•/MEDIA/AUDIO/<out>.MuteSetting=<logical\_value>

#### **Parameters**

| Identifier                      | Parameter description | Value | Explanation          |
|---------------------------------|-----------------------|-------|----------------------|
| degical values                  | Muta patting          | true  | The port is muted.   |
| <logical_value></logical_value> | Mute setting          | false | The port is unmuted. |

#### Example

- ▶ SET /MEDIA/AUDIO/05.MuteSetting=true
- pw /MEDIA/AUDIO/05.MuteSetting=true

# 7.6. RS-232 Port Configuration

**ATTENTION!** MMX6x2 handles many serial ports. The following parameters can be set individually on each port; the exact port numbering is listed in section Factory Default Settings.

# 7.6.1. Protocol Setting

# **Command and Response**

- ► SET•/MEDIA/UART/<port>.ControlProtocol=<number>
- ◆ pw•/MEDIA/UART/<port>.ControlProtocol=<number>

#### **Parameters**

| Identifier        | Parameter description | Value | Explanation |
|-------------------|-----------------------|-------|-------------|
| <number></number> | Control protocol      | 0     | LW2         |
|                   |                       | 1     | LW3         |

- ▶ SET /MEDIA/UART/P1.ControlProtocol=1
- ▼ pw /MEDIA/UART/P1.ControlProtocol=1

# 7.6.2. BAUD Rate Setting

#### **Command and Response**

- SET•/MEDIA/UART/<port>.Baudrate=<number>
- pw•/MEDIA/UART/<port>.Baudrate=<number>

#### **Parameters**

| Identifier        | Parameter description | Value | Explanation |
|-------------------|-----------------------|-------|-------------|
|                   | Baud rate value       | 0     | 4800        |
|                   |                       | 1     | 7200        |
| <number></number> |                       | 2     | 9600        |
|                   |                       | 3     | 14400       |
|                   |                       | 4     | 19200       |
|                   |                       | 5     | 38400       |
|                   |                       | 6     | 57600       |
|                   |                       | 7     | 115200      |

# **Example**

- ► SET /MEDIA/UART/P1.Baudrate=2
- ◆ pw /MEDIA/UART/P1.Baudrate=2

# 7.6.3. Databits Setting

# **Command and Response**

- ► SET•/MEDIA/UART/<port>.DataBits=<databits>
- ◆ pw•/MEDIA/UART/<port>.DataBits=<databits>

## **Parameters**

| Identifier            | Parameter description | Value | Explanation |
|-----------------------|-----------------------|-------|-------------|
| <databits></databits> | Data bits value       | 8     | 8 data bits |
| <ualddits></ualddits> | Data Dits Value       | 9     | 9 data bits |

# Example

- ▶ SET /MEDIA/UART/P1.DataBits=8
- ◆ pw /MEDIA/UART/P1.DataBits=8

# 7.6.4. Stopbits Setting

#### **Command and Response**

- SET•/MEDIA/UART/<port>.StopBits=<number>
- ◆ pw•/MEDIA/UART/<port>.StopBits=<number>

#### **Parameters**

| Identifier        | Parameter description | Value | Explanation |
|-------------------|-----------------------|-------|-------------|
| <number></number> | Stop bits value       | 0     | 1           |
|                   |                       | 1     | 1,5         |
|                   |                       | 2     | 2           |

#### Example

- ► SET /MEDIA/UART/P1.StopBits=0
- ◆ pw /MEDIA/UART/P1.StopBits=0

# 7.6.5. Parity Setting

## **Command and Response**

- ► SET•/MEDIA/UART/<port>.Parity=<number>
- ▼ pw•/MEDIA/UART/<port>.Parity=<number>

#### **Parameters**

| Identifier        | Parameter description | Value | Explanation |
|-------------------|-----------------------|-------|-------------|
|                   | Parity value          | 0     | None        |
| <number></number> |                       | 1     | Odd         |
|                   |                       | 2     | Even        |

# Example

- ► SET /MEDIA/UART/P1.Parity=0
- ◆ pw /MEDIA/UART/P1.Parity=0

# 7.6.6. RS-232 Operation Mode

#### **Command format**

- SET•/MEDIA/UART/<port>.Rs232Mode=<number>
- ◆ pw•/MEDIA/UART/<port>.Rs232Mode=<number>

#### **Parameters**

| Identifier        | Parameter description    | Value | Explanation       |
|-------------------|--------------------------|-------|-------------------|
|                   | RS-232<br>operation mode | 0     | Disconnect        |
| <number></number> |                          | 1     | Control           |
|                   |                          | 2     | Command injection |

#### **Example**

- SET /MEDIA/UART/P2.Rs232Mode=1
- ◆ pw /MEDIA/UART/P2.Rs232Mode=1

# 7.6.7. Command Injection Mode

#### **Command format**

- ► SET•/MEDIA/UART/<port>.CommandInjectionEnable=<logical\_value>
- ◆ pw•/MEDIA/UART/<port>.CommandInjectionEnable=<logical\_value>

#### **Parameters**

| Identifier                      | Parameter description | Value | Explanation                                |
|---------------------------------|-----------------------|-------|--------------------------------------------|
| <logical_value></logical_value> | Command               | true  | Command injection is enabled on the port.  |
|                                 | injection status      | false | Command injection is disabled on the port. |

# **Example**

- ▶ SET /MEDIA/UART/P2.CommandInjectionEnable=true
- ◆ pw /MEDIA/UART/P2.CommandInjectionEnable=true

**ATTENTION!** The Command injection status is stored in another read-only property which is True if both above mentioned properties are set to the proper state; if so, Command injection mode is active: /MEDIA/UART/<Pn>.CommandInjectionStatus.

**ATTENTION!** Do not forget to set the TCP/IP port setting which is individual for each RS-232 port and stored in /MEDIA/UART/<Pn>. CommandInjectionPort parameter.

# 7.7. Message Sending via Ethernet Port

# 7.7.1. Sending a TCP Message (ASCII-format) via Ethernet

The command is for sending a command message in ASCII-format. This method **allows** escaping the control characters, see the Escaping section.

# **Command and Response**

- CALL•/MEDIA/ETHERNET:tcpMessage(<IP\_address>:<port\_no>=<message>)
- ◆ mO•/MEDIA/ETHERNET:tcpMessage

#### Example

- ► CALL /MEDIA/ETHERNET:tcpMessage(192.168.0.20:5555=C00)
- ◆ m0 /MEDIA/ETHERNET:tcpMessage

The 'C00' message is sent to the indicated IP:port address.

## **Example with HEX codes**

- ► CALL /MEDIA/ETHERNET:tcpMessage(192.168.0.20:5555=C00\x0a\x0d)
- ◆ mO /MEDIA/ETHERNET:tcpMessage

The 'C00' message with CrLf (Carriage return and Line feed) is sent to the indicated IP:port address. The  $\xspace$  sequence indicates the HEXA code.

## **Escaping in the Message**

When commands need to be separated by <CR><LF> charaters to be recognized by the controlled device, then they need to be escaped. You can use the following format for escaping:

<command1><\x0d\x0a><command2><\x0d\x0a>...<commandn><\x0d\x0a>

# 7.7.2. Sending a TCP Text (ASCII-format) via Ethernet

The command is for sending a text message in ASCII-format. This method **does not allow** escaping or inserting control characters.

# **Command and Response**

- CALL•/MEDIA/ETHERNET:tcpText(<IP\_address>:<port\_no>=<text>)
- ◆ mO•/MEDIA/ETHERNET:tcpText

# **Example**

- ► CALL /MEDIA/ETHERNET:tcpText(192.168.0.20:5555=open)
- ◆ mO /MEDIA/ETHERNET:tcpText

The 'open' text is sent to the indicated IP:port address.

## 7.7.3. Sending a TCP Binary Message (HEX-format) via Ethernet

The command is for sending a binary message in Hexadecimal format. This method **does not allow** escaping or inserting control characters.

#### **Command and Response**

- CALL•/MEDIA/ETHERNET:tcpBinary(<IP\_address>:<port\_no>=<HEX\_message>)
- ◆ mO•/MEDIA/ETHERNET:tcpBinary

#### Example

- ► CALL /MEDIA/ETHERNET:tcpBinary(192.168.0.20:5555=433030)
- ◆ mO /MEDIA/ETHERNET:tcpBinary

The '433030' message is sent to the indicated IP:port address.

INFO: There is no need to insert a space or other separator character between the binary messages.

# 7.7.4. Sending a UDP Message (ASCII-format) via Ethernet

The command is for sending a UDP message in ASCII-format. This method **allows** escaping the control characters, see the Escaping section.

# **Command and Response**

- CALL•/MEDIA/ETHERNET:udpMessage(<IP\_address>:<port\_no>=<message>)
- ◆ mO•/MEDIA/ETHERNET:udpMessage

# Example

- ► CALL /MEDIA/ETHERNET:udpMessage(192.168.0.20:9988=C00)
- mO /MEDIA/ETHERNET:udpMessage

The 'C00' message is sent to the indicated IP:port address.

# **Example with HEX codes**

- CALL /MEDIA/ETHERNET:udpMessage(192.168.0.20:9988=C00\x0a\x0d)
- mO /MEDIA/ETHERNET:udpMessage

The 'C00' message with CrLf (Carriage return and Line feed) is sent to the indicated IP:port address. The \x sequence indicates the HEXA code.

# **Escaping in the Message**

When commands need to be separated by <CR><LF> charaters to be recognized by the controlled device, then they need to be escaped. You can use the following format for escaping:

<command<sub>1</sub>><\x0d\x0a><command<sub>2</sub>><\x0d\x0a>...<command<sub>n</sub>><\x0d\x0a>

## 7.7.5. Sending a TCP Text (ASCII-format) via Ethernet

The command is for sending a text message in ASCII-format via UDP-protocol. This method **does not allow** escaping or inserting control characters.

#### **Command and Response**

- CALL•/MEDIA/ETHERNET:udpText(<IP\_address>:<port\_no>=<text>)
- ◆ mO•/MEDIA/ETHERNET:udpText

## Example

- ► CALL /MEDIA/ETHERNET:udpText(192.168.0.20:9988=open)
- ◆ m0 /MEDIA/ETHERNET:udpText

The 'open' text is sent to the indicated IP:port address.

# 7.7.6. Sending a UDP Binary Message (HEX-format) via Ethernet

The command is for sending a binary message in Hexadecimal format via UDP protocol. This method **does not allow** escaping or inserting control characters.

#### **Command and Response**

- CALL•/MEDIA/ETHERNET:udpBinary(<IP\_address>:<port\_no>=<HEX\_message>)
- ◆ mO•/MEDIA/ETHERNET:udpBinary

# Example

- ► CALL /MEDIA/ETHERNET:udpBinary(192.168.0.20:9988=433030)
- mO /MEDIA/ETHERNET:udpBinary

The '433030' message is sent to the indicated IP:port address.

INFO: There is no need to insert a space or other separator character between the binary messages.

# 7.8. Message Sending via RS-232 Serial Port

# 7.8.1. Sending a Text (ASCII-format) via Serial Port

The command is for sending a command message in ASCII-format. This method **does not allow** escaping the control characters.

# **Command and Response**

- CALL•/MEDIA/UART/<port>:sendText(<message>)
- ◆ mO•/MEDIA/UART/<port>:sendText

# Example

- CALL /MEDIA/UART/P1:sendText(open)
- ◆ mO /MEDIA/UART/P1:sendText

The 'open' text is sent out via the P1 serial port.

#### 7.8.2. Sending a Binary Message (HEX-format) via Serial Port

The command is for sending a command message in Hexadecimal-format. This method **does not allow** escaping the control characters.

#### **Command and Response**

- CALL•/MEDIA/UART/<port>:sendBinaryMessage(<message>)
- ◆ mO•/MEDIA/UART/<port>:sendBinaryMessage

#### Example

- CALL /MEDIA/UART/P1:sendBinaryMessage(433030)
- ◆ mO /MEDIA/UART/P1:sendBinaryMessage

The '433030' message is sent out via the P1 serial port.

# 7.8.3. Sending a Message (ASCII-format) via Serial Port

The command is for sending a command message in ASCII-format. This method **allows** escaping the control characters, see the Escaping section.

## **Command and Response**

- CALL•/MEDIA/UART/<port>:sendMessage(<message>)
- ◆ mO•/MEDIA/UART/<port>:sendMessage

## Example

- ► CALL /MEDIA/UART/P1:sendMessage(PWR0)
- ◆ mO /MEDIA/UART/P1:sendMessage

The 'PWR0' message is sent out via the P1 serial port.

# **Escaping in the Message**

When commands need to be separated by <CR><LF> charaters to be recognized by the controlled device, then they need to be escaped. You can use the following format for escaping:

<command,><\x0d\x0a><command,><\x0d\x0a>...<command,><\x0d\x0a>

# 7.9. Infrared Port Configuration

INFO: Infrared port numbering can be found in the Input and Output Port Numbering section.

# 7.9.1. Enable Command Injection Mode

# **Command and Response**

- ▶ SET•/MEDIA/IR/<source>|<destination>.CommandInjectionEnable=<logical\_value>
- ◆ pw•/MEDIA/IR/<source>|<destination>.CommandInjectionEnable=<logical\_value>

#### **Parameters**

| Identifier                      | Parameter description     | Value   | Explanation                                |
|---------------------------------|---------------------------|---------|--------------------------------------------|
| <source/>                       | Infrared TPS input ports  | S1 - S4 | Infrared TPS input ports                   |
| <destination></destination>     | Infrared TPS output ports | D1 - D4 | Infrared TPS output ports                  |
| <logical_value></logical_value> | Command injection status  | true    | Command injection is enabled on the port.  |
|                                 |                           | false   | Command injection is disabled on the port. |

#### Example

- ▶ SET /MEDIA/IR/S1.CommandInjectionEnable=true
- pw /MEDIA/IR/S1.CommandInjectionEnable=true

# 7.9.2. Enable/Disable Output Signal Modulation

# **Command and Response**

- ▶ SET•/MEDIA/IR/<destination>.EnableModulation=<logical\_value>
- ◆ pw•/MEDIA/IR/<destination>.EnableModulation=<logical\_value>

## **Parameters**

| Identifier                      | Parameter description    | Value | Explanation                                |
|---------------------------------|--------------------------|-------|--------------------------------------------|
| <logical_value></logical_value> | Signal modulation status | true  | Signal modulation is enabled on the port.  |
|                                 |                          | false | Signal modulation is disabled on the port. |

# Example

- ▶ SET /MEDIA/IR/D2.EnableModulation=false
- ▼ pw /MEDIA/IR/D2.EnableModulation=false

INFO: The default setting value is "true" (enabled).

# 7.9.3. Change Command Injection Port Number

## **Command and Response**

- ► SET•/MEDIA/IR/<source>|<destination>.CommandInjectionPort=<port\_no>
- ◆ pw•/MEDIA/IR/<source>|<destination>.CommandInjectionPort=<port\_no>

#### Example

- ▶ SET /MEDIA/IR/S1.CommandInjectionPort=9001
- pw /MEDIA/IR/S1.CommandInjectionPort=9001

# 7.10. Network Configuration

# 7.10.1. Query the DHCP State

# **Command and Response**

- ▶ GET•/MANAGEMENT/NETWORK.DhcpEnabled
- ◆ pw•/MANAGEMENT/NETWORK.DhcpEnabled=<logical\_value>

#### **Parameters**

| Identifier                      | Parameter description            | Value | Explanation       |
|---------------------------------|----------------------------------|-------|-------------------|
| <logical_value></logical_value> | Dynamic IP address (DHCP) status | true  | DHCP is enabled.  |
|                                 |                                  | false | DHCP is disabled. |

## Example

- ▶ GET /MANAGEMENT/NETWORK.DhcpEnabled
- ◆ pw /MANAGEMENT/NETWORK.DhcpEnabled=true

# 7.10.2. Change the DHCP State

# **Command and Response**

- ► SET•/MANAGEMENT/NETWORK.DhcpEnabled=<logical\_value>
- ▼ pw•/MANAGEMENT/NETWORK.DhcpEnabled=<logical\_value>

#### **Parameters**

See the previous section.

- ▶ SET /MANAGEMENT/NETWORK.DhcpEnabled=true
- ◆ pw /MANAGEMENT/NETWORK.DhcpEnabled=true

# 7.10.3. Query the IP Address

#### **Command and Response**

- ▶ GET•/MANAGEMENT/NETWORK.lpAddress
- pr•/MANAGEMENT/NETWORK.lpAddress=<IP\_address>

#### **Example**

- ▶ GET /MANAGEMENT/NETWORK.lpAddress
- ◆ pr /MANAGEMENT/NETWORK.lpAddress=192.168.0.102

# 7.10.4. Change the IP Address (Static)

## **Command and Response**

- ▶ SET•/MANAGEMENT/NETWORK.StaticlpAddress=<IP\_address>
- pw•/MANAGEMENT/NETWORK.StaticlpAddress=<IP\_address>

#### **Example**

- ▶ SET /MANAGEMENT/NETWORK.StaticlpAddress=192.168.0.105
- ▼ pw /MANAGEMENT/NETWORK.StaticlpAddress=192.168.0.105

# 7.10.5. Query the Subnet Mask

#### **Command and Response**

- GET•/MANAGEMENT/NETWORK.NetworkMask
- ◆ pr•/MANAGEMENT/NETWORK.NetworkMask=<netmask>

#### Example

- ▶ GET /MANAGEMENT/NETWORK.NetworkMask
- ▼ pr /MANAGEMENT/NETWORK.NetworkMask=255.255.255.0

# 7.10.6. Change the Subnet Mask (Static)

## **Command and Response**

- SET•/MANAGEMENT/NETWORK.StaticNetworkMask=<netmask>
- ▼ pw•/MANAGEMENT/NETWORK.StaticNetworkMask=<netmask>

#### Example

- ▶ SET /MANAGEMENT/NETWORK.StaticNetworkMask=255.255.255.0
- ▼ pw /MANAGEMENT/NETWORK.StaticNetworkMask=255.255.255.0

# 7.10.7. Query the Gateway Address

#### **Command and Response**

- ► GET•/MANAGEMENT/NETWORK.GatewayAddress
- pr•/MANAGEMENT/NETWORK.GatewayAddress=<gw\_address>

#### Example

- ▶ GET /MANAGEMENT/NETWORK.GatewayAddress
- pr /MANAGEMENT/NETWORK.GatewayAddress=192.168.0.1

#### 7.10.8. Change the Gateway Address (Static)

#### **Command and Response**

- ► SET•/MANAGEMENT/NETWORK.StaticGatewayAddress=<gw\_address>
- pw•/MANAGEMENT/NETWORK.StaticGatewayAddress=<gw\_address>

#### Example

- SET /MANAGEMENT/NETWORK.StaticGatewayAddress=172.0.0.1
- ▼ pw /MANAGEMENT/NETWORK.StaticGatewayAddress=172.0.0.1

# 7.11. EDID Management

# 7.11.1. Query the Emulated EDIDs

# **Command and Response**

- ▶ GET•/EDID.EdidStatus
- ◆ pr•/EDID.EdidStatus=<E\_loc>:<En>

# Example

- ▶ GET /EDID.EdidStatus
- pr EDID.EdidStatus=F46:E1;F47:E2;F47:E3;F47:E4;F47:E5;F47:E6

## **Explanation**

All emulated EDID memories (inputs) are listed with the EDID number that is currently emulated on the input separated by semicolons. Above example shows that F46 EDID (46th Factory EDID) is emulated on I1 (E1) port, and F47 is emulated on all other input ports. Port numbers are listed in section Input and Output Port Numbering.

# 7.11.2. Query the Validity of a Dynamic EDID

# **Command and Response**

- ► GET•/EDID/D/<Dn>.Validity
- f pr•/EDID/D/<Dn>.Validity=<logical\_value>

#### **Parameters**

| Identifier                      | Parameter description | Value | Explanation                   |
|---------------------------------|-----------------------|-------|-------------------------------|
| <logical_value></logical_value> | EDID validity status  | true  | The selected EDID is valid.   |
|                                 |                       | false | The selected EDID is invalid. |

## Example

- ▶ GET /EDID/D/D1.Validity
- ◆ pr /EDID/D/D1.Validity=true

# 7.11.3. Emulating an EDID to an Input Port

# **Command and Response**

- CALL•/EDID:switch(<source>:<destination>)
- ◆ mO•/EDID:switch

#### **Parameters**

| Identifier                  | Parameter description                               |  |
|-----------------------------|-----------------------------------------------------|--|
| <source/>                   | Source EDID memory place: Factory / User / Dynamic. |  |
| <destination></destination> | The emulated EDID memory of the desired input port. |  |

# Example

- ► CALL /EDID:switch(F49:E2)
- m0 /EDID:switch

# 7.11.4. Copy an EDID to User Memory

# **Command and Response**

- ► CALL•/EDID:copy(<Dn>|<En>|<Fn>|<Un>:<Um>)
- ◆ mO•/EDID:copy

# Example

- ► CALL /EDID:copy(D1:U1)
- ◆ m0 /EDID:copy

# Explanation

The EDID of the last connected sink of D1 (Output 1) has been copied to U1.

# 7.11.5. Deleting an EDID to User Memory

# **Command and Response**

- CALL•/EDID:delete(<Un>)
- ◆ mO•/EDID:delete

# Example

- ► CALL /EDID:delete(U1)
- ◆ m0 /EDID:delete

# 7.11.6. Resetting the Emulated EDIDs

# **Command and Response**

- CALL•/EDID:reset(1)
- ◆ mO•/EDID:reset

## Example

- ► CALL /EDID:reset(1)
- ◆ m0 /EDID:reset

#### **Explanation**

Calling this method switches all emulated EDIDs to factory default one. See the table in Factory Default Settings section.

# 7.12. LW3 Commands - Quick Summary

# **System Commands**

# Querying the Product Name

▶ GET•/.ProductName

#### Set the Device Label

▶ SET•/MANAGEMENT/UID/DeviceLabel=<custom name>

# Query the Serial Number

▶ GET•/.SerialNumber

# Set the Background Light of the LCD Screen

▶ SET•/MANAGEMENT/UI.LcdMenuBackLightMode=<parameter>

## Set the Displayed Text on the LCD Screen

► CALL•/MANAGEMENT/UI:LcdMenuMessage(<time>; <1stline\_text>;<2ndline\_text>)

## Identify the Device

► CALL•/MANAGEMENT/UI:identifyMe()

#### Resetting the Matrix

▶ CALL•/SYS:Reset()

# Restore the Factory Default Settings

▶ CALL•/SYS:factoryDefaults()

# **Video Port and Crosspoint Settings**

## Query the Status of Source Port

▶ GET•/MEDIA/VIDEO/XP.SourcePortStatus

#### Query the Status of Destination Port

▶ GET•/MEDIA/XP/VIDEO.DestinationPortStatus

#### Query the Video Crosspoint Setting

▶ GET•/MEDIA/VIDEO/XP.DestinationConnectionList

## Switching Video Input

► CALL•/MEDIA/VIDEO/XP:switch(<in>:<out>)

# HDCP Setting (Input Port)

▶ SET•/MEDIA/VIDEO/<In>.HdcpEnable=<logical\_value>

#### HDCP Setting (Output Port)

▶ SET•/MEDIA/VIDEO/<out>.HdcpModeSetting=<parameter>

# Query the Video Autoselect Settings

▶ GET•/MEDIA/VIDEO/XP.DestinationPortAutoselect

#### Change the Autoselect Mode

► CALL•/MEDIA/VIDEO/XP:setDestinationPortAutoselect(<On>:<On\_set>)

#### Query the Input Port Priority

▶ GET•/MEDIA/VIDEO/XP.PortPriorityList

# **Changing the Input Port Priority**

► CALL•/MEDIA/VIDEO/XP:setAutoselectionPriority(<in>(<out>):<pri>)

#### Mute Input Port

► CALL•/MEDIA/VIDEO/XP:muteSource(<in>)

## **Unmute Input Port**

► CALL•/MEDIA/VIDEO/XP:unmuteSource(<in>)

## **Lock Input Port**

▶ CALL•/MEDIA/VIDEO/XP:lockSource(<in>)

#### **Unlock Input Port**

► CALL•/MEDIA/VIDEO/XP:unlockSource(<in>)

#### Mute Output Port

► CALL•/MEDIA/VIDEO/XP:muteDestination(<out>)

#### **Unmute Output Port**

► CALL•/MEDIA/VIDEO/XP:unmuteDestination(<out>)

#### **Lock Output Port**

▶ CALL•/MEDIA/VIDEO/XP:lockDestination(<out>)

## **Unlock Input Port**

CALL•/MEDIA/VIDEO/XP:unlockDestination(<out>)

#### Test Pattern Generator - Mode

▶ SET•/MEDIA/VIDEO/<out>.TpgMode=<mode>

#### Test Pattern Generator - Clock Source

▶ SET•/MEDIA/VIDEO/<On>.TpgClockSource=<clock\_source>

#### Test Pattern Generator - Pattern setting

▶ SET•/MEDIA/VIDEO/<On>.TpgPattern=<pattern>

#### Query the Current TPS Mode

▶ GET•/REMOTE/<source>|<destination>.tpsMode

## TPS Mode Setting on TPS Ports

▶ SET•/REMOTE/<source>|<destination>.tpsModeSetting=<TPS\_mode>

## HDMI Mode Settings (Output Ports)

▶ SET•/MEDIA/VIDEO/<out>.HdmiModeSetting=<HDMI\_mode>

#### **Audio Port Settings**

#### Signal Source Selection

▶ SET•/MEDIA/VIDEO/<in>|<out>.AudioMode=<audio\_mode>

#### Analog Audio Input Level Settings - Volume

SET•/MEDIA/AUDIO/<in>.Volume=<volume>

#### Analog Audio Input Level Settings - Balance

► SET•/MEDIA/AUDIO/<in>.Balance=<balance>

#### Analog Audio Input Level Settings - Gain

► SET•/MEDIA/AUDIO/<in>.Gain=<gain>

#### Analog Audio Output Level Settings - Volume

▶ SET•/MEDIA/AUDIO/<out>.Volume=<volume>

#### Analog Audio Output Level Settings - Balance

▶ SET•/MEDIA/AUDIO/<in>.Balance=<balance>

#### Analog Audio Output Level Settings - Gain

► SET•/MEDIA/AUDIO/<out>.Gain=<gain>

## Analog Audio Output Level Settings - Mute / Unmute

► SET•/MEDIA/AUDIO/<out>.MuteSetting=<logical\_value>

#### **RS-232 Port Configuration**

#### **Protocol Setting**

▶ SET•/MEDIA/UART/<port>.ControlProtocol=<number>

## **BAUD Rate Setting**

▶ SET•/MEDIA/UART/<port>.Baudrate=<number>

#### **Databits Setting**

► SET•/MEDIA/UART/<port>.DataBits=<databits>

## **Stopbits Setting**

▶ SET•/MEDIA/UART/<port>.StopBits=<number>

#### **Parity Setting**

▶ SET•/MEDIA/UART/<port>.Parity=<number>

#### RS-232 Operation Mode

▶ SET•/MEDIA/UART/<port>.Rs232Mode=<number>

#### **Command Injection Mode**

▶ SET•/MEDIA/UART/<port>.CommandInjectionEnable=<logical\_value>

#### **Message Sending via Ethernet Port**

#### Sending a TCP Message (ASCII-format) via Ethernet

CALL•/MEDIA/ETHERNET:tcpMessage(<IP\_address>:<port\_no>=<message>)

# Sending a TCP Text (ASCII-format) via Ethernet

▶ CALL•/MEDIA/ETHERNET:tcpText(<IP\_address>:<port\_no>=<text>)

## Sending a TCP Binary Message (HEX-format) via Ethernet

► CALL•/MEDIA/ETHERNET:tcpBinary(<IP\_address>:<port\_no>=<HEX\_message>)

# Sending a UDP Message (ASCII-format) via Ethernet

CALL•/MEDIA/ETHERNET:udpMessage(<IP\_address>:<port\_no>=<message>)

#### Sending a TCP Text (ASCII-format) via Ethernet

► CALL•/MEDIA/ETHERNET:udpText(<IP\_address>:<port\_no>=<text>)

#### Sending a UDP Binary Message (HEX-format) via Ethernet

► CALL•/MEDIA/ETHERNET:udpBinary(<IP\_address>:<port\_no>=<HEX\_message>)

# Message Sending via RS-232 Serial Port

#### Sending a Text (ASCII-format) via Serial Port

CALL•/MEDIA/UART/<port>:sendText(<message>)

## Sending a Binary Message (HEX-format) via Serial Port

CALL•/MEDIA/UART/<port>:sendBinaryMessage(<message>)

# Sending a Message (ASCII-format) via Serial Port

CALL•/MEDIA/UART/<port>:sendMessage(<message>)

#### **Infrared Port Configuration**

#### **Enable Command Injection Mode**

► SET-/MEDIA/IR/<source>|<destination>.CommandInjectionEnable=<logical\_value>

#### Enable/Disable Output Signal Modulation

▶ SET•/MEDIA/IR/<destination>.EnableModulation=<logical\_value>

#### Change Command Injection Port Number

▶ SET•/MEDIA/IR/<source>|<destination>.CommandInjectionPort=<port\_no>

# **Network Configuration**

Query the DHCP State

▶ GET•/MANAGEMENT/NETWORK.DhcpEnabled

Change the DHCP State

▶ SET•/MANAGEMENT/NETWORK.DhcpEnabled=<logical\_value>

Query the IP Address

► GET•/MANAGEMENT/NETWORK.lpAddress

Change the IP Address (Static)

► SET•/MANAGEMENT/NETWORK.StaticIpAddress=<IP\_address>

Query the Subnet Mask

► GET•/MANAGEMENT/NETWORK.NetworkMask

Change the Subnet Mask (Static)

▶ SET•/MANAGEMENT/NETWORK.StaticNetworkMask=<netmask>

Query the Gateway Address

▶ GET•/MANAGEMENT/NETWORK.GatewayAddress

Change the Gateway Address (Static)

► SET•/MANAGEMENT/NETWORK.StaticGatewayAddress=<gw\_address>

# **EDID Management**

Query the Emulated EDIDs

▶ GET•/EDID.EdidStatus

Query the Validity of a Dynamic EDID

▶ GET•/EDID/D/<Dn>.Validity

Emulating an EDID to an Input Port

CALL•/EDID:switch(<source>:<destination>)

Copy an EDID to User Memory

► CALL•/EDID:copy(<Dn>|<En>|<Fn>|<Un>:<Um>)

Deleting an EDID to User Memory

► CALL•/EDID:delete(<Un>)

Resetting the Emulated EDIDs

► CALL•/EDID:reset(1)

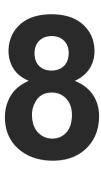

# Firmware Upgrade

This chapter is meant to help customers perform firmware upgrades on our products by giving a few tips on how to start and by explaining the features of the Lightware Device Updater (LDU2) software over LAN. The latest software and firmware pack can be downloaded from www.lightware.com.

- Introduction
- PREPARATION
- ▶ RUNNING THE SOFTWARE
- **▶** THE UPGRADING STEPS
- ▶ IF THE UPGRADE IS NOT SUCCESFUL

# 8.1. Introduction

Lightware Device Updater v2 (LDU2) software is the second generation of the LFP-based (Lightware Firmware Package) firmware upgrade process.

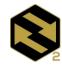

**DIFFERENCE:** The software can be used for uploading the packages with LFP2 extension only. LDU2 is not suitable for using LFP files, please use the LDU software for that firmware upgrade.

# 8.2. Preparation

Most Lightware devices can be controlled over more interfaces (e.g. Ethernet, USB, RS-232). But the firmware can be upgraded usually over one dedicated interface, which is the Ethernet in most cases.

If you want to upgrade the firmware of one or more devices you need the following:

- LFP2 file.
- LDU2 software installed on your PC or Mac.

Both can be downloaded from www.lightware.com/downloads.

Optionally, you can download the release notes file in HTML format.

# 8.2.1. About the Firmware Package (LFP2 File)

All the necessary tools and binary files are packed into the LFP2 package file. You need only this file to do the upgrade on your device.

- This allows the use of the same LFP2 package for different devices.
- The package contains all the necessary components, binary, and other files.
- The release notes is included in the LFP2 file which is displayed in the window where you select the firmware package file in LDU2.

#### 8.2.2. LDU2 Installation

**ATTENTION!** Minimum system requirement: 2 GB RAM.

INFO: The Windows and the Mac application has the same look and functionality.

Download the software from www.lightware.com/downloads.

#### Installation Modes

| Normal install                                  | Snapshot install                                       |  |  |
|-------------------------------------------------|--------------------------------------------------------|--|--|
| Available for Windows and macOS                 | Available for Windows                                  |  |  |
| The installer can update only this instance     | Cannot be updated                                      |  |  |
| One updateable instance may exist for all users | Many different versions can be installed for all users |  |  |

**ATTENTION!** Using the default Normal install is highly recommended.

## **Running the Installer**

If you have a previously installed version you will be prompted to remove the old version before installing the new one.

#### Installation in case of Windows OS

Run the installer. If the User Account Control displays a pop-up message click **Yes**.

Using the Normal install (default setting) is highly recommended.

#### Installation in case of macOS

Mount the DMG file with double clicking on it and drag the LDU2 icon over the Applications icon to copy the program into the Applications folder. If you want to copy LDU2 into another location just drag the icon over the desired folder.

INFO: This type of installer is equal with the **Normal install** of Windows.

# 8.3. Running the Software

You have two options:

- Starting the LDU2 by double-clicking on the shortcut/program file, or
- Double-clicking on an LFP2 file.

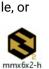

t v1.1.5b11

# LDU2 Auto-Update

At startup, the software checks if a newer version is available on the web.

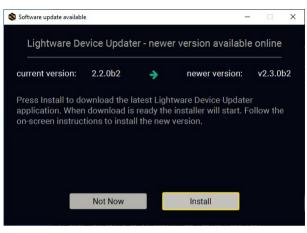

#### Main Screen

When the software is started by the shortcut, the device discovery screen appears. Press the **Search for devices** button to start finding the Lightware devices:

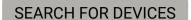

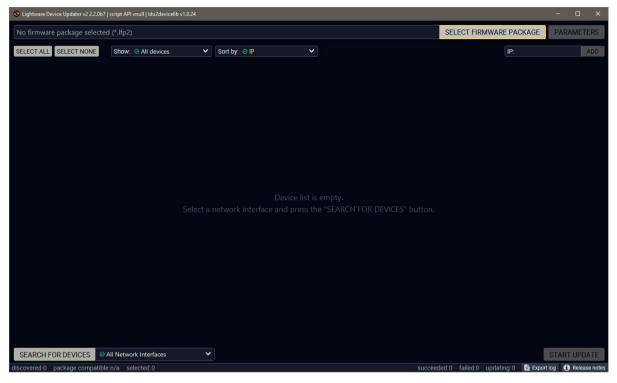

If you start the software by double-clicking on the LFP2 file, the firmware will be loaded. Press the **Search for devices** button; all the devices will be listed which are compatible with the selected firmware pack.

INFO: If you press the **Select firmware package** button, the release notes of the LFP2 file will be displayed in the right panel; see the Step 1. Select the Firmware Package. section.

#### **Device List**

When the discovery has completed, the devices available on the network are listed in the application.

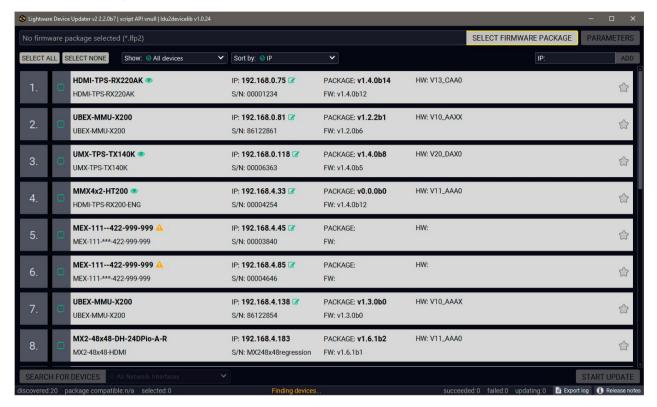

#### Legend of the Icons

|                                | IP address editor             | The IP address of the device can be changed in the pop-up window.                                                                                   |
|--------------------------------|-------------------------------|----------------------------------------------------------------------------------------------------|
| <b>②</b>                       | Identify me                   | Clicking on the icon results the front panel LEDs blink for 10 seconds which helps to identify the device phisically.                               |
| $\stackrel{\bigstar}{\square}$ | Favorite device               | The device has been marked, thus the IP address is stored. When a device is connected with that IP address, the star will highlighted in that line. |
| 1                              | Further information available | Device is unreachable. Change the IP address using the front panel LCD menu or the IP address editor of the LDU2.                                   |

# 8.4. The Upgrading Steps

**ATTENTION!** While the firmware is being upgraded, the normal operation mode is suspended as the device is switched to bootload mode. Signal processing is not performed. Do not interrupt the firmware upgrade. If any problem occurs, reboot the unit and restart the process.

## **Keeping the Configuration Settings**

By default, device configuration settings are restored when firmware upgrade is finished. If factory reset has been chosen in the parameters window, all device settings will be erased. In the case of factory reset, you can save the settings of the device in the Lightware Device Controller software and restore it later.

The following flow chart demonstrates how this function works in the background.

#### 1. Create a backup

The current configuration of the device is being saved into a configuration backup file on your computer.

#### 2. Start the Upgrade

The device reboots and starts in bootload mode (firmware upgrade mode).

#### 3. Upgrade

The CPU firmware is changed to the new one.

#### 4. Factory reset

All configuration settings are restored to the factory default values.

#### 5. Conversion / Restore

The firmware package checks the backup data before the restore procedure, and if it is necessary, a conversion is applied to avoid incompatibility problems between the firmware versions. All configuration settings are restored to the device after the conversion.

If the factory default option is selected in the Parameters window, the conversion / restore procedure will not be performed!

#### 6. Finish

Once the firmware upgrade procedure is finished, the device reboots and is ready to use.

# Step 1. Select the Firmware Package.

Click on the **Select Firmware Package** button and navigate to the location where the LFP2 file was saved. When you click on the name of package, the preview of the release notes are displayed in the right panel.

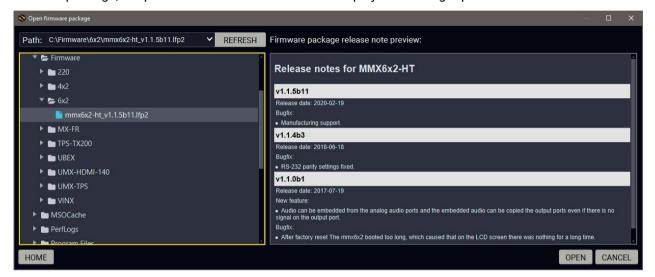

After the package file is loaded, the list is filtered to show the compatible devices only. The current firmware version of the device is highlighted in orange if it is different from the version of the package loaded.

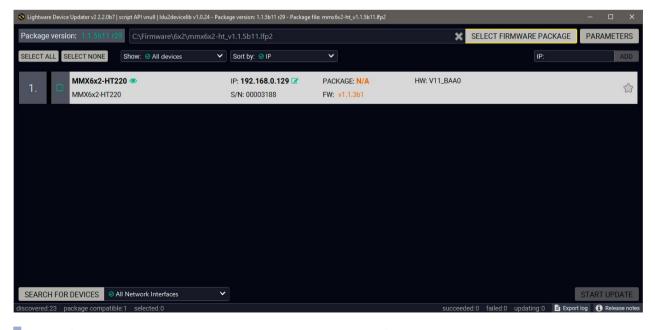

INFO: If you start the upgrade by double-clicking on the LFP file, above screen will be loaded right away.

## The Meaning of the Symbols

Show The log about the upgrading process of the device can be displayed in a new window.

Service The device is in bootload mode. Backup and restore cannot be performed in this case.

## Step 2. Select the desired devices for upgrading.

Select the devices for upgrading; the selected line will be highlighted in green.

If you are not sure which device to select, press the **Identify me**  button. It makes the front panel LEDs blink for 10 seconds. The feature helps to find the device physically.

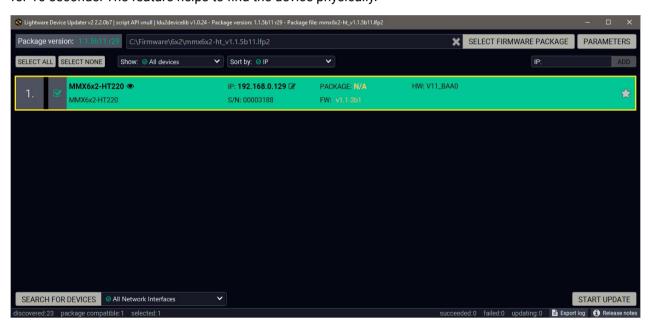

## Step 3. Check the upgrade parameters.

Clicking on the **Parameters** button, special settings will be available:

Creating a backup about current device configuration,

PARAMETERS

 Restoring the configuration or reloading the factory default settings after the firmware upgrade.

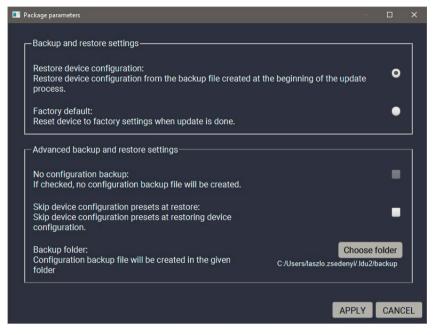

Please arrange the settings carefully.

# Step 4. Start the update and wait until it is finished.

Click on the **Start Update** button to start the procedure. The status is shown in percent in the right side of the device line and the overall process in the bottom progress bar.

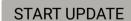

INFO: The device might reboot during the firmware upgrade procedure.

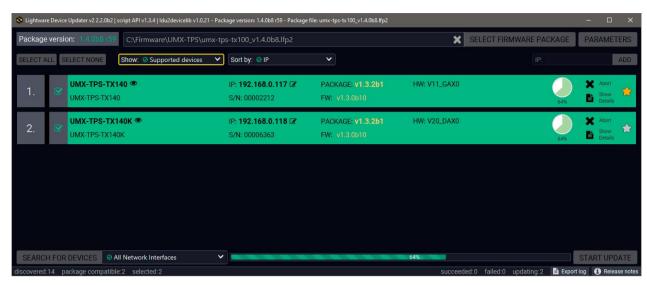

When the progress bar reaches 100% (**Done** is displayed at all devices), the upgrade of all devices are finished successfully and a message appears; you can close the software.

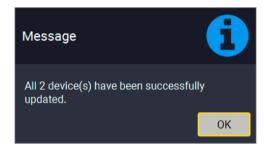

#### Step 5. Wait until the unit reboots with the new firmware.

Once the firmware upgrade procedure is completed, the device is rebooted with the new firmware. Shutting down and restarting the device is recommended.

# 8.5. If the Upgrade is not succesful

- Restart the process and try the upgrade again.
- If the device cannot be switched to bootload (firmware upgrade) mode, you can do that manually as
  written in the Enter bootload mode section. Please note that backup and restore cannot be performed
  in this case.
- If the backup cannot be created for some reason, you will get a message to continue the process without backup or stop the upgrade. A root cause can be that the desired device is already in bootload (firmware upgrade) mode, thus, the normal operation mode is suspended and backup cannot be made.
- If an upgrade is not succesful, the Export log button becomes red. If you press the button, you can
  download the log file as a ZIP package which can be sent to Lightware Support if needed. The log files
  contain useful information about the circumstances to find the root cause.

9. Troubleshooting MMX6x2-HT series – User's Manual 79

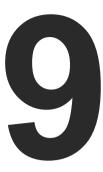

# **Troubleshooting**

Usually, if the system seems not to transport the signal as expected, the best strategy for troubleshooting is to check signal integrity through the whole signal chain starting from source side and moving forward to receiver end.

At first, check front panel LEDs and take the necessary steps according to their states. For more information about front and rear panel LEDs of the matrix refer to Front View - All Models and Rear View section.

# Pictogram Legend

Section to connections/cabling.

Section to front panel operation.

Section to LDC software.

Section to LW2 protocol commands.

W3 Section to LW3 protocol commands.

# The following sections are available in the chapter:

- ▶ USE CASE STUDIES
- ► How to Speed Up the Troubleshooting Process

# 9.1. Use Case Studies

| Symptom                                    | om Root cause Action                       |                                                                                                    | R          | Refer to       |  |  |  |  |
|--------------------------------------------|--------------------------------------------|----------------------------------------------------------------------------------------------------|------------|----------------|--|--|--|--|
|                                            | Video signal                               |                                                                                                    |            |                |  |  |  |  |
|                                            | Device(s) not powered properly             | Check the matrix and the other devices if they are properly powered; try to unplug and reconnect them.                                                                                                    | <b>*</b> 5 | 4.2            |  |  |  |  |
|                                            | Cable connection problem                   | Cables must fit very well, check all the connectors.                                                                                                    | <b>\</b>   | 3.3            |  |  |  |  |
|                                            | No incoming signal                         | No video signal is present on the HDMI/TPS input ports. Check the source device and the HDMI/TPS cables.                                                                                                    | <b>\</b>   | 3.3.1<br>3.3.5 |  |  |  |  |
|                                            | Not the proper                             | Check the video crosspoint settings.                                                                                                    |            | 4.2.1          |  |  |  |  |
|                                            | video port is the active one               |                                                                                                    |            | 5.4            |  |  |  |  |
| No picture on the                          | delive one                                 |                                                                                                    | LW2        | 6.3.6          |  |  |  |  |
| video output                               |                                            |                                                                                                    | LW3        | 7.4.3          |  |  |  |  |
|                                            | Not the proper interface is the active one | If the source/display has more connectors, check if the proper interface is selected.                                                                                                    |            |                |  |  |  |  |
|                                            | Output port is                             | Check the mute state of output ports.                                                                                                    |            | 5.5.2          |  |  |  |  |
|                                            | muted                                      |                                                                                                    | LW2        | 6.3.2          |  |  |  |  |
|                                            |                                            |                                                                                                    | LW3        | 7.4.1          |  |  |  |  |
|                                            | Display is not able to receive the         | receive the (e.g. emulate the display's EDID on the input                                                                                                    |            | 5.8            |  |  |  |  |
|                                            | video format                               | port).                                                                                                    | LW3        | 7.11           |  |  |  |  |
| Image is green                             |                                            | The sink expects RGB color spaced signal, but receives YCbCr. Check if the proper signal type was set on the port properties window of the outputs (DVI / HDMI / Auto) or check the emulated EDIDs and select another one or check the colorspace settings on the sink device. |            | 4.4.5          |  |  |  |  |
| or magenta<br>colored                      | Wrong colorspace<br>was chosen             |                                                                                                    |            | 5.5.8          |  |  |  |  |
|                                            |                                            | Check if the autoselect setting is enabled, priority                                                                                                    |            | 5.5.4          |  |  |  |  |
| Autoselect not chooses the requested input | Incorrect priority settings                | detect mode is selected, needed input is active (not grey) and ticked, priority number text field is not empty, there is no two or more same priority                                                                                                    |            | 6.3.9          |  |  |  |  |
|                                            |                                            | number at input ports. Always verify the settings with <b>Set priorities</b> button.                                                                                                    | LW3        | 7.4.9          |  |  |  |  |

9. Troubleshooting MMX6x2-HT series – User's Manual 80

| Symptom                            | Root cause                                        | Action                                                       | Re  | fer to         |  |  |  |  |
|------------------------------------|---------------------------------------------------|--------------------------------------------------------------|-----|----------------|--|--|--|--|
| Audio signal                       |                                                   |                                                              |     |                |  |  |  |  |
|                                    | Other audio port is switched to the output        | Check the audio settings of both the input and output ports. |     | 4.4.4<br>4.4.5 |  |  |  |  |
|                                    |                                                   |                                                              |     | 5.5.7          |  |  |  |  |
|                                    |                                                   |                                                              | LW3 | 7.5            |  |  |  |  |
| No audio is present on             | Output port is muted                              | Check the output port                                        |     | 4.4.5          |  |  |  |  |
| output                             |                                                   | properties.                                                  |     | 5.5.7          |  |  |  |  |
|                                    |                                                   |                                                              | LW3 | 7.5            |  |  |  |  |
|                                    | Analog audio input/output: volume is set very low | Check the Analog audio input/output port settings (Volume).  |     | 4.4.4<br>4.4.5 |  |  |  |  |
|                                    |                                                   |                                                              |     | 5.5.7          |  |  |  |  |
|                                    |                                                   |                                                              | LW3 | 7.5.2<br>7.5.5 |  |  |  |  |
|                                    | Other audio port is switched to the output        | Checked not only the audio settings of the output port but   |     | 4.4.4<br>4.4.5 |  |  |  |  |
| Not the corresponding audio sounds |                                                   | the input ports', too.                                       |     | 5.5.7          |  |  |  |  |
|                                    |                                                   |                                                              | LW3 | 7.5.2<br>7.5.5 |  |  |  |  |
|                                    | HDMI mode was set to DVI                          | Check the properties of the                                  |     | 4.4.5          |  |  |  |  |
| HDMI output signal                 |                                                   | output port and set to HDMI or Auto.                         |     | 5.5.8          |  |  |  |  |
| contains no audio                  | DVI EDID is emulated                              | Check the EDID and select an HDMI EDID to emulate.           |     | 5.8            |  |  |  |  |
|                                    |                                                   |                                                              | LW3 | 7.11           |  |  |  |  |

| Symptom                                      | Root cause                                         | Action                                                                                                    |     | Refer to |  |  |  |  |
|----------------------------------------------|----------------------------------------------------|----------------------------------------------------------------------------------------------------|-----|----------|--|--|--|--|
| RS-232 signal                                |                                                    |                                                                                                    |     |          |  |  |  |  |
| Composted contal devices                     | Cable connection problem                           | Check the connectors to fit well; check the wiring of the plugs.                                                                                |     | 3.3.3    |  |  |  |  |
| Connected serial device cannot be controlled | Serial settings are different                      | Check the port settings of the matrix and the connected                                                                                         |     | 5.9.1    |  |  |  |  |
|                                              |                                                    | serial device(s). Pay attention to link and/or local ports.                                                                                     | LW3 | 7.6      |  |  |  |  |
| No RS-232 signal on                          | RS-232 data transmission is available between the  | Operation mode of the local RS-232 can be Command                                                                                               |     | 5.9.1    |  |  |  |  |
| output                                       | local RS-232 port and the LAN port (not TPS port). | Injection and enabling of the CI mode can be also applied.                                                                                      | LW3 | 7.6.6    |  |  |  |  |
|                                              | Ethernet                                           |                                                                                                    |     |          |  |  |  |  |
|                                              | Incorrect IP address is set (direct connect)       | Restore the factory default settings (with fix IP).                                                                                             |     | 4.4.1    |  |  |  |  |
|                                              |                                                    |                                                                                                    |     | 5.11.3   |  |  |  |  |
| No LAN connection can be                     |                                                    |                                                                                                    | LW2 | 6.2.11   |  |  |  |  |
| established                                  |                                                    |                                                                                                    | LW3 | 7.3.8    |  |  |  |  |
|                                              | IP address conflict                                | Change the IP address to a not                                                                                                    |     | 4.4.2    |  |  |  |  |
|                                              |                                                    | reserved one or enable DHCP if DHCP server exists in the                                                                                        |     | 5.11.2   |  |  |  |  |
|                                              |                                                    | network.                                                                                                    | LW3 | 7.9      |  |  |  |  |
|                                              | Event Manag                                        | jer –                                                                                                    |     |          |  |  |  |  |
| Action does not start,                       | Too much delay was set.                            | Check the delay setting on the event Event Editor window. Try it again with zero delay (do not forget verify with <b>Apply</b> button).         |     | 5.10.1   |  |  |  |  |
| although condition is completed.             | The event was not verified/<br>enabled.            | Both Condition and Action<br>(and optionally the Delay) need<br>clicking to verify them. Check<br>if the Event is Enabled on the<br>Events tab. |     | 5.10.1   |  |  |  |  |

9. Troubleshooting MMX6x2-HT series – User's Manual 81

# 9.2. How to Speed Up the Troubleshooting Process

Lightware's technical support team is always working hard to provide the fastest support possible. Our team's response time is one of the best in the industry and in the toughest of cases we can directly consult with the hardware or software engineer who designed the product to get the information from the most reliable source.

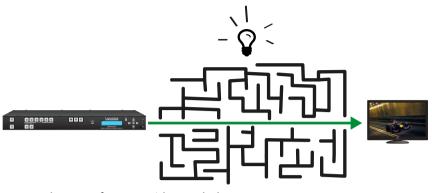

However, the troubleshooting process can be even faster... with your help.

There are certain pieces of information that push us in the right direction to finding the root cause of the problem. If we receive most of this information in the first e-mail or it is gathered at the time when you call us, then there is a pretty high chance that we will be able to respond with the final solution right away.

## This information is the following:

- Schematic (a pdf version is preferred, but a hand drawing is sufficient).
- Serial number(s) of the device(s) (it is either printed somewhere on the box or you can query it in the Device Controller software or on the built-in website).
- Firmware versions of the devices (please note that there may be multiple CPUs or controllers in the device and we need to know all of their firmware versions, a screenshot is the best option).
- Cable lengths and types (in our experience, it's usually the cable).
- Patch panels, gender changers or anything else in the signal path that can affect the transmission.
- Signal type (resolution, refresh rate, color space, deep color).
- Emulated EDID(s) (please save them as file and send them to us).
- Actions to take in order to re-create the problem (if we cannot reproduce the problem, it is hard for us to find the cause).
- Photo or video about the problem ('image noise' can mean many different things, it's better if we see it too).
- Error logs from the Device Controller software.
- In the case of Event Manager issue the event file and/or backup file from the Device Controller software.

The more of the above information you can give us the better. Please send these information to the Lightware Support Team (support@lightware.com) to speed up the troubleshooting process.

10. Technologies MMX6x2-HT series – User's Manual 82

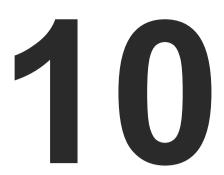

# **Technologies**

The following sections contain descriptions and useful technical information how the devices work in the background. The content is based on experiences and cases we met in the practice. These sections help to understand features and technical standards like the followings:

- **▶** EDID MANAGEMENT
- ▶ HDCP MANAGEMENT
- **▶** PIXEL ACCURATE RECLOCKING

# 10.1. EDID Management

# 10.1.1. Understanding the EDID

The Extended Display Identification Data (EDID) is the passport of display devices (monitors, TV sets, projectors). It contains information about the capabilities of the display, such as supported resolutions, refresh rates (these are called Detailed Timings), the type and manufacturer of the display device, etc.

After connecting a source to a display (DVI, HDMI, DP), the source reads out the EDID to determine the resolution and refresh rate of the image to be transmitted.

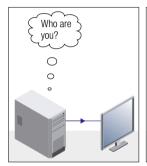

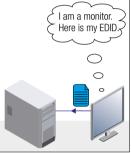

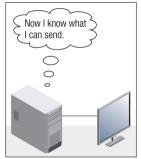

**EDID Communication** 

Most DVI computer displays have 128-byte long EDID structure. However, Digital Televisions and HDMI capable displays may have another 128 bytes, which is called E-EDID and defined by CEA (Consumer Electronics Association). This extension contains information about additional Detailed Timings, audio capabilities, speaker allocation and HDMI capabilities. It is important to know that all HDMI capable devices must have CEA extension, but not all devices with CEA extension are HDMI capable.

#### **Common Problems Related to EDID**

Problem:

"My system consists of the following: a computer, a Lightware device, a WUXGA (1920x1200) LCD monitor, and an SXGA (1280x1024) projector. I would like to see the same image on the monitor and the projector. What EDID should I choose on the Lightware device?"

Solution:

If you want to see the image on both displays, you need to select the resolution of the smaller display (in this case SXGA), otherwise the smaller display may not show the higher resolution image. Problem: "I have changed to a different EDID on an input port of

the Lightware device to have a different resolution but

nothing happens."

Solution: Some graphics cards and video sources read out the

EDID only after power-up and later they do not sense that EDID has been changed. You need to restart your source

to make it read out the EDID again.

# 10.1.2. Advanced EDID Management

Each DVI sink (e.g. monitors, projectors, plasma displays, etc...) must support the EDID data structure. Source BIOS and operating systems are likely to query the sink using DDC2B protocol to determine what pixel formats and interface are supported. DVI standard uses EDID data structure to identify the monitor type and capabilities. Most DVI sources (VGA cards, set top boxes, etc.) will output DVI signal after accepting the connected sink's EDID information. In the case of EDID readout failure or missing EDID, the source will not output DVI video signal.

Lightware devices provide the Advanced EDID Management function that helps system integration. The built-in EDID Router can store and emulate factory pre-programmed- and User programmable EDIDs. The EDID of the attached monitors or projectors for each output are stored in a non-volatile memory. This way the EDID of a monitor is available when the monitor is unplugged or switched off.

Any EDID can be emulated on any input. An emulated EDID can be copied from the EDID router's memory (static EDID emulation), or from the last attached monitor's memory (dynamic EDID emulation). For example, the Lightware device can be set up to emulate a sink device, which is connected to one of the outputs. In this case, the EDID automatically changes, if the monitor is replaced with another display device (as long as it has a valid EDID).

EDID is independently programmable for all inputs without affecting each other. All inputs have their own EDID circuit.

INFO: The user is not required to disconnect the video cable to change an EDID as opposed to other manufacturer's products. EDID can be changed even if a source is connected to the input and powered ON.

INFO: When EDID has been changed, the router toggles the HOTPLUG signal for 2 seconds. Some sources do not sense this signal. In such cases, the source device must be restarted or powered OFF and ON again.

10. Technologies MMX6x2-HT series – User's Manual 83

# 10.2. HDCP Management

Lightware Visual Engineering is a legal HDCP adopter. Several functions have been developed which helps to solve HDCP related problems. Complex AV systems often have both HDCP and non-HDCP components. The matrix allows transmitting HDCP encrypted and unencrypted signals. The devices will be still HDCP compliant as they will never output an encrypted signal to a non-HDCP compliant display device. If an encrypted signal is switched to a non-compliant output, a red screen alert or muted screen will appear.

## 10.2.1. Protected and Unprotected Content

Many video sources send HDCP protected signal if they detect that the sink is HDCP capable – even if the content is not copyrighted. This can cause trouble if an HDCP capable device is connected between the source and the display. In this case, the content cannot be viewed on non-HDCP capable displays and interfaces like event controllers. Rental and staging technicians often complain about certain laptops, which are always sending HDCP encrypted signals if the receiver device (display, matrix router, etc.) reports HDCP compliancy. However, HDCP encryption is not required all the time e.g. computer desktop image, certain laptops still do that.

To avoid unnecessary HDCP encryption, Lightware introduced the HDCP enabling/disabling function: the HDCP capability can be disabled in the Lightware device. If HDCP is disabled, the connected source will detect that the sink is not HDCP capable, and turn off authentication.

# 10.2.2. Disable Unnecessary Encryption

# **HDCP Compliant Sink**

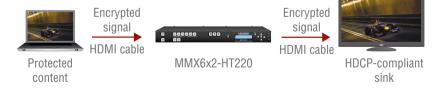

All the devices are HDCP-compliant, no manual setting is required, both protected and unprotected contents are transmitted and displayed on the sink.

#### Not HDCP-compliant Sink 1.

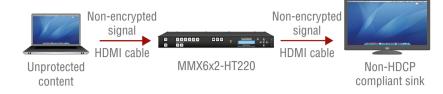

Non-HDCP compliant sink is connected to the matrix. Some sources (e.g. computers) always send HDCP encrypted signals if the receiver device reports HDCP compliancy, however, HDCP encryption is not required all the time (e.g. computer desktop image). If HDCP is enabled in the matrix, the image will not be displayed on the sink.

Setting the HDCP parameter to Auto on the output port and disable HDCP on the input port, the transmitted signal will not be encrypted if the content is not protected. Thus, non-HDCP compliant sinks will display non-encrypted signal.

#### Not HDCP-compliant Sink 2.

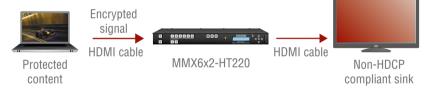

The layout is the same as in the previous case: non-HDCP compliant display device is connected to the matrix but the source would send protected content with encryption. If HDCP is enabled on the input port of the matrix, the source will send encrypted signal. The sink is not HDCP compliant, thus, it will not display the video signal (but blank/red/muted/etc. screen). If HDCP is disabled on the input port of the matrix, the source will not send the signal. The solution is to replace the display device to an HDCP-capable one.

# 10.3. Pixel Accurate Reclocking

Signal reclocking is an essential important procedure in digital signal transmission. After passing the reclocking circuit, the signal becomes stable, jitter-free, and can be transmitted over more equipment like processors, or event controllers. Without reclocking, sparkles, noise, and jaggies appear on the image.

Lightware's sophisticated Pixel Accurate Reclocking technology fixes more problems than general TMDS reclocking. It removes not only intra-pair skew but inter-pair skew as well. The Pixel Accurate Reclocking circuit eliminates the following errors:

#### Intra-pair skew

Skew between the + and - wires within a differential wire pair (e.g. Data2- and Data2+). It's caused by different wire lengths or slightly different wire construction (impedance mismatch) in DVI cable. It results in jitter.

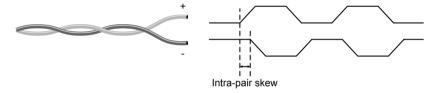

# Inter-pair skew

Skew between two differential wire pairs in a cable. It is caused by different wire pair lengths or different number of twists in the DVI cable. Too much inter-pair skew results color shift in the picture or sync loss.

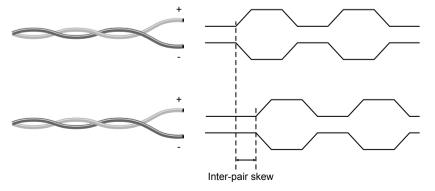

#### **Jitter**

Signal instability in the time domain. The time difference between two signal transitions should be a fixed value, but noise and other effects cause variations.

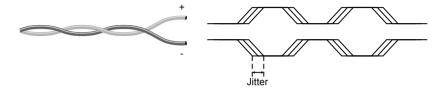

#### Noise

Electromagnetic interference between other electronic devices such as mobile phones, motors, etc. and the DVI cable are coupled onto the signal. Too much noise results in increased jitter.

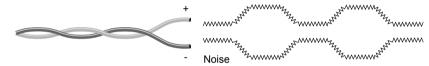

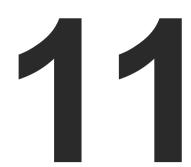

# **Appendix**

# Tables, drawings, guides, technical details as follows:

- SPECIFICATIONS
- ► CABLE WIRING GUIDE
- ► MECHANICAL DRAWINGS
- ► CONTENT OF THE BACKUP FILE
- ► INPUT AND OUTPUT PORT NUMBERING
- ► MAXIMUM TWISTED PAIR DISTANCES
- ► FACTORY DEFAULT SETTINGS
- ► FACTORY EDID LIST
- ► FURTHER INFORMATION

# 11.1. Specifications

# General

| Αι | ıdio/Video ports          |                                         |
|----|---------------------------|-----------------------------------------|
|    | Available Stop bits       | 1 / 1.5 / 2                             |
|    | •                         | None / Odd / Even                       |
|    |                           | 8 or 9                                  |
|    | Available Baud rates      | between 4800 and 115200                 |
|    | Serial port connector     | 3-pole Phoenix connector                |
| RS | 6-232 control             |                                         |
|    | * with rack-mounting ears |                                         |
|    | -                         | 4.8 kg                                  |
|    |                           | 17.4 (18.9*) W x 1.72 H x 11.8 D        |
|    |                           |                                         |
|    |                           | 1 mm steel                              |
|    |                           | Yes, 1U High (rack ears supplied)       |
|    |                           | LCD, 2x16 characters                    |
|    | •                         | Yes                                     |
|    | Enclosure                 |                                         |
|    | Power over TPS            | DC 48V (IEEE 802.3af)                   |
|    | Power consumption         | 120 W (max.), 40 W (typ.)               |
|    | Power source              | 100-240 V AC; 50~60 Hz                  |
|    | Heat dissipation          | 120 BTU/h (max.), 85 BTU/h (typ.)       |
| Po | ower                      |                                         |
|    | Operating humidity        | 10% to 90%, non-condensing              |
|    | Operating temperature     | 0 to +55°C (+32 to +122°F)              |
|    | CoolingFan, air flo       | ws right to left (as viewed from front) |
|    | Warranty                  | 3 years                                 |
|    | RoHS compliance           | EN 50581:2012                           |
|    | EMC compliance (immunity) | IEC/EN 55035:2017                       |
|    | EMC compliance (emission) | IEC/EN 55032:2015                       |
|    | Compliance                | CE, UL                                  |

| TPS input and output ports                                         |
|--------------------------------------------------------------------|
| TPS port connector typeRJ45 connecto                               |
| ComplianceHDBase1                                                  |
| Transferred signals (TPS) Video, Audio, RS-232, Infra-red, Etherne |
| Max. video resolutions 1920x1080@120 Hz, 24 bi                     |
| 1600x1200@60 Hz, 36 bi                                             |
| 3840x2160@30 Hz, 24 bi                                             |
| Audio formats 8 ch. PCM, Dolby TrueHD, DTS-HD Master Audio 7.1     |
| ReclockingPixel Accurate Reclocking                                |
| HDMI input and output ports                                        |
| HDMI port connector type19-pole HDMI Type A receptacle             |
| Standard DVI 1.0, HDMI 1.4                                         |
| Max. video resolutions 1920x1080@120 Hz, 24 bi                     |
| 1600x1200@60 Hz, 36 bi                                             |
| 3840x2160@30 Hz, 24 bi                                             |
| Audio formats                                                      |
| 8 channel PCM, Dolby TrueHD, DTS-HD Master Audio 7.1               |
| Reclocking Pixel Accurate Reclocking                               |
| Analog audio input ports                                           |
| Signal transmission Balanced and unbalanced audio                  |
| Gain0 – 21 dE                                                      |
| Volume95 – 0 dE                                                    |
| Analog audio output ports                                          |
| Signal transmission Balanced and unbalanced audio                  |
| Gain0 – 3 dE                                                       |
| Volume57 – 0 dE                                                    |
| Nominal Differential Output Level+4 dBu @ 0 dB Gair                |
| Nominal Differential Output Level+7 dBu @ 3 dB Gair                |
| EDID management                                                    |
| EDID emulationYes                                                  |
| EDID memory 119 factory presets, 12 user-programmable              |

# 11.2. Cable Wiring Guide

# 11.2.1. Cable Wiring Guide for Serial Data Transmission

The matrix switcher is built with 3-pole Phoenix connector. See below the two examples of the most common assembling cases.

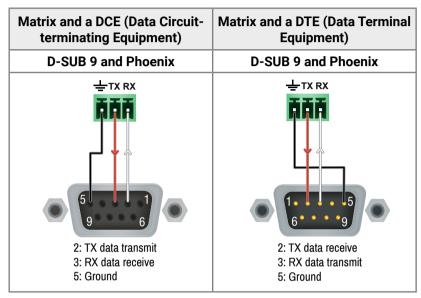

# 11.2.2. Audio Cable Wiring Guide

Inputs and outputs of audio devices are symmetric or asymmetric. The main advantage of the symmetric lines is the better protection against the noise therefore, they are widely used in the professional audio industry. Symmetric audio is most often referred to as balanced audio, as opposed to asymmetric, which is referred to as unbalanced audio. Lightware products are usually built with 5-pole Phoenix connectors so we would like to help users assembling their own audio cables. See the most common cases below.

**ATTENTION!** Symmetric and asymmetric lines can be linked with passive accessories (e.g. special cables), but in this case half of the line level is lost.

**ATTENTION!** There are numerous types of regularly used connector and cable types to connect audio devices. Please always make sure that a connector or cable fits your system before use.

**ATTENTION!** Never join the phase-inverted (negative, cold or -) poles (either right and left) to the ground or to each other on the output side, as this can damage the unit.

INFO: Use a galvanic isolation in case of a ground loop.

## From Unbalanced Output to Balanced Input

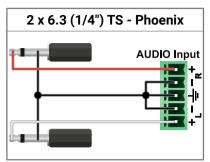

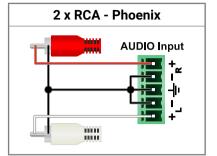

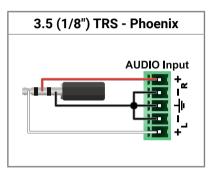

#### From Balanced Output to Unbalanced Input

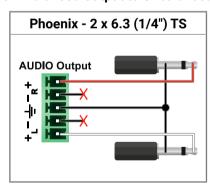

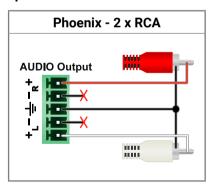

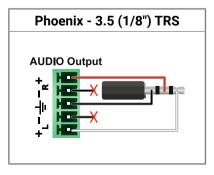

## From Balanced Output to Balanced Input

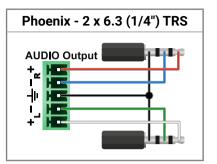

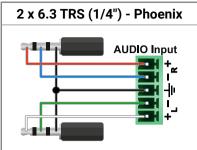

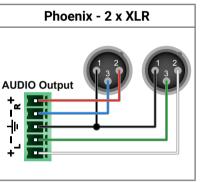

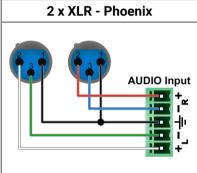

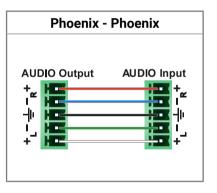

For more information about the cable wiring see the **Cable Wiring Guide** on our website www.lightware.com.

# 11.3. Mechanical Drawings

Dimensions are in mm.

# Front View TAKE LOAD SAVE PRESET PRESET CONTROL 1 2 3 4 5 6 LIGHTWARE OLIVE ENTER OF 1 2 OUTPUT MMX6x2-HT220 Multiport HDMI and TPS Matrix Switcher 482 **Rear View** Side View 0 0 </l></l></l></l></l></ 300 **Top View** 442

# 11.4. Content of the Backup File

The backup file contains numerous settings and parameters saved from the device. When the file is uploaded to a device, the followings will be overwritten:

| Local serial port                                                                      |
|----------------------------------------------------------------------------------------|
| RS-232 mode, Control protocol, Baud rate, Data bits, Stop bits, Parity                 |
| Port name and CI (Command Injection) port number                                       |
| Ethernet settings                                                                      |
| Enable/Disable on Local, and TPS Link lines                                            |
| HDMI input port                                                                        |
| Audio mode, HDCP setting, Port name                                                    |
| Analog audio input port                                                                |
| Volume, Balance, Gain, Port name                                                       |
| TPS input port                                                                         |
| Port names, TPS mode, PoE (enabled / disabled), Ethernet (Enable / Disable)            |
| Audio mode (Embedded / AUX1-4), HDCP setting                                           |
| RS-232 mode, Control protocol, Baud rate, Data bits, Stop bits, Parity, CI port number |
| IR input port status, code length, repetition code, CI mode, and CI port number        |
| IR output port status, code length, repetition code, CI mode, and CI port number       |
| HDMI output port                                                                       |
| Power +5V mode, Audio mode, HDCP mode, HDMI mode, Port name                            |
| Test pattern mode, clock source, and type                                              |
| Analog audio output port                                                               |
| Volume, Balance, Gain, Mute setting, Port name                                         |
| TPS output port                                                                        |
| Port names, TPS mode, PoE (enabled / disabled), Ethernet (Enable / Disable)            |
| Test pattern mode, clock source, and type                                              |
| HDCP mode, HDMI mode, Power +5V mode                                                   |
| RS-232 mode, Control protocol, Baud rate, Data bits, Stop bits, Parity, CI port number |
| IR input port status, code length, repetition code, CI mode, and CI port number        |
| IR output port status, code length, repetition code, CI mode, and CI port number       |
| Network settings                                                                       |
| DHCP status (enable / disable)                                                         |
| LW2, LW3 and HTTP port numbers                                                         |
| Static IP address, Network mask, Gateway address                                       |
| Further settings                                                                       |
| Emulated EDID list, User EDID data (U1-U12)                                            |
| Event manager: All Events' settings (1-100)                                            |
| All Presets' settings (1-6)                                                            |
|                                                                                        |

# 11.5. Input and Output Port Numbering

| Dout name              | Video port | Video port | Audio    | EDID   | RS-232   | IR po | rt no. |
|------------------------|------------|------------|----------|--------|----------|-------|--------|
| Port name              | no. (LW2)  | no. (LW3)  | port no. | memory | port no. | Input | Output |
| TPS input #1           | 1          | I1         | I1       | E1     | P2       | S1    | D1     |
| TPS input #2           | 2          | 12         | 12       | E2     | P3       | S2    | D2     |
| HDMI input #3          | 3          | 13         | 13       | E3     | -        | -     | -      |
| HDMI input #4          | 4          | 14         | 14       | E4     | -        | -     | -      |
| HDMI input #5          | 5          | 15         | 15       | E5     | -        | -     | -      |
| HDMI input #6          | 6          | 16         | 16       | E6     | -        | -     | -      |
| HDMI output #1         | 1          | 01         | 01       | D1     | -        | -     | -      |
| HDMI output #2         | 2          | 02         | 02       | D2     | -        | -     | -      |
| TPS output #1 *        | 3          | 03         | 03       | D3     | P4       | S3    | D3     |
| TPS output #2 **       | 4          | 04         | 04       | D4     | P5       | S4    | D4     |
| Analog audio input #1  | -          | -          | 17       | -      | -        | -     | -      |
| Analog audio input #2  | -          | -          | 18       | -      | -        | -     | -      |
| Analog audio input #3  | -          | -          | 19       | -      | -        | -     | -      |
| Analog audio input #4  | -          | -          | I10      | -      | -        | -     | -      |
| Analog audio output #1 |            | -          | 05       | -      | -        | -     | -      |
| Analog audio output #2 | -          | -          | 06       | -      | -        | -     | -      |
| Local RS-232           | -          | -          | -        | -      | P1       | -     | -      |

Mirrored outputs: 01-03 and 02-04.

# 11.6. Maximum Twisted Pair Distances

|                         | Pixel clock | Cable lengths ( Auto / Longreach TPS mode) |                 |                |  |
|-------------------------|-------------|--------------------------------------------|-----------------|----------------|--|
| Resolution              | rate        | CAT5e<br>AWG24                             | CAT7<br>AWG26** | CAT7<br>AWG23  |  |
| 1024x768@60Hz           | 65 MHz      |                                            |                 |                |  |
| 1280x720p@60Hz          | 73.8 MHz    | 100 m / 130 m*                             | 90 m / 120 m*   | 120 m / 170 m* |  |
| 1920x1080p@60Hz / 24bpp | 148.5 MHz   |                                            |                 |                |  |
| 1920x1200@60Hz          | 152.9 MHz   | 100 m / NA                                 | 90 m / NA       | 120 m / NA     |  |
| 1600x1200@60Hz          | 162 MHz     | TOUTH / INA                                | 90 III / INA    |                |  |
| 1920x1080@60Hz / 36bpp  | 223.6 MHz   |                                            |                 |                |  |
| 3840x2160@30Hz UHD      | 297 MHz     | 70 m / NA                                  | 70 m / NA       | 100 m / NA     |  |
| 4096x2160@30Hz 4K       | 297 MHz     |                                            |                 |                |  |

<sup>\*</sup> With Long reach operation mode which supports pixel clock frequencies up to 148.5 MHz.

# 11.7. Factory Default Settings

| Parameter                               | Setting/Value                        |  |  |
|-----------------------------------------|--------------------------------------|--|--|
| N                                       | etwork Settings                      |  |  |
| IP address                              | 192.168.0.100                        |  |  |
| Subnet mask                             | 255.255.255.0                        |  |  |
| Static gateway                          | 192.168.0.1                          |  |  |
| LW2 Port number                         | 10001                                |  |  |
| LW3 Port number                         | 6107                                 |  |  |
| HTTP Port number                        | 80                                   |  |  |
| DHCP                                    | disabled                             |  |  |
| TPS an                                  | d HDMI Port Settings                 |  |  |
| HDCP – on input ports                   | Enabled                              |  |  |
| HDCP – on output ports                  | Auto                                 |  |  |
| Output TPS mode (on TPS output ports)   | Auto                                 |  |  |
| Output HDMI mode                        | Auto                                 |  |  |
| Power 5V mode                           | Auto                                 |  |  |
| No sync screen mode                     | Off                                  |  |  |
| No sync screen color                    | Bar                                  |  |  |
| No sync screen resolution               | 480p                                 |  |  |
| Crosspoint state                        | HDMI I3 @ 01 & 03; HDMI I4 @ 02 & 04 |  |  |
| Audio source                            | Embedded audio                       |  |  |
| Autoselect                              | Disabled                             |  |  |
| Autoselect video priority (from 0 to 5) | 11, 12, 13, 14, 15, 16               |  |  |
| PoE feature                             | Enabled                              |  |  |
| Emulated EDID*                          | F47 - Factory (1920x1080@60Hz HDMI)  |  |  |
| Analog                                  | g Audio Port Settings                |  |  |
| Volume                                  | 0.00 dB                              |  |  |
| Balance                                 | 50 (center)                          |  |  |
| Gain                                    | 0.00 dB                              |  |  |
| R                                       | RS-232 Settings                      |  |  |
| Control protocol                        | LW2                                  |  |  |
| Baud rate                               | 57600                                |  |  |
| Databits / Parity / Stopbits            | 8 / No / 1                           |  |  |
| Operation mode (local and link ports)   | CI (Command Injection)               |  |  |
| Command Injection port nr. (Local)      | 8001                                 |  |  |
| Command Injection port nr. (TPSIN1)     | 8002                                 |  |  |
| Command Injection port nr. (TPSIN2)     | 8003                                 |  |  |
| Command Injection port nr. (TPSOUT1)    | 8004                                 |  |  |
| Command Injection port nr. (TPSOUT2)    | 8005                                 |  |  |

<sup>\*</sup> The default EDID has been changed since firmware 1.1.0. The default EDID for firmware 1.0.0 is D1, dynamic.

<sup>\*</sup> Only on MMX6x2-HT210 and MMX6x2-HT220 devices.

<sup>\*\*</sup> Only on MMX6x2-HT220 device.

<sup>\*\*</sup> When remote powering is used with AWG26 cables, distances are 20% shorter.

# 11.8. Factory EDID List

| Mem. |        | Resolu | ution   |    | Туре      |
|------|--------|--------|---------|----|-----------|
| F1   | 640 x  | 480    | @ 60.00 | Hz | D         |
| F2   | 848 x  | 480    | @ 60.00 | Hz | D         |
| F3   | 800 x  | 600    | @ 60.32 | Hz | D         |
| F4   | 1024 x | 768    | @ 60.00 | Hz | D         |
| F5   | 1280 x | 768    | @ 50.00 | Hz | D         |
| F6   | 1280 x | 768    | @ 59.94 | Hz | D         |
| F7   | 1280 x | 768    | @ 75.00 | Hz | D         |
| F8   | 1360 x | 768    | @ 60.02 | Hz | D         |
| F9   | 1280 x | 1024   | @ 50.00 | Hz | D         |
| F10  | 1280 x | 1024   | @ 60.02 | Hz | D         |
| F11  | 1280 x | 1024   | @ 75.02 | Hz | D         |
| F12  | 1400 x | 1050   | @ 50.00 | Hz | D         |
| F13  | 1400 x | 1050   | @ 60.00 | Hz | D         |
| F14  | 1400 x | 1050   | @ 75.00 | Hz | D         |
| F15  | 1680 x | 1050   | @ 60.00 | Hz | D         |
| F16  | 1920 x | 1080   | @ 50.00 | Hz | D         |
| F17  | 1920 x | 1080   | @ 60.00 | Hz | D         |
| F18  | 2048 x | 1080   | @ 50.00 | Hz | D         |
| F19  | 2048 x | 1080   | @ 60.00 | Hz | D         |
| F20  | 1600 x | 1200   | @ 50.00 | Hz | D         |
| F21  | 1600 x | 1200   | @ 60.00 | Hz | D         |
| F22  | 1920 x | 1200   | @ 50.00 | Hz | D         |
| F23  | 1920 x | 1200   | @ 59.56 | Hz | D         |
| F24  | 2048 x | 1200   | @ 59.96 | Hz | D         |
| F29  | 1920 x | 1080   | @ 60.00 | Hz | Universal |
| F30  | 1440 x | 480    | @ 60.05 | Hz | Н         |
| F31  | 1440 x | 576    | @ 50.08 | Hz | Н         |
| F32  | 640 x  | 480    | @ 59.95 | Hz | Н         |
| F33  | 720 x  | 480    | @ 59.94 | Hz | Н         |
| F34  | 720 x  | 576    | @ 50.00 | Hz | Н         |

| Mem. |        | Resolu | ution   |    | Туре      |
|------|--------|--------|---------|----|-----------|
| F35  | 1280 x | 720    | @ 50.00 | Hz | Н         |
| F36  | 1280 x | 720    | @ 60.00 | Hz | Н         |
| F37  | 1920 x | 1080   | @ 50.04 | Hz | Н         |
| F38  | 1920 x | 1080   | @ 50.00 | Hz | Н         |
| F39  | 1920 x | 1080   | @ 60.05 | Hz | Н         |
| F40  | 1920 x | 1080   | @ 60.05 | Hz | Н         |
| F41  | 1920 x | 1080   | @ 24.00 | Hz | Н         |
| F42  | 1920 x | 1080   | @ 25.00 | Hz | Н         |
| F43  | 1920 x | 1080   | @ 30.00 | Hz | Н         |
| F44  | 1920 x | 1080   | @ 50.00 | Hz | Н         |
| F45  | 1920 x | 1080   | @ 60.00 | Hz | Н         |
| F46  | 1920 x | 1080   | @ 60.00 | Hz | Н         |
| F47  | 1920 x | 1080   | @ 60.00 | Hz | Universal |
| F48  | 1920 x | 1080   | @ 60.00 | Hz | Universal |
| F49  | 1920 x | 1080   | @ 60.00 | Hz | Universal |
| F90  | 1920 x | 2160   | @ 59.99 | Hz | D         |
| F91  | 1024 x | 2400   | @ 60.01 | Hz | D         |
| F92  | 1920 x | 2400   | @ 59.97 | Hz | D         |
| F93  | 2048 x | 2400   | @ 59.98 | Hz | D         |
| F94  | 2048 x | 1536   | @ 60.00 | Hz | D         |
| F95  | 2048 x | 1536   | @ 75.00 | Hz | D         |
| F96  | 2560 x | 1600   | @ 59.86 | Hz | D         |
| F97  | 3840 x | 2400   | @ 24.00 | Hz | D         |
| F98  | 1280 x | 720    | @ 60.00 | Hz | Н         |
| F99  | 1920 x | 1080   | @ 60.00 | Hz | Н         |
| F100 | 1024 x | 768    | @ 60.00 | Hz | Н         |
| F101 | 1280 x | 1024   | @ 50.00 | Hz | Н         |
| F102 | 1280 x | 1024   | @ 60.02 | Hz | Н         |
| F103 | 1280 x | 1024   | @ 75.02 | Hz | Н         |
| F104 | 1600 x | 1200   | @ 50.00 | Hz | Н         |

| Mem. |        | Туре |         |    |           |
|------|--------|------|---------|----|-----------|
| F105 | 1600 x | 1200 | @ 60.00 | Hz | Н         |
| F106 | 1920 x | 1200 | @ 59.56 | Hz | Н         |
| F107 | 2560 x | 1440 | @ 59.95 | Hz | Н         |
| F108 | 2560 x | 1600 | @ 59.86 | Hz | Н         |
| F109 | 3840 x | 2400 | @ 24.00 | Hz | Н         |
| F110 | 3840 x | 2160 | @ 24.00 | Hz | Н         |
| F111 | 3840 x | 2160 | @ 25.00 | Hz | Н         |
| F112 | 3840 x | 2160 | @ 30.00 | Hz | Н         |
| F118 | 3840 x | 2160 | @ 30.00 | Hz | Universal |
| F119 | 3840 x | 2160 | @ 30.00 | Hz | Universal |
| F120 | 3840 x | 2160 | @ 60.00 | Hz | Н         |

# Legend

**D**: DVI EDID

H: HDMI EDID

H3D: HDMI EDID with 3D support

**U**: Universal EDID

Please note that minor changes in the factory EDID list may be applied in the later firmware versions.

# 11.9. Further Information

# **Limited Warranty Statement**

- 1. Lightware Visual Engineering LLC (Lightware) warrants to all trade and end user customers that any Lightware product purchased will be free from manufacturing defects in both material and workmanship for three (3) years from purchase unless stated otherwise below. The warranty period will begin on the latest possible date where proof of purchase/delivery can be provided by the customer. In the event that no proof can be provided (empty 'Date of purchase' field or a copy of invoice), the warranty period will begin from the point of delivery from Lightware.
- 1.1. 25G and MODEX product series will be subject to a seven (7) year warranty period under the same terms as outlined in this document.
- 1.2. If during the first three (3) months of purchase, the customer is unhappy with any aspect of a Lightware product, Lightware will accept a return for full credit.
- 1.3. Any product that fails in the first six (6) months of the warranty period will automatically be eligible for replacement and advanced replacement where available. Any replacements provided will be warranted for the remainder of the original unit's warranty period.
- 1.4. Product failures from six (6) months to the end of the warranty period will either be repaired or replaced at the discretion of Lightware. If Lightware chooses to replace the product then the replacement will be warranted for the remainder of the original unit's warranty period.
- 2. The above-stated warranty and procedures will not apply to any product that has been:
- 2.1. Modified, repaired or altered by anyone other than a certified Lightware engineer unless expressly agreed beforehand.
- 2.2. Used in any application other than that for which it was intended.
- 2.3. Subjected to any mechanical or electrical abuse or accidental damage.
- 2.4. Any costs incurred for repair/replacement of goods that fall into the above categories (2.1., 2.2., 2.3.) will be borne by the customer at a pre-agreed figure.
- 3. All products to be returned to Lightware require a return material authorization number (RMA) prior to shipment and this number must be clearly marked on the box. If an RMA number is not obtained or is not clearly marked on the box, Lightware will refuse the shipment.
- 3.1. The customer will be responsible for in-bound and Lightware will be responsible for out-bound shipping costs.
- 3.2. Newly repaired or replaced products will be warranted to the end of the originally purchased products warranty period.

#### **Document Revision History**

| Rev. | Release date | Changes                                                                                                    | Editor             |
|------|--------------|----------------------------------------------------------------------------------------------------|--------------------|
| 1.0  | 12-11-2015   | Initial version                                                                                                    | Laszlo<br>Zsedenyi |
| 1.1  | 30-11-2015   | Analog audio I/O parameters corrected                                                                                                    | Laszlo<br>Zsedenyi |
| 1.2  | 15-01-2016   | LW3 programmers' reference<br>added, Autoselect feature added,<br>LDC chapter updated, Event<br>manager extended, Warranty<br>section updated                                                                                                    | Laszlo<br>Zsedenyi |
| 2.0  | 24-05-2016   | LDC section upgraded (new Event manager and IR control), Device features are highlighted and examples presented, Send message sections added, FW upgrade process, New document template introduced                                                                                                    | Laszlo<br>Zsedenyi |
| 2.1  | 14-06-2016   | Firmware upgrade process corrected                                                                                                    | Laszlo<br>Zsedenyi |
| 2.2  | 09-02-2017   | TPS mode table corrected, Port status command description corrected, Factory EDID list corrected, Minor typos corrected.                                                                                                    | Laszlo<br>Zsedenyi |
| 2.3  | 04-07-2017   | Safety-related section updated                                                                                                    | Laszlo<br>Zsedenyi |
| 3.0  | 11-12-2017   | New template format, add model denomination, add standard rack installation, add connecting steps, LCD menu structure diagram, new screenshots in LDC chapter, add system commands, send message commands and update port status explanation in LW3 progref. chapter, add troubleshooting chapter, add audio wiring guide in the appendix. | Judit<br>Barsony   |
| 3.1  | 31-10-2018   | 1080p120Hz signal support info added                                                                                                    | Judit<br>Bársony   |
| 3.2  | 22-11-2018   | General updates, updated LW3 programmer's reference chapter                                                                                                    | Tamas<br>Forgacs   |
| 3.3  | 13-03-2020   | Firmware upgrade process changed, LDU2 SW introduced.                                                                                                    | Laszlo<br>Zsedenyi |

#### **Contact Us**

sales@lightware.com

+36 1 255 3800

support@lightware.com

+36 1 255 3810

Lightware Visual Engineering LLC.

Peterdy 15, Budapest H-1071, Hungary

www.lightware.com

©2020 Lightware Visual Engineering. All rights reserved. All trademarks mentioned are the property of their respective owners. Specifications subject to change without notice.